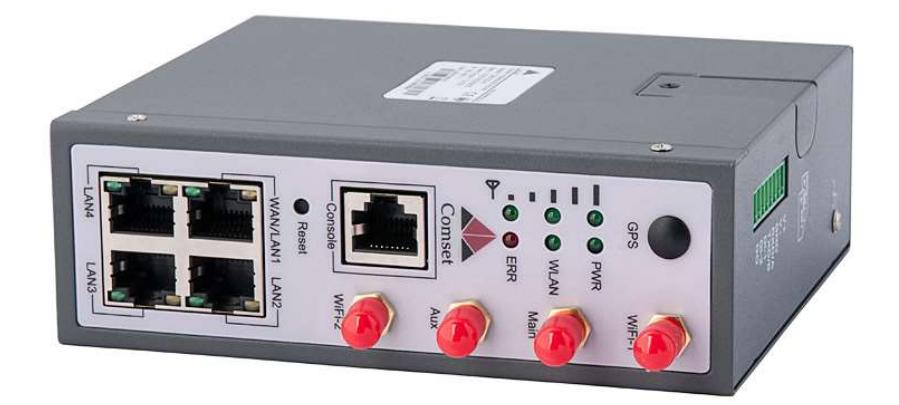

# Dual SIM Dual band Gigabit Router CM510Q-W

V1.2

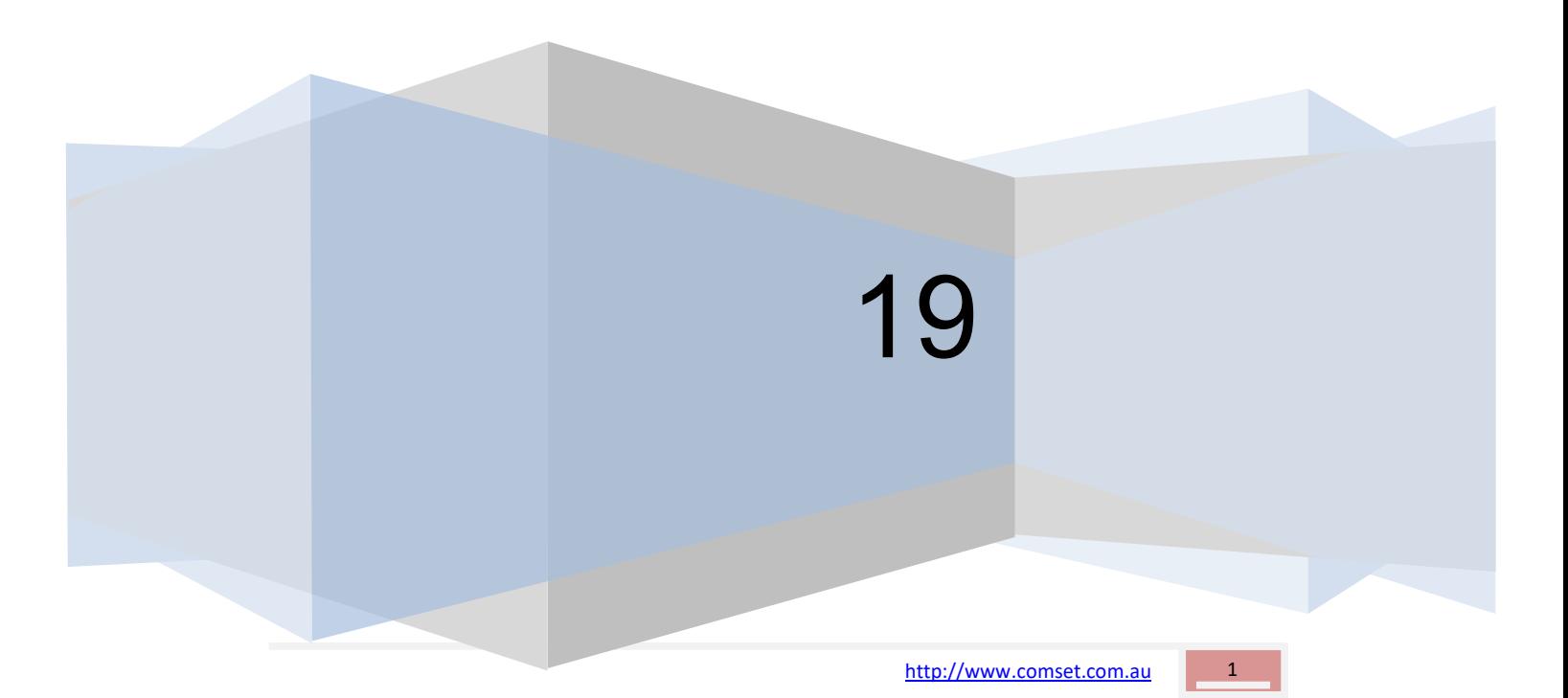

#### Copyright © COMSET 2019

Comset is a registered trademark of Comset. Other brands used in this manual are trademarks of their registered holders.

Specifications are subject to change without notice. No part of this manual may be reproduced without the consent of Comset. All rights reserved.

WARNING: Keep at least a 20CM distance between the user's body and the modem/router device.

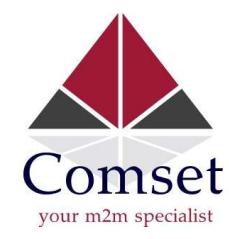

Address: 37/ 125 Highbury Road, Burwood VIC 3125, Australia Web: http://www.comset.com.au Phone: +61 3 9001 9720 Fax: +61 3 9888 7100

# **Contents**

# **Table of Contents**

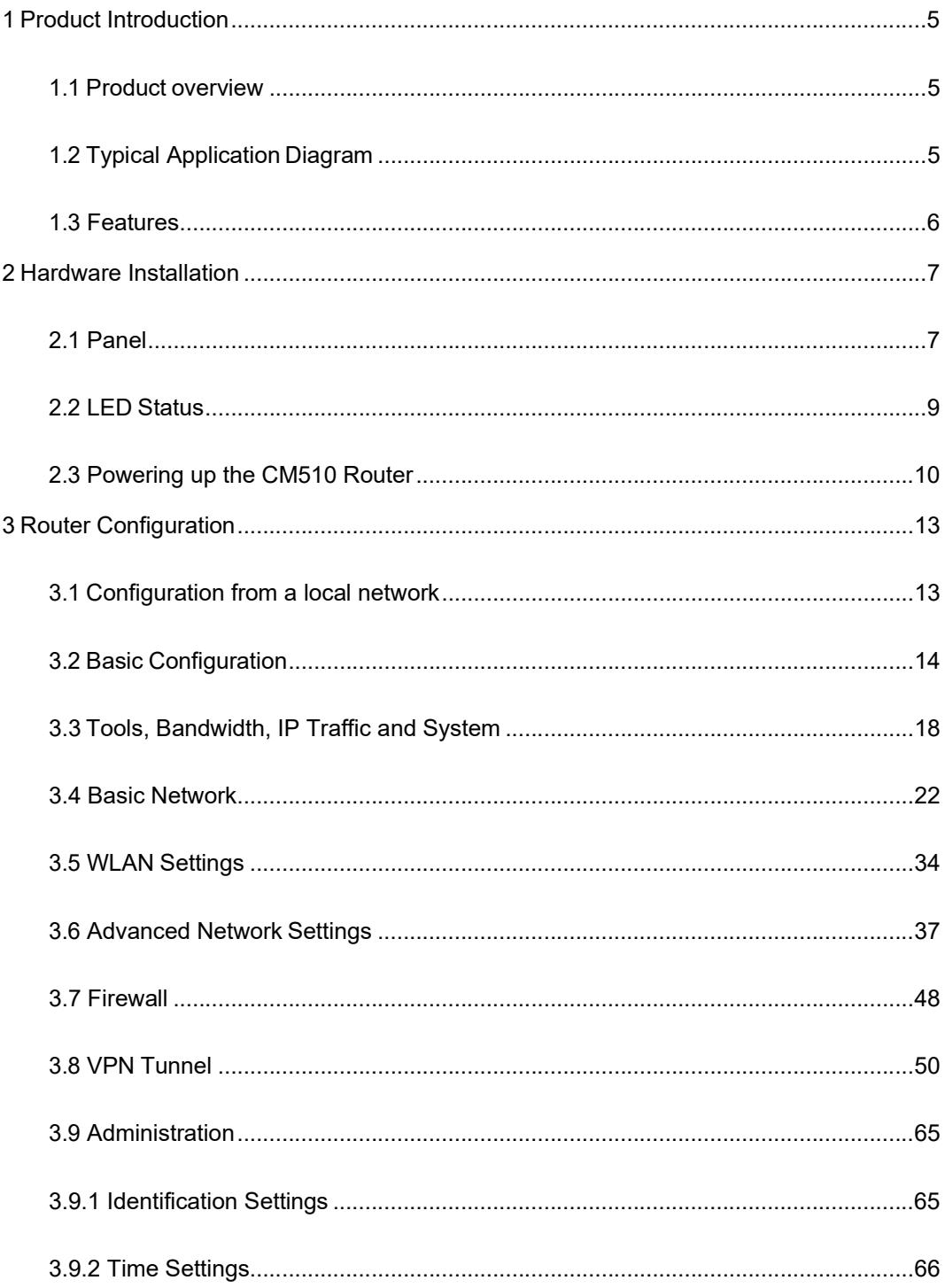

 $\overline{\mathbf{3}}$ 

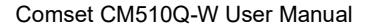

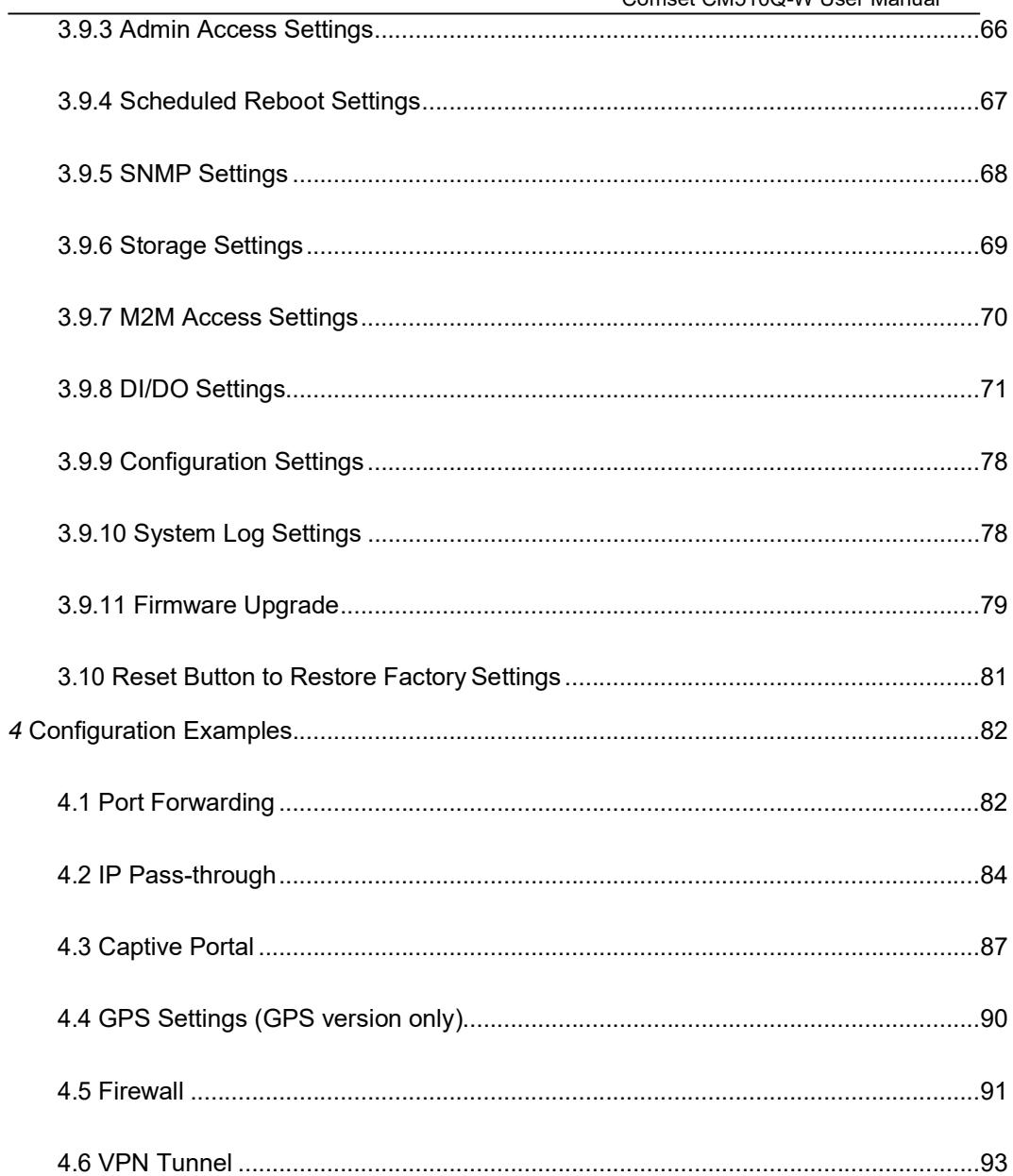

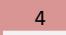

# **Product Introduction**

# 1.1 Product overview

The Comset CM510Q-W is an industrial grade LTE CAT 6 Modem Router with download speeds of up to 300 Mbps and upload speeds of up to 50 Mbps. With four Gigabit Ethernet ports and concurrent 2.4GHz and 5GHz dual band WiFi, it provides a powerful and rapidly deployable internet solution to commercial customers and small to medium businesses.

The Comset CM510Q-W is an innovative router powered by the latest ARM Cortex A7 900MHz CPU. It features dual SIM card slots for backup redundancy, dual band WiFi 802.11ac to help reduce WiFi traffic congestion and interference and ensure a fast and reliable service, 3 x Gigabit LAN ports for fast wired connections, 1 Gigabit WAN/LAN port, as well as a GPIO with two digital input ports and one digital output port. Other features include VPN IPSEC, PPTP (Server and Client), L2TP and OpenVPN to establish a secure connection over the 3G/4G network.

The innovative design, easy integration and rich built-in features make the CM510Q-W the router of choice for a wide range of business and commercial applications, including SOHO, SMB, industrial automation, building automation, security, surveillance, transportation, health, mining and environmental monitoring.

# 1.2 Typical Application Diagram

The Comset CM510Q-W 3G/4G/4GX Router is suitable for a wide range of machine-tomachine applications (M2M), as shown in the illustration below:

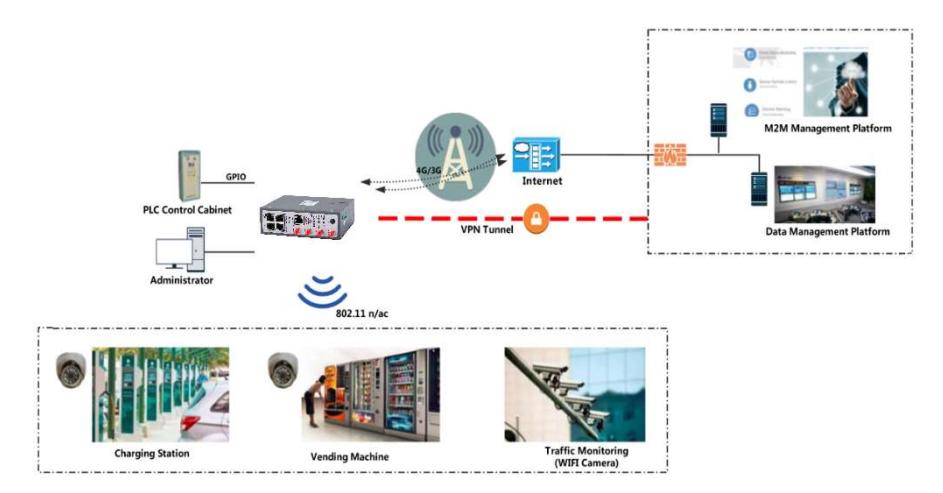

Figure 1-1 Network Topology

# 1.3 Features

The CM510Q-W supports the following:

- 4G LTE FDD B1 (2100), B3 (1800), B5 (850), B7 (2600), B8 (900), B20 (800), B28 (700), B32 (1500)
- 4G LTE TDD B38 (2600), B40 (2300), B41 (2500)
- 2 x CA Carrier Aggregation
	- o B1+B1/B5/B8/B20/B28;
	- o B3+B3/B5/B7/B8/B20/B28;
	- o B7+B5/B7/B8/B20/B28;
	- o B20+B32;
	- o B38+B38;
	- o B40+B40;
	- o B41+B41
- UMTS/HSPA/HSUPA/HSPA+/DC-HSPA+ 850/900/1900/2100MHz
- Powerful Cortex A7 900MHz CPU
- Concurrent dual band 2.4GHz and 5GHz 802.11 b/g/n/ac
- Four Gigabit Ethernet ports
- Heavy-duty metal enclosure
- DIN Rail mounting
- Shock and vibration resistant
- Schedule reboot via timing/SMS/RMS Software
- Wide temperature range: -30 to +75 degree C
- Built-in watch dog
- Strong electromagnetic interference resistance
- Non-polarity and Anti-reverse power protection
- Firewall and VPN tunnel security (IPsec, OpenVPN, GRE, L2TP and PPTP)

# 2 Hardware Installation

The images below might be slightly different from the actual product, but the specifications are the same.

# 2.1 Panel

COMSET COMSET COMSET Front  $\|\uparrow$   $\Box$  $\bigcirc$  i  $\mathbb{O}$  i  $\mathbb{O}$  i ₹ пm ę O O WLAN  $\begin{array}{c}\n\bullet \\
\bullet \\
\end{array} \begin{array}{c}\n\bullet \\
\bullet \\
\end{array}$  $\neg$ O  $\sum$  Net **0 i** Š lð. 石市 ⊕≌ 綳 Top  $\begin{bmatrix} \frac{1}{2} & \frac{1}{2} \\ \frac{1}{2} & \frac{1}{2} \\ \frac{1}{2} & \frac{1}{2} \end{bmatrix}$ <u>ក្ខេត</u><br>ខ្ទង ្តុ<br>សូម្ភិ៍ ខ្ញុំ Mi I 빗질렀듯

Table 2-1 CM510 Interface

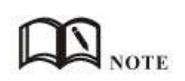

The Antenna interface and LED lights can be different depending on options such as extended WiFi and GPS.

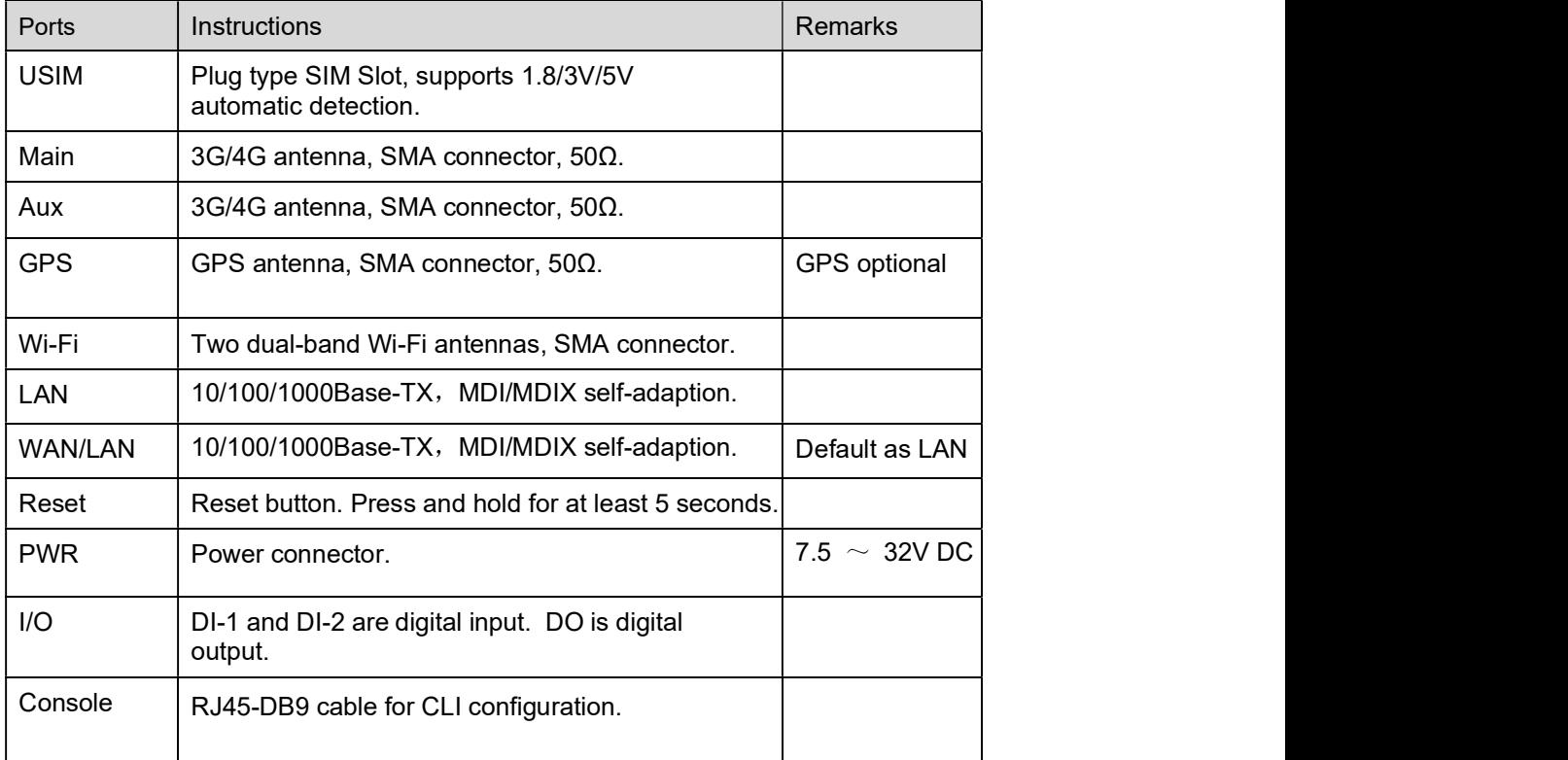

#### Table 2-2 Router Interface

# 2.2 LED Status

| <b>LED</b>  | status                   |                 | Description                                                                                                    |  |  |  |
|-------------|--------------------------|-----------------|----------------------------------------------------------------------------------------------------|--|--|--|
| Signal      | Signal<br>Solid Light    |                 | LED1 indicates signal is weak (CSQ0~10).<br>LED2 indicates signal is good (CSQ11~19.<br>LED3 indicates signal is strong (CSQ20~31) |  |  |  |
|             |                          | <b>Blinking</b> | Dialing.                                                                                                    |  |  |  |
|             | Signal 1                 | Solid Light     | Online.                                                                                                    |  |  |  |
| <b>PWR</b>  | Solid Light              |                 | System power operation.                                                                                                    |  |  |  |
| <b>WLAN</b> | Solid light              |                 | WLAN enabled, but no data communication.                                                                                           |  |  |  |
|             | <b>Blinking quickly</b>  |                 | Data is being transmitted.                                                                                                    |  |  |  |
|             | Dark                     |                 | WLAN disabled.                                                                                                    |  |  |  |
|             | Dark                     |                 | System operation and LTE/3G online.                                                                                                |  |  |  |
| <b>ERR</b>  | Solid Light (Red)        |                 | System fail indicator. It indicates failure with SIM<br>card/module.                                                               |  |  |  |
|             | Green                    | Solid light     | Connected.                                                                                                    |  |  |  |
| <b>LAN</b>  | Green<br><b>Blinking</b> |                 | Data is being transmitted.                                                                                                    |  |  |  |
|             | Green<br>Dark            |                 | Disconnected.                                                                                                    |  |  |  |
|             |                          |                 |                                                                                                    |  |  |  |

Table 2-3 Router LED indicator Status

# $\mathbf{D}_{\text{notr}}$

The LED indicators can be different depending on additional options such as extended Wi-Fi, GPS function or single/double SIM.

#### Dimensions

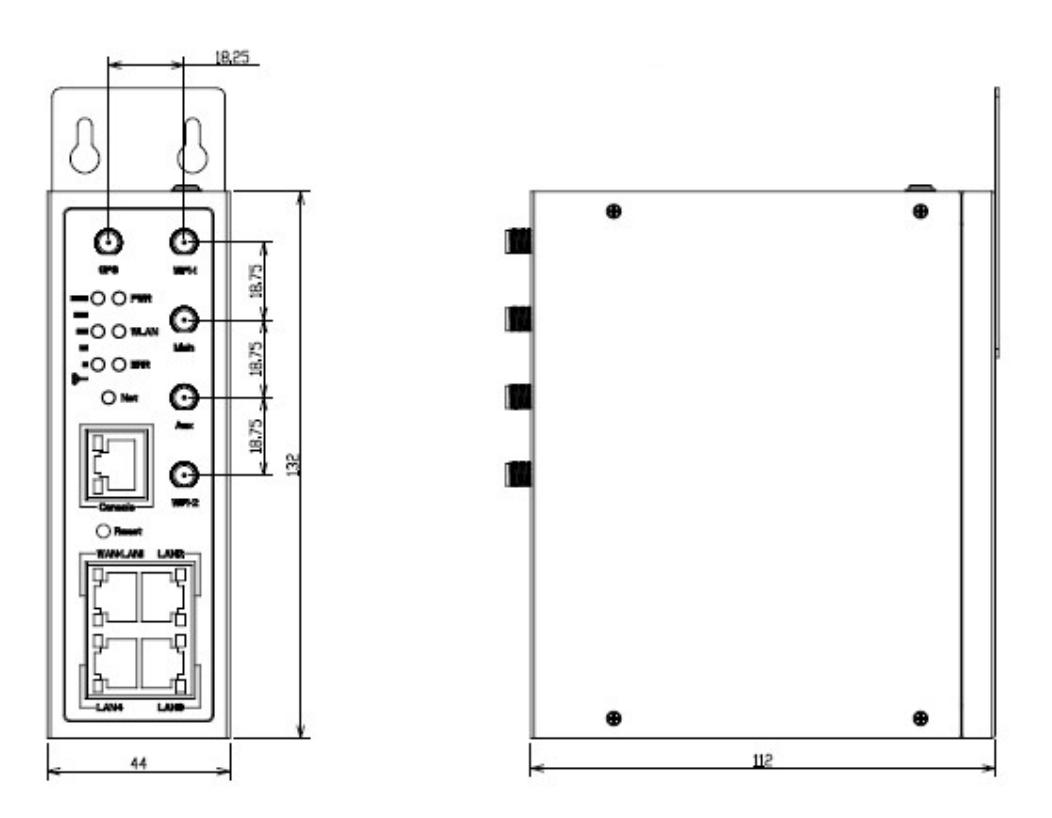

Figure 2-2 CM510 Series Router Dimensions

**Note:** Mounting brackets can be different

# 2.3 Powering up the CM510 Router

#### 2.3.1 SIM/UIM card installation

Please insert the SIM card(s) prior to configuring the router.

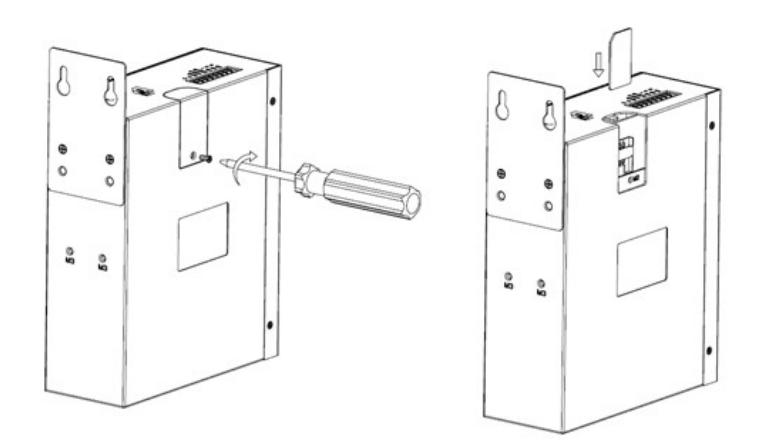

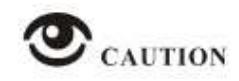

CAUTION<br>Before connecting any cables, please disconnect the power source.

#### 2.3.2 Ethernet Cable and Antenna Connection

Use an Ethernet cable to connect the LAN port of the cellular Router to the LAN port of your PC or laptop computer.

Connect the two magnetic base 4g antennas to the Main and Aux SMA sockets, and the two paddle-shape WiFi antennas to the WiFi1 and WiFi2 SMA sockets. The WiFi antennas support dual-band 2.4GHz and 5GHz.

#### 2.3.3 Serial Port (terminal block) Connection

If you want to connect the router via a serial port to your laptop or any other device, you need to prepare a serial cable or a RJ45 cable. One end connects to the computer serial port, the other end connects to the console port of the router or the terminal block.

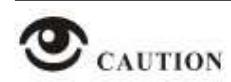

Before connecting the serial cable, please disconnect any power source.

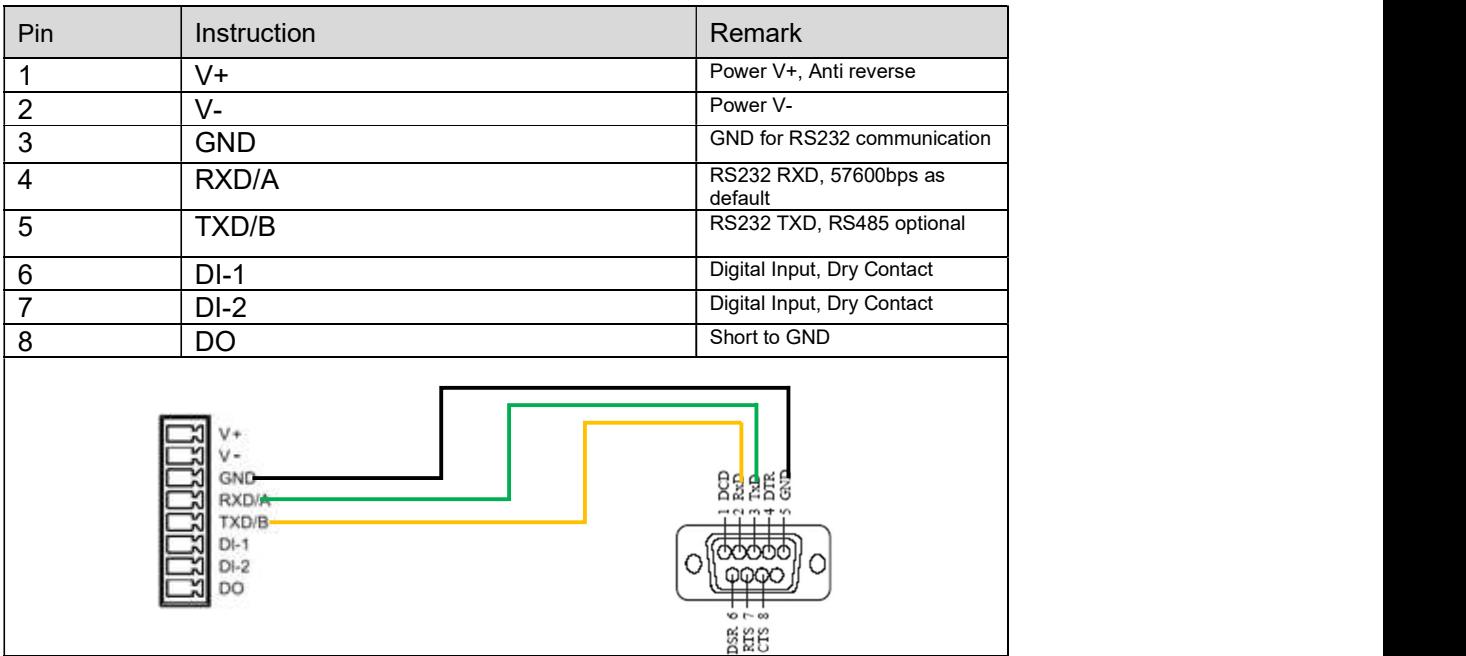

#### 2.3.4 Console Port Connection

<u> 1989 - Johann Stein, Amerikaansk politiker (</u>

For CLI configuration and router system debugging, please connect the router console port to a computer using a RJ45-DB9 cable.

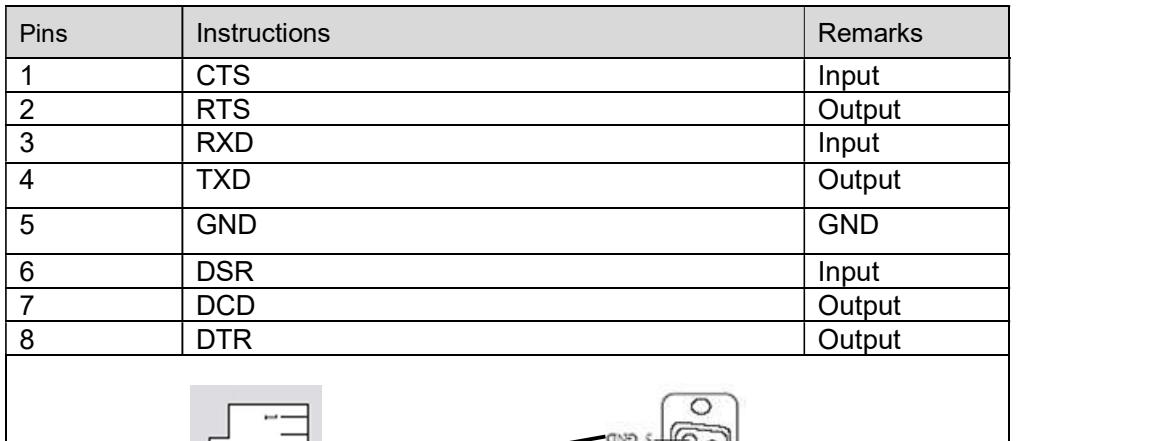

**Bağ** 

◠

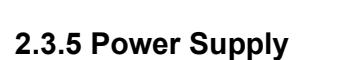

The CM510 router supports a wide range of DC voltage between 7.5VDC and 32VDC.

#### 2.3.6 Review

After inserting the SIM/UIM card(s) and connecting the Ethernet cable and antennas, please connect the power adaptor or the power cable.

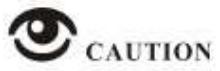

Please connect the antennas prior to powering up the router, otherwise you may get a poor signal due to a mismatching impedance.

Note:

- Step 1 Check the antennas' connection.
- Step 2 Check the SIM/UIM card is inserted.
- Step 3 Power up the industrial Router.

# **Router Configuration**

The CM510Q-W can be configured via a web interface using a web browser such as Internet Explorer, Firefox or Google Chrome.

# 3.1 Configuration from a local network

To configure the CM510Q-W, please connect an Ethernet cable between the router and your PC computer. The IP address on your PC can be a static IP address, or you can select DHCP so that your computer can automatically obtain a Dynamic IP address. The default IP address of the router is 192.168.1.1. The subnet mask is 255.255.255.0. Please follow the instructions below:

Step 1 Click "start > control panel", find the "Network Connections" icon and double click it. Select "Local Area Connection" corresponding to the network card on this page. Refer to the figure below:

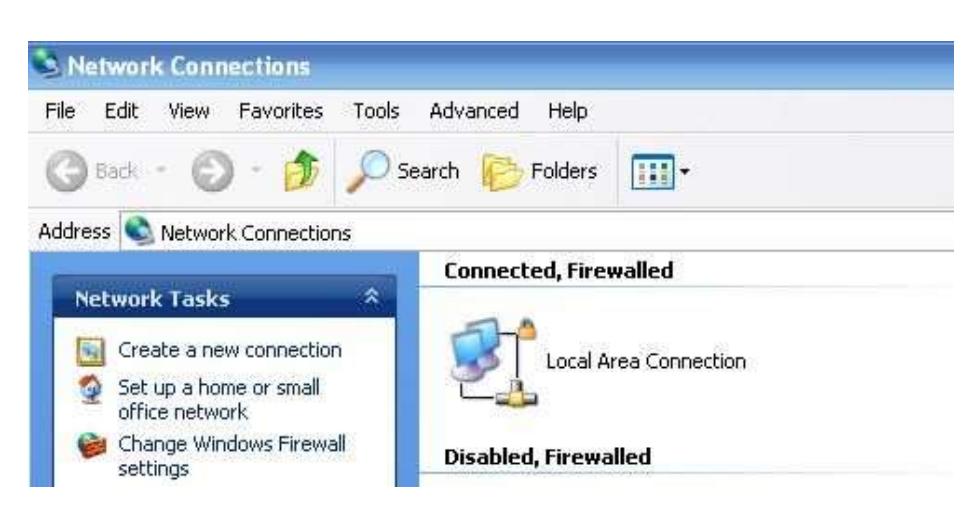

Figure 3-3 Network Connection

Step 2 Select "Obtain an IP address automatically" or set up a fixed IP address in the range 192.168.1.xxx (xxx can be any number between  $2 \sim 254$ )

Step 3 Run Internet Explorer, or any other web browser, and enter 192.168.1.1 in the address bar and press "enter".

The username is "admin" and the password is "admin".

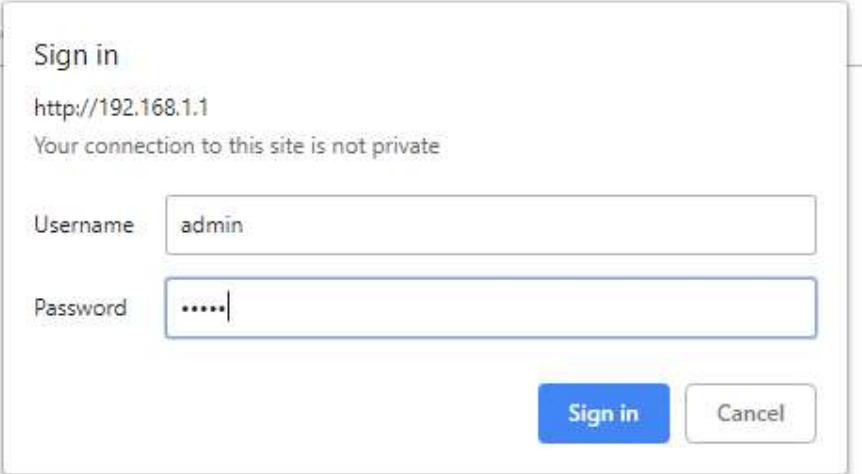

Figure 3-4 User Interface

# 3.2 Basic Configuration

#### 3.2.1 Overview

Below is an overview screenshot of the user interface of the CM510Q-W.

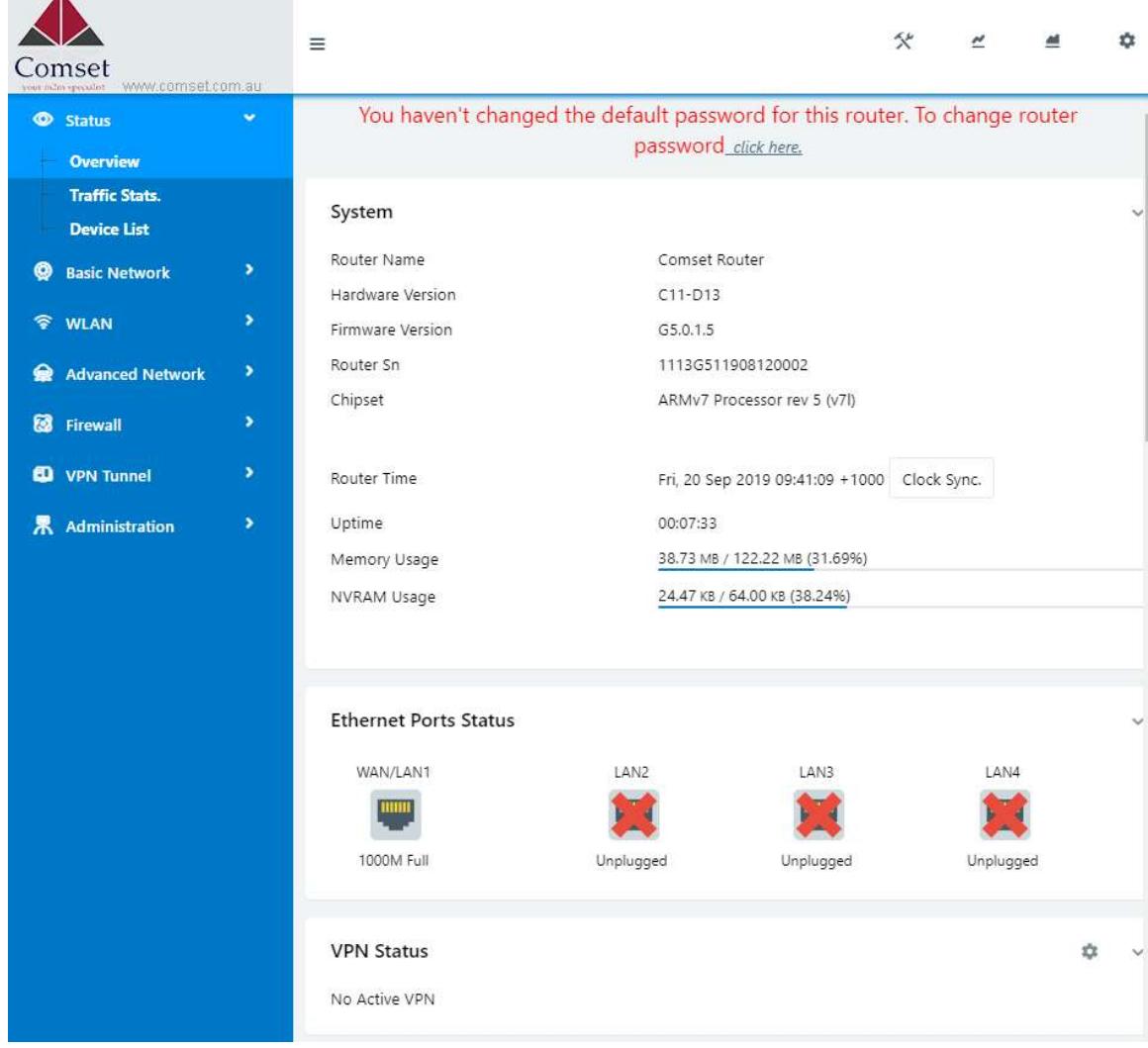

 $\overline{\mathbf{A}}$ 

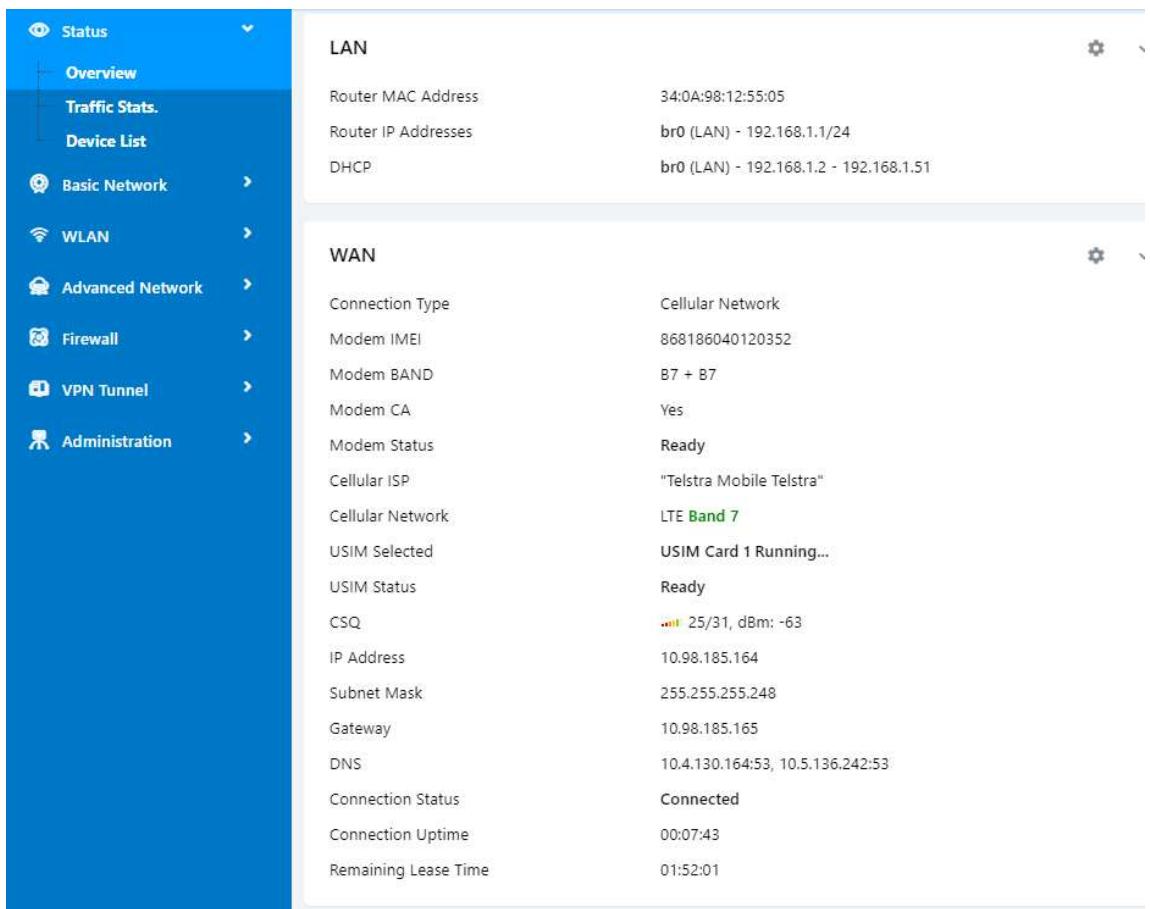

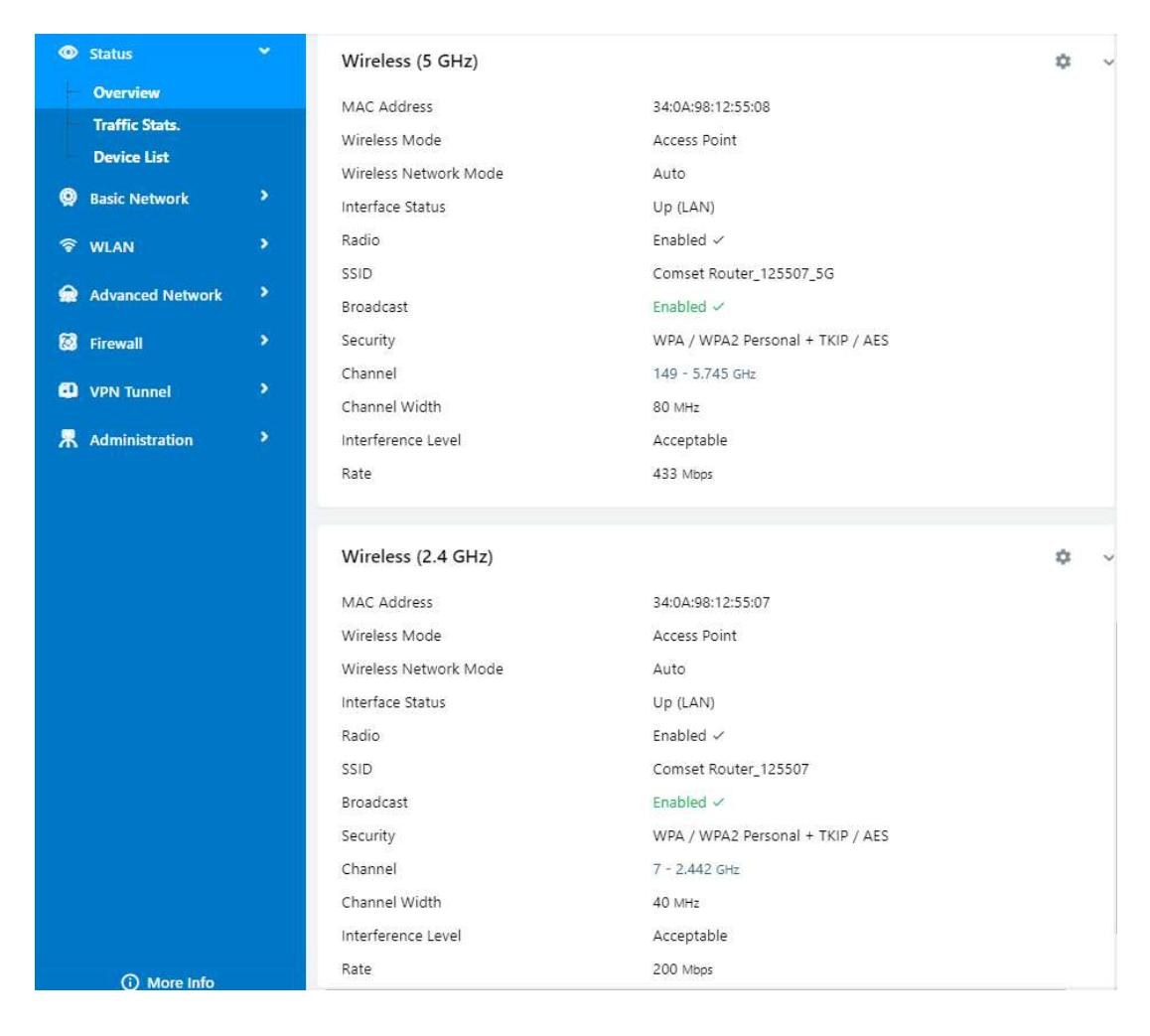

Figure 3-5 Router Status GUI

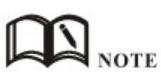

After login, a note highlighted in red will prompt you to change the router password. Follow the prompts and change the login password.

You haven't changed the default password for this router. To change router password click here. **System Status** 

The router will reboot, and the GUI will display "already changed login password successfully".

Already changed login password successfully.

#### 3.2.2 Traffic Statistics

Go to Status >Traffic Stats. Here you can check Cellular/WAN traffic in real-time:

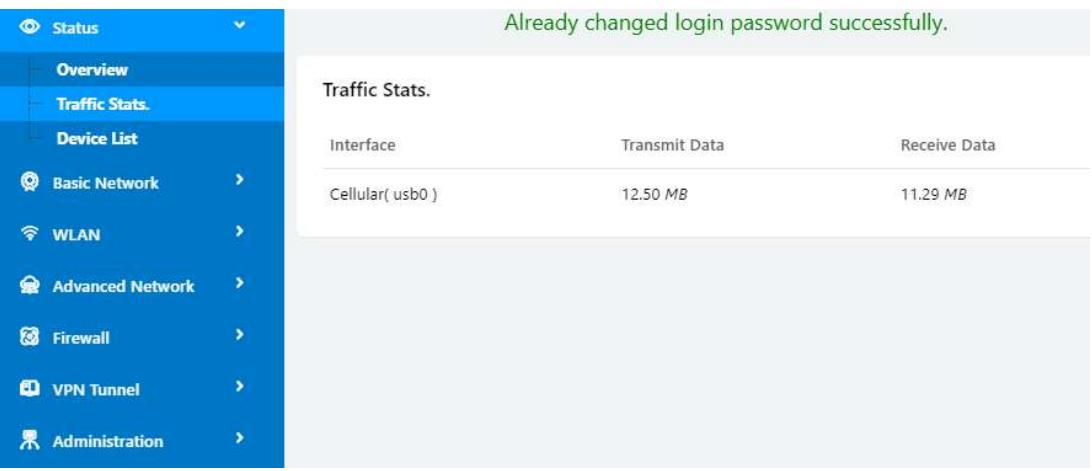

#### 3.2.3 Device List

Go to Status > Device List. Here you can check the connected devices:

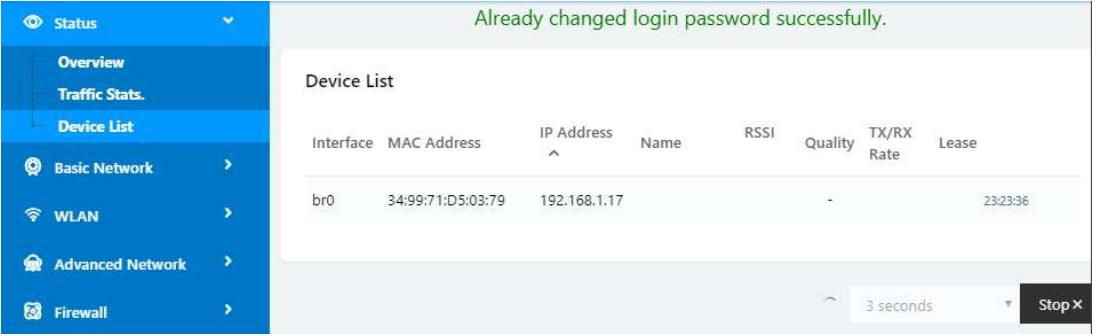

# 3.3 Tools, Bandwidth, IP Traffic and System

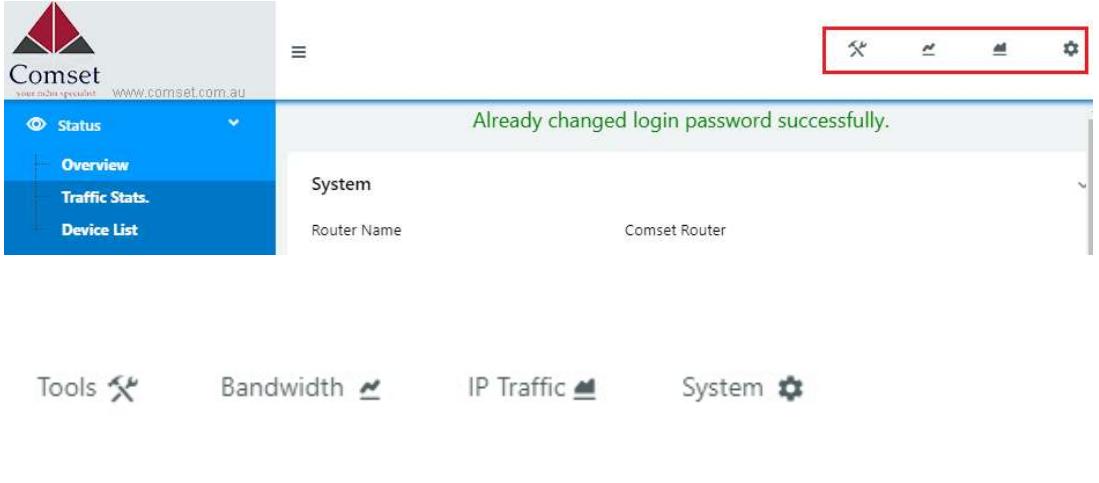

#### 3.3.1 Tools

#### 3.3.1.1 Ping

Click on Tools > Ping. This is used to test the reachability of a host on an Internet IP network and to measure the round-trip time for messages sent from the originating host to a destination server.

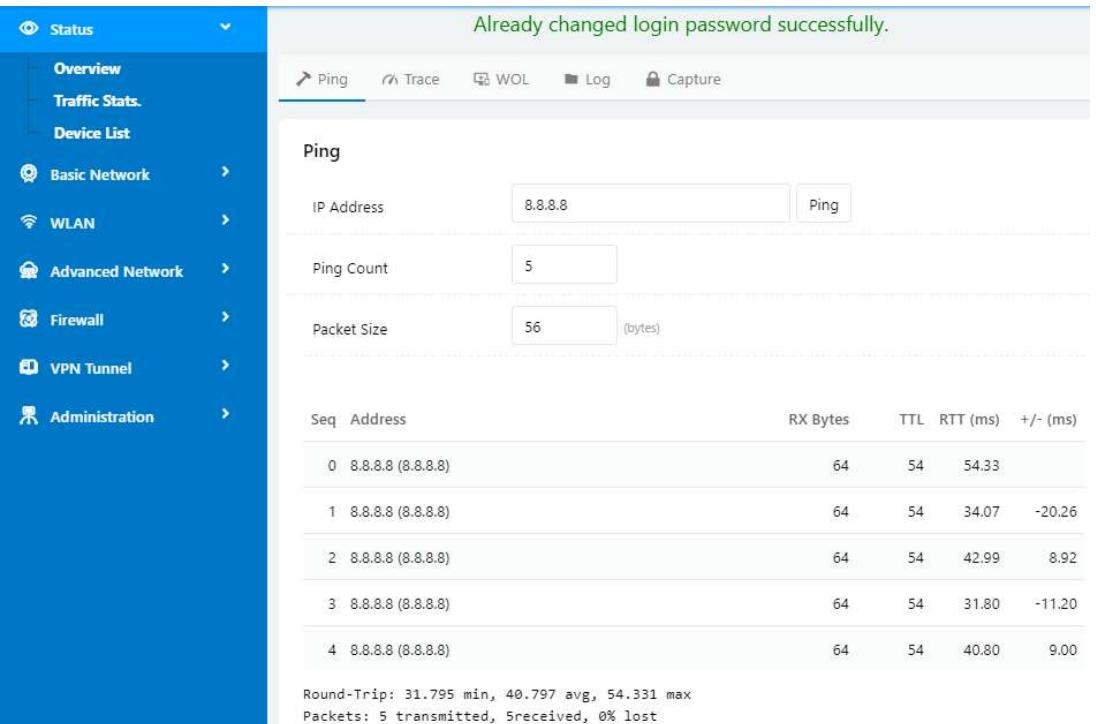

#### 3.3.1.2 Trace

Click on Tools > Trace. This is a diagnostics tool for displaying the route and measuring transit delays of packets across an Internet IP network.

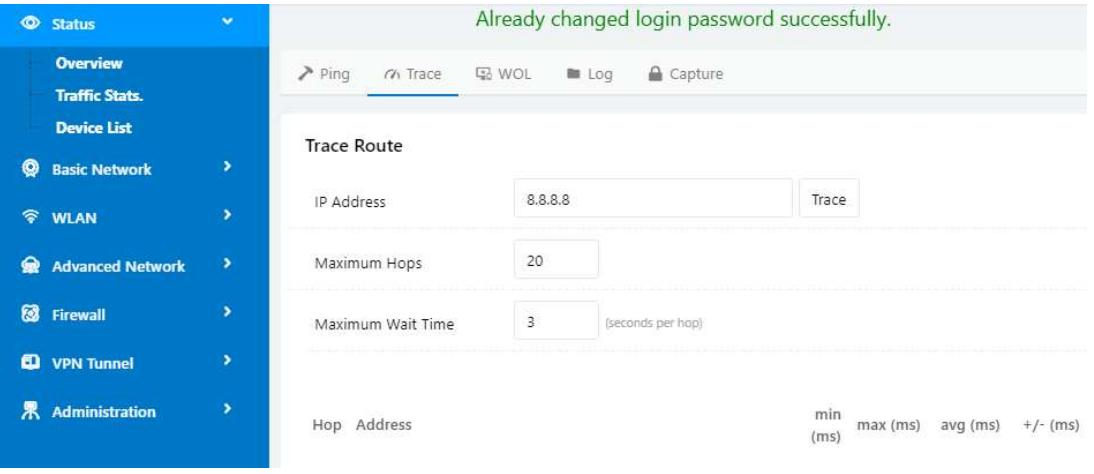

#### 3.3.1.3 WOL

Click on Tools > WOL. This tool is used to wake up connected devices via WOL protocol. Clock the left mouse button to wake up the devices.

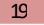

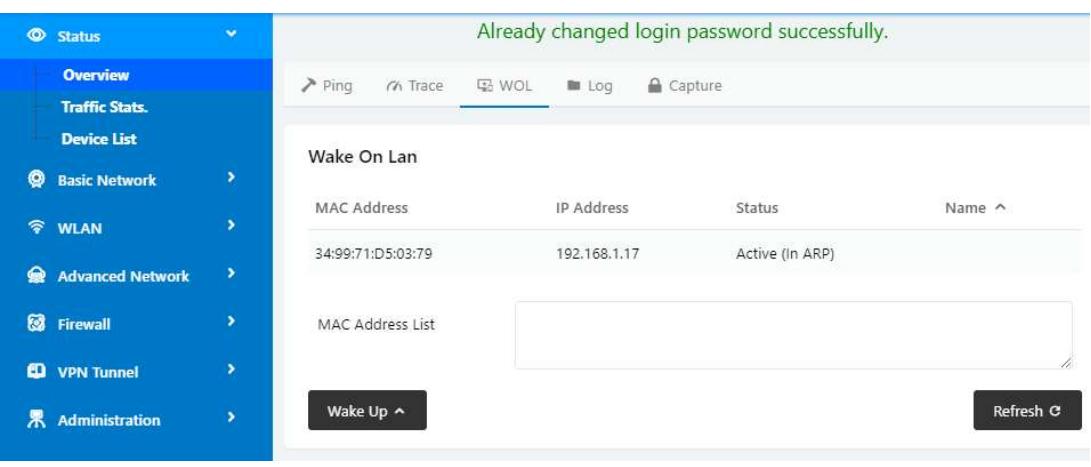

## 3.3.1.4 Log

Click on Tools > Log. This tool is used to check logs and send logs to the server.

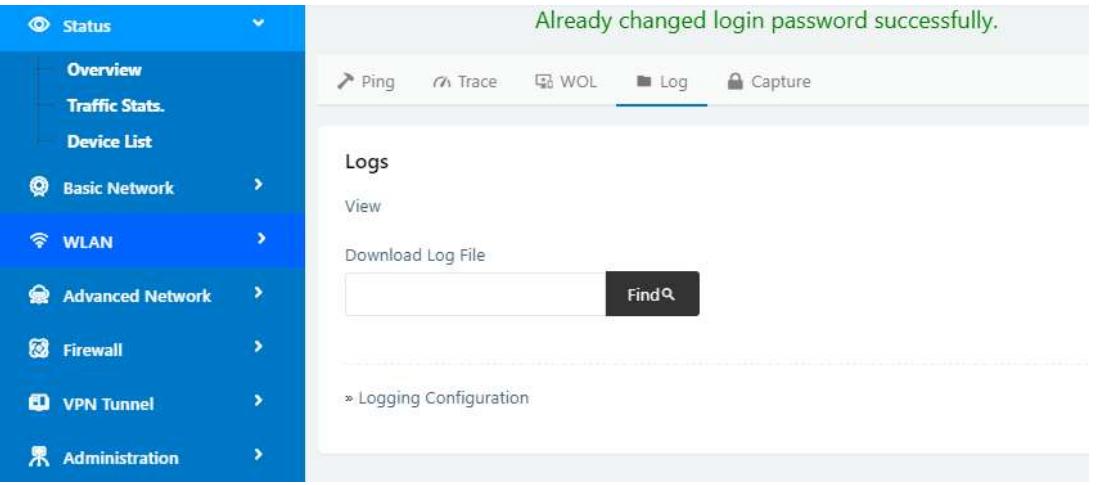

#### 3.3.1.5 Capture

Click on Tools > Capture. This tool is used to capture LAN/WAN data packets for analysis.

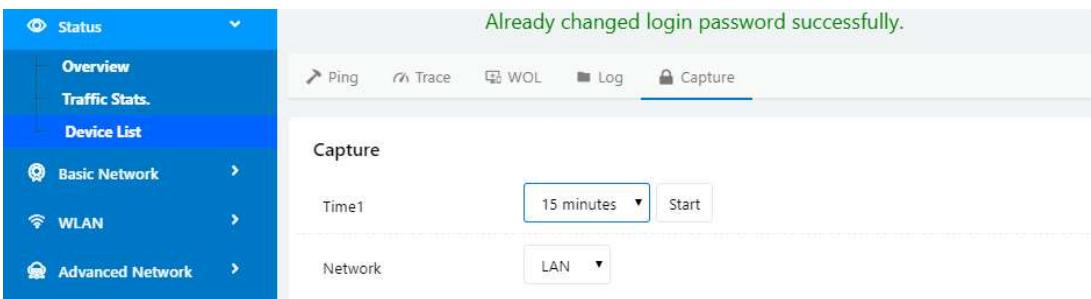

#### 3.3.2 Bandwidth

Click on "Bandwidth" to check Cellular/LAN/WiFi bandwidth in real-time.

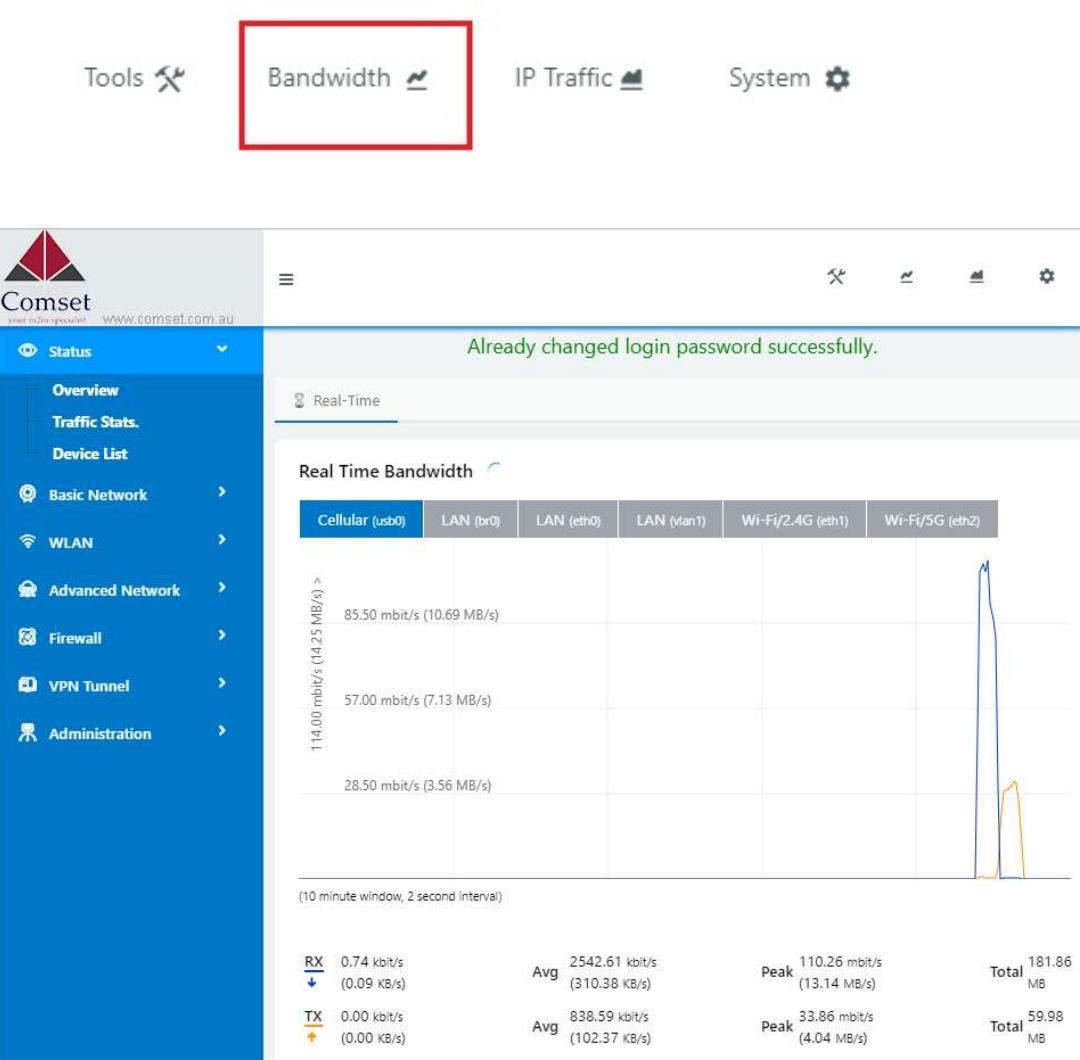

### 3.3.3 System

Click on "System" to perform a software reboot, hardware reboot or to logout.

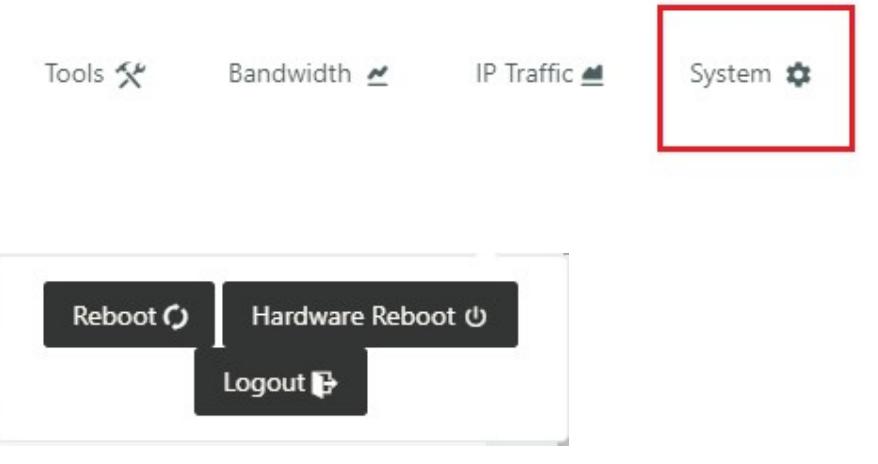

# 3.4 Basic Network

## 3.4.1 WAN Settings

Go to Basic Network > WAN. Here you can select DHCP, PPPoE or Static IP address.

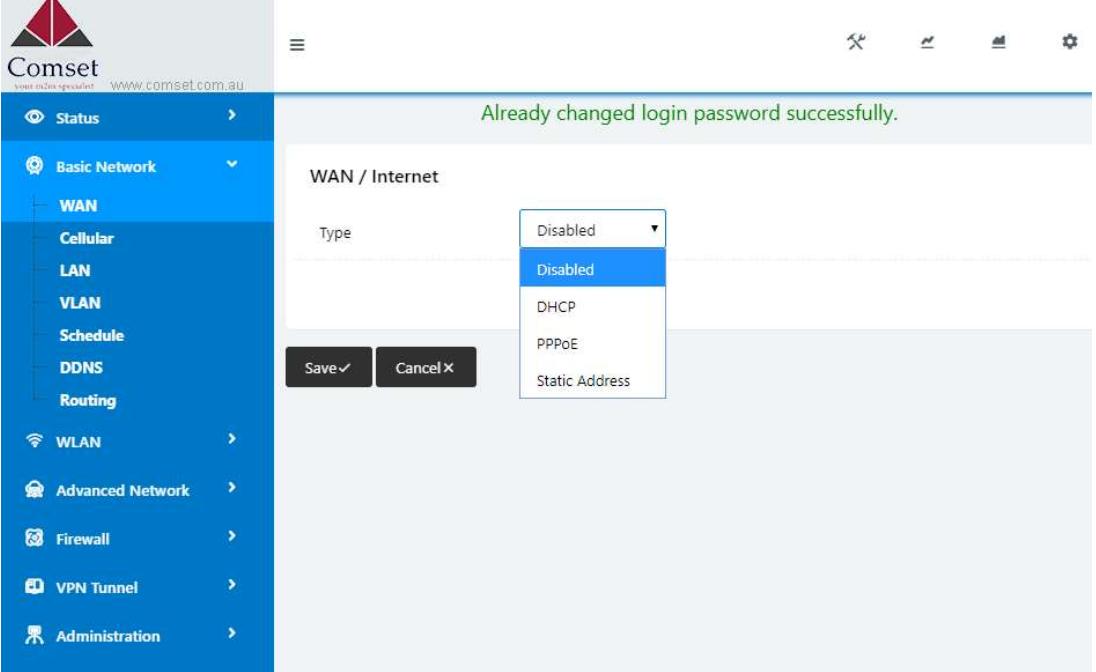

Click "Save" to finish. The router will reboot.

## 3.4.2 Cellular Settings

Step 1 Select Basic Network> Cellular. Here you can enter the APN of your SIM card. If you have a dual-SIM router, you will need to enter the APN for both SIM1 and SIM2. Dual SIM mode can be "Failover", "SIM 1 only", "SIM 2 only" or "Backup".

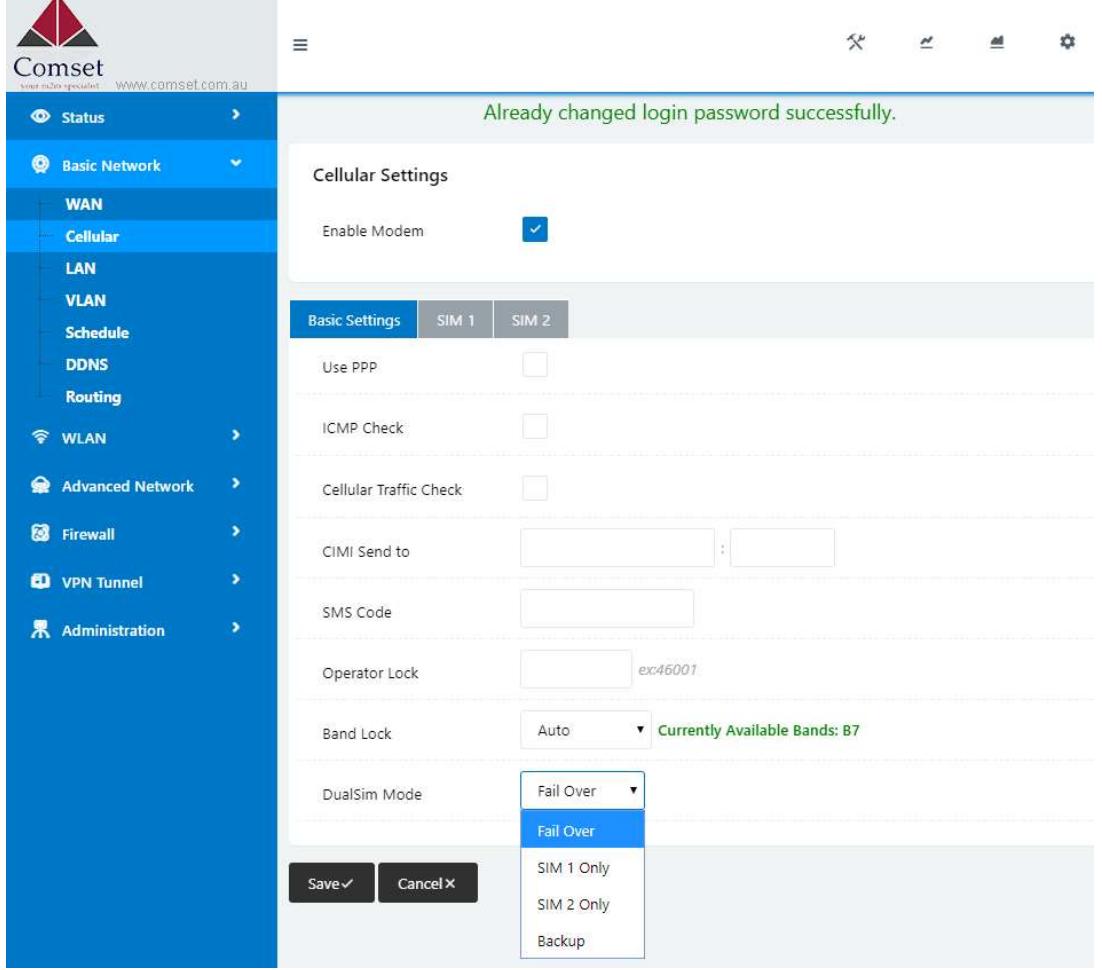

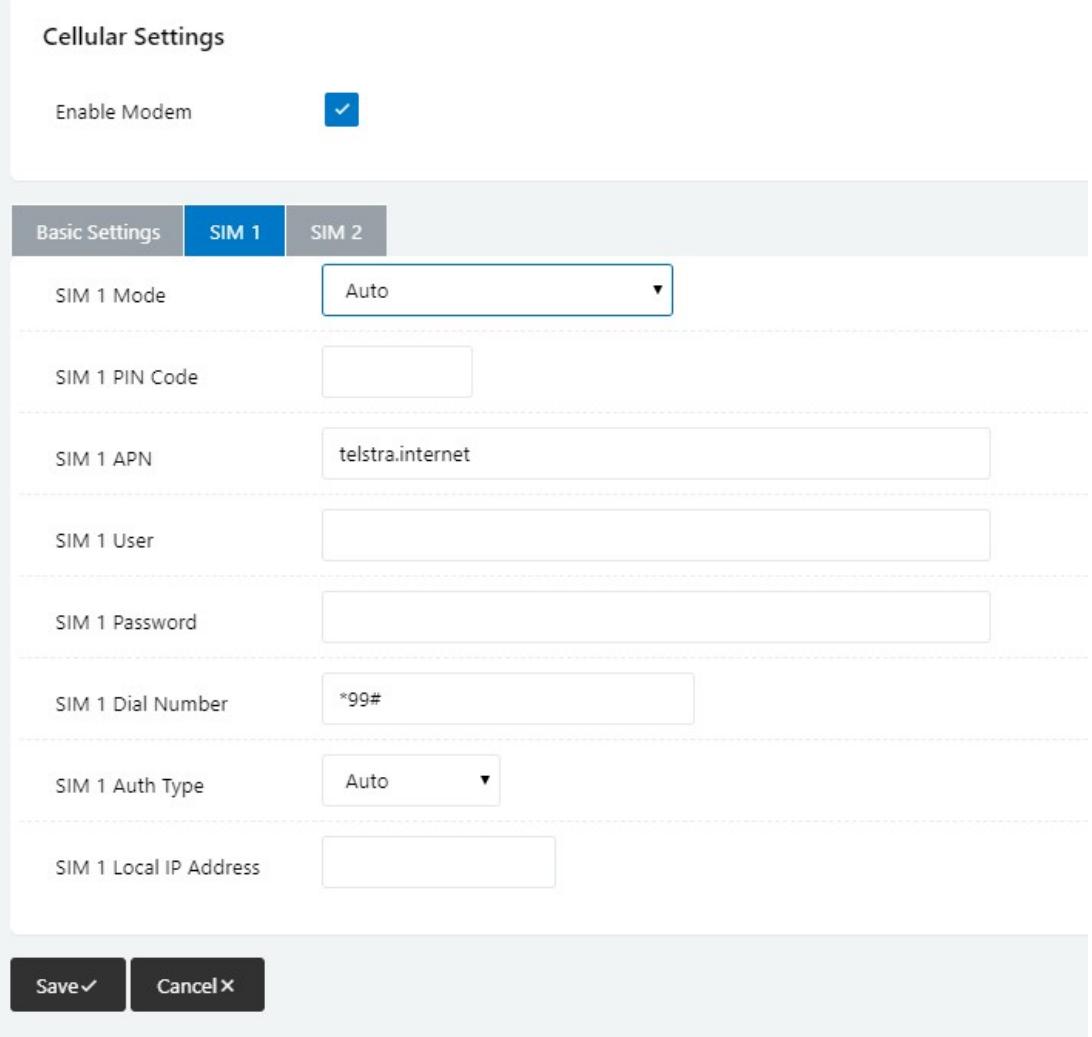

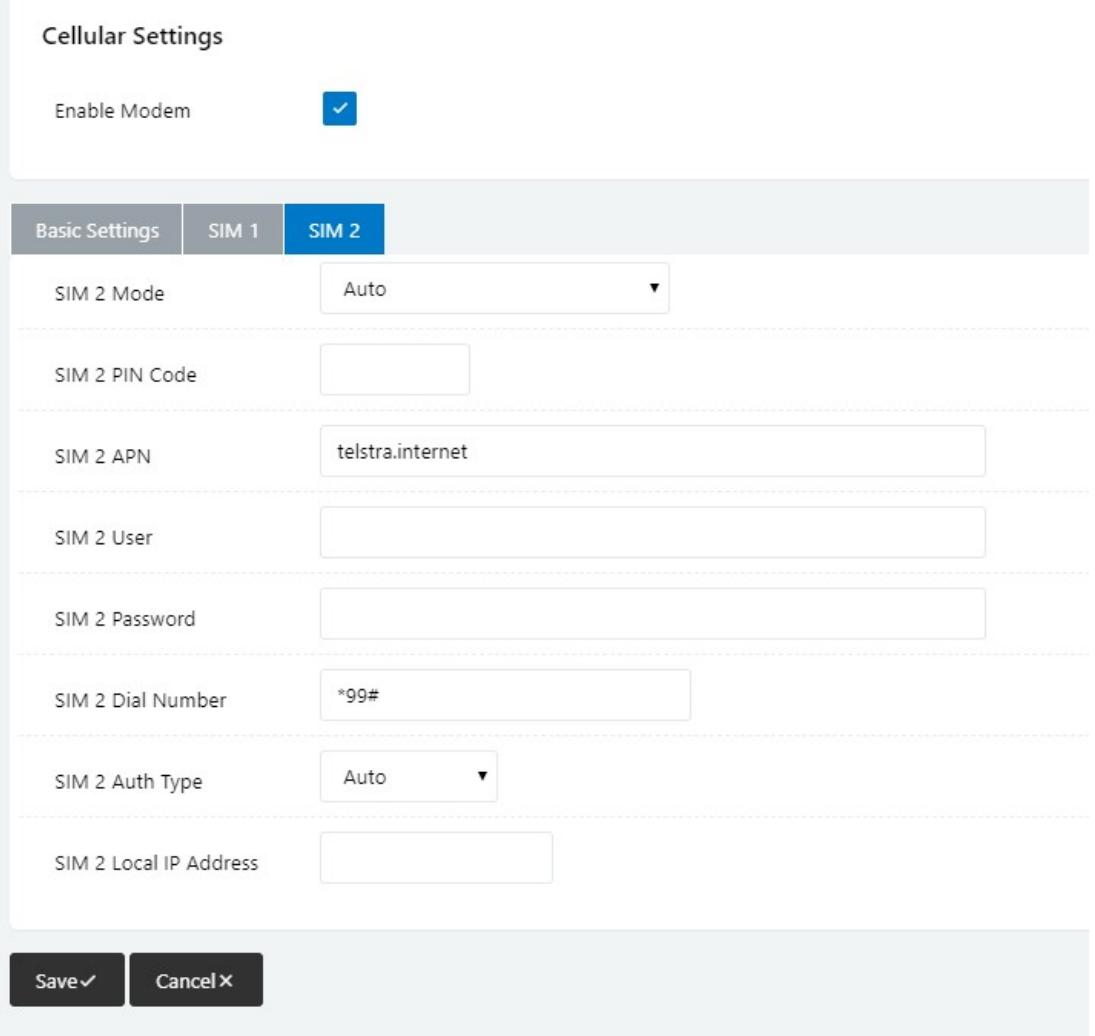

Table 3-1 Cellular Instructions

| Item                   | Description                                                                                                    |  |  |  |  |
|------------------------|----------------------------------------------------------------------------------------------------|--|--|--|--|
| Enable Modem           | Enable/disable 4G modem.                                                                                                    |  |  |  |  |
| Use PPP                | Default dial-up is ECM. PPP is optional.                                                                                                    |  |  |  |  |
| ICMP check             | To enable or disable "ICMP check" rules. Enable the ICMP<br>check and setup a reachable IP address as a destination IP.<br>When "ICMP check" fails, the router will reconnect/reboot. |  |  |  |  |
| Cellular Traffic Check | The router will reconnect/reboot if there is no Rx/Tx traffic.                                                                                                    |  |  |  |  |
| CIMI Send to           | Send CIMI to a defined IP address and port via TCP protocol.                                                                                                    |  |  |  |  |
| Operator Lock          | Lock the router to a specific carrier by MCC/MNC code.                                                                                                    |  |  |  |  |
| <b>Band Lock</b>       | Lock the router to a specific band. i.e. Band 28.                                                                                                    |  |  |  |  |
|                        |                                                                                                    |  |  |  |  |

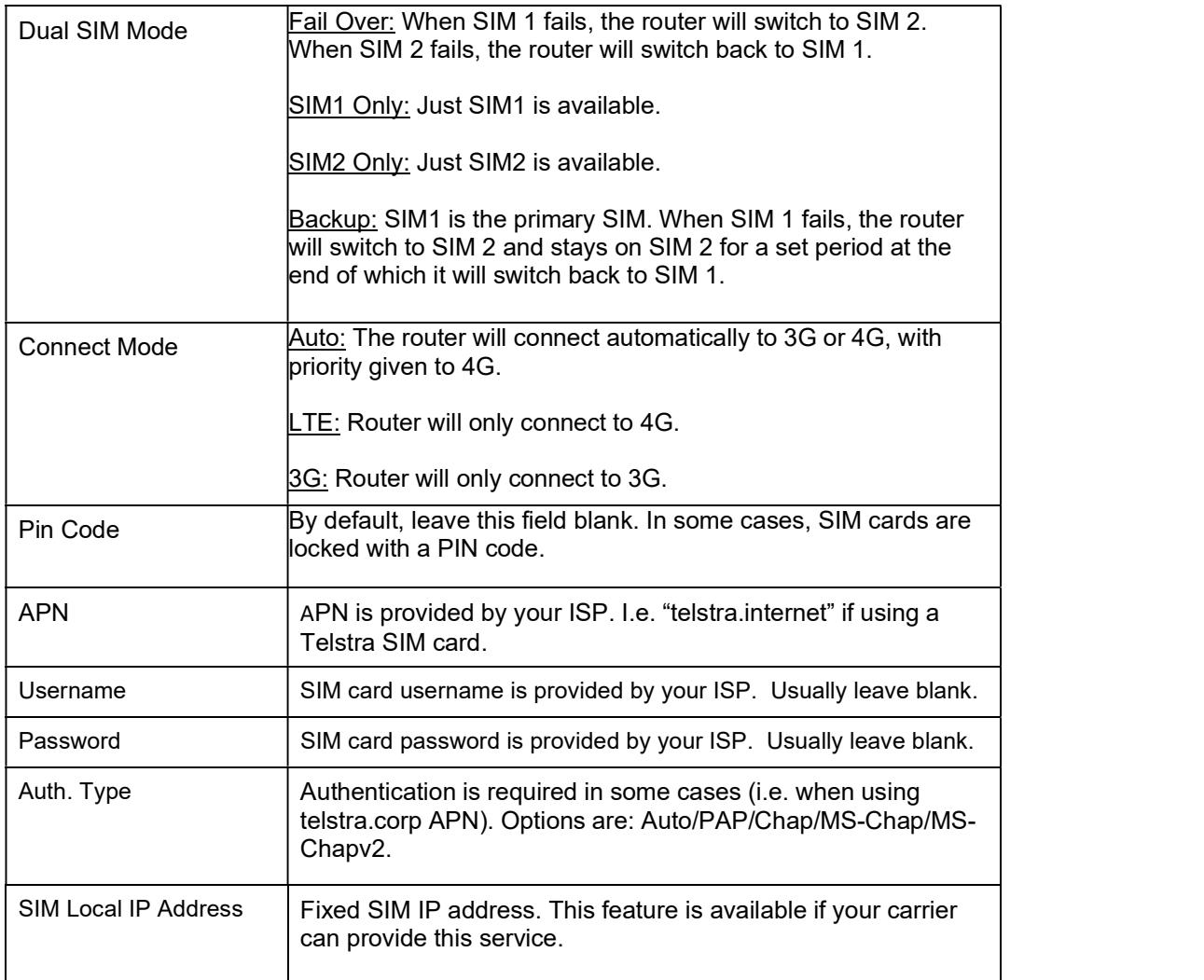

**ICMP** Check and Cellular Traffic Check are different.

#### 【ICMP Check】

If you enable ICMP, the router will automatically check whether the defined IP address is reachable every 60s. If the IP address is unreachable and the ICMP check fails the first time, it will check twice again at a 3s interval. If the ICMP check fails the third time, the router will implement the "fail action" as configured.

The Check IP is a public IP or a company server IP address.

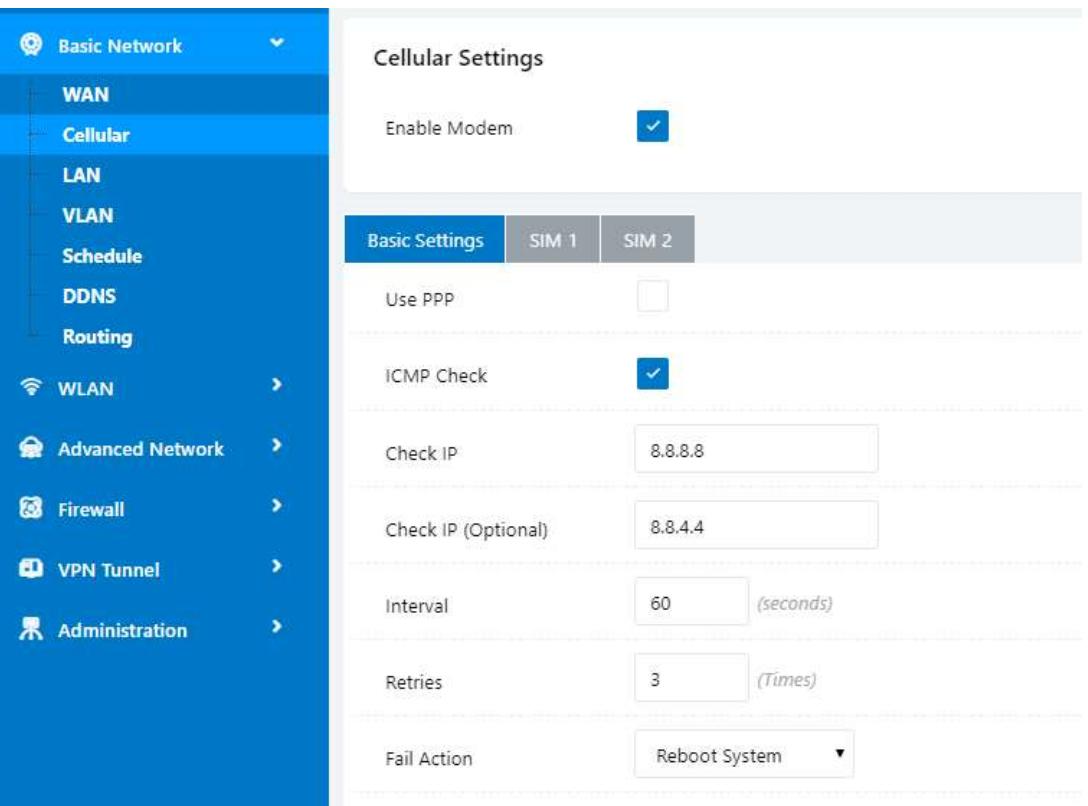

#### 【Cellular Traffic Check】

【Check Mode】there are three modes, Rx (Receive), Tx (Transmit) and Rx/Tx check modes.

【Rx】The router will check the 4G/LTE cellular traffic received. If no traffic is received within the defined check interval time, the router will implement the "fail action" selected, cellular reconnect or reboot.

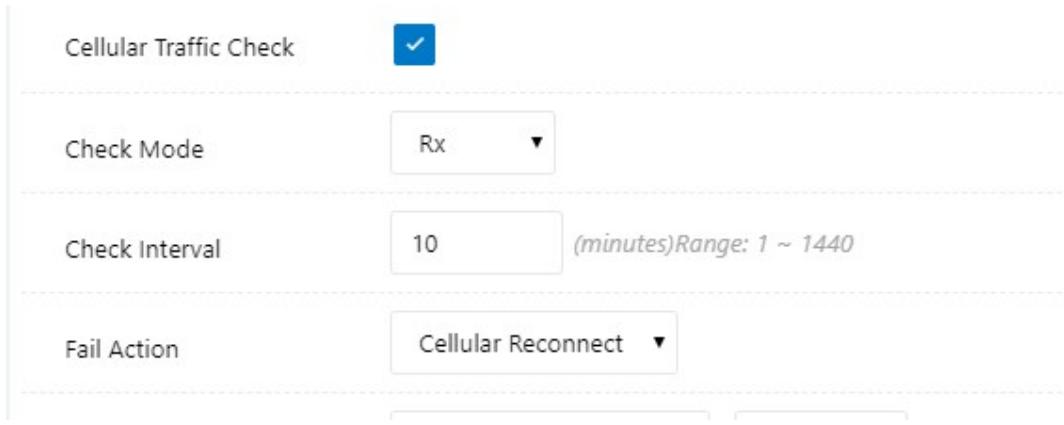

Step 2 To save your configuration, click on the "save" button.

# 3.4.3 LAN Settings

Please follow the instructions below:

Step 1 Go to Basic Network > LAN

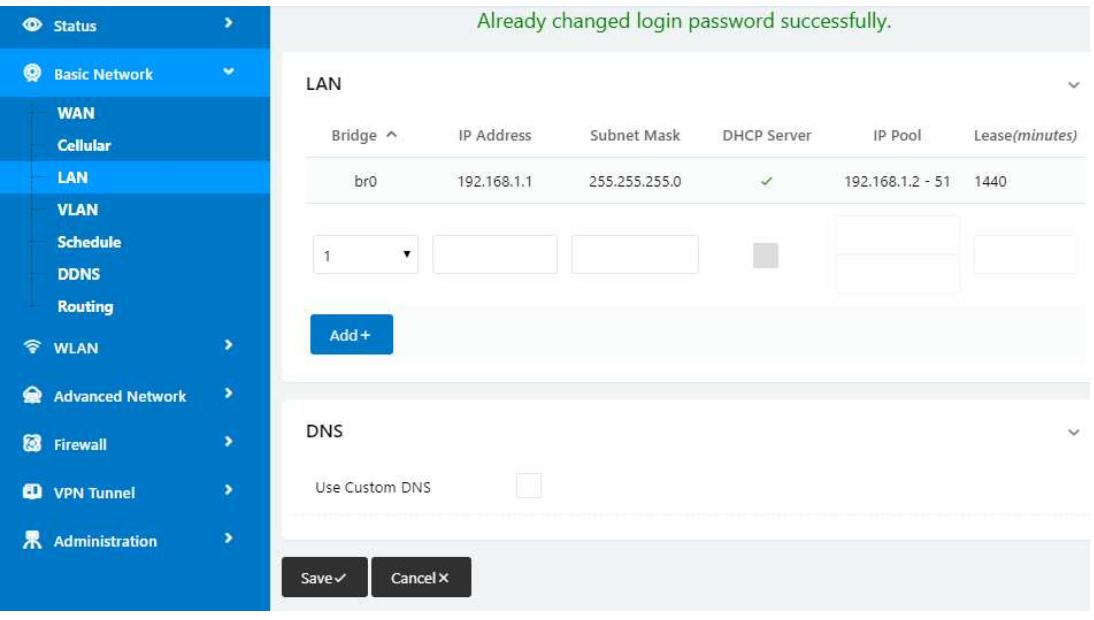

Table 3-2 LAN Settings Instructions

| Item                                                                                                    | Description                                                                                         |  |  |  |  |
|----------------------------------------------------------------------------------------------------|----------------------------------------------------------------------------------------------------|--|--|--|--|
| <b>Bridge</b>                                                                                                    | Supports four LAN IP addresses from br0 to br3. If VLAN<br>is required, please go to the VLAN page. |  |  |  |  |
| <b>IP Address</b>                                                                                                 | Router IP address. Default IP is 192.168.1.1                                                        |  |  |  |  |
| Subnet Mask                                                                                                    | Router subnet mask. Default mask is 255.255.255.0                                                   |  |  |  |  |
| <b>DHCP</b><br>Dynamic allocation IP service. When enabled, it will show<br>the IP address range and lease option |                                                                                                    |  |  |  |  |
| IP Pool                                                                                                    | IP address range within the LAN                                                                     |  |  |  |  |
| Lease                                                                                                    | The valid time                                                                                      |  |  |  |  |
| Add                                                                                                    | Add a LAN IP address. Supports four LAN IP addresses.                                               |  |  |  |  |

Step 2 Click "save" to save the configuration. The device will reboot.

# 3.4.4 VLAN Settings

Go to Basic Network > VLAN

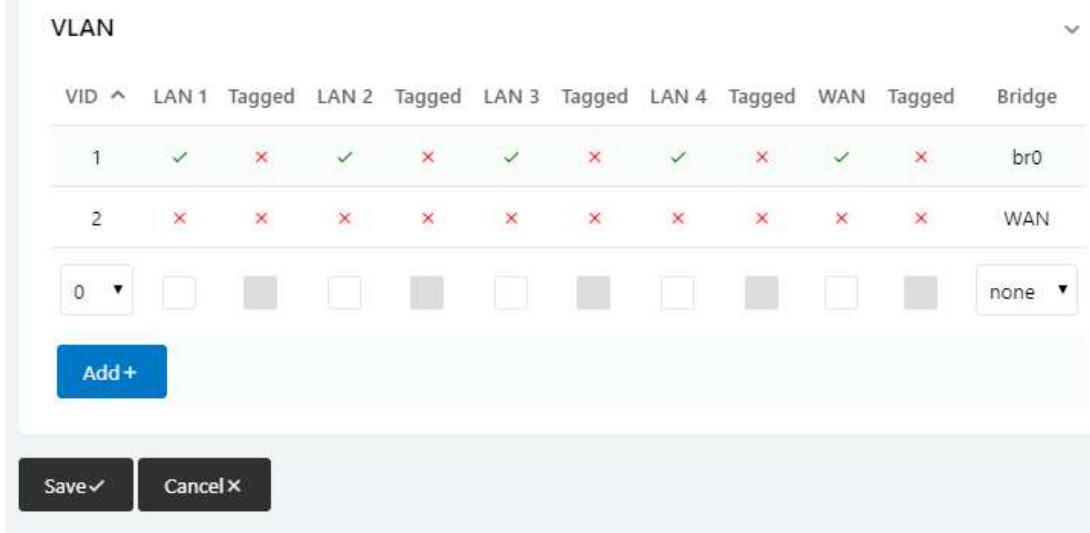

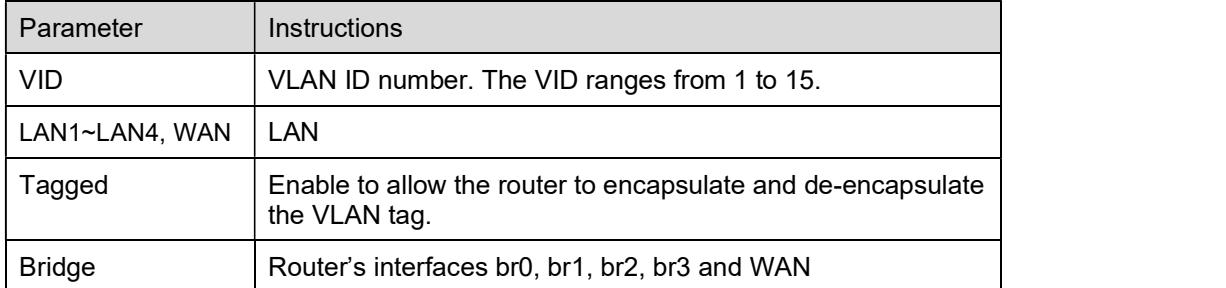

Click "Save" to finish.

# 3.4.5 Schedule

Go to Basic Network > Schedule.

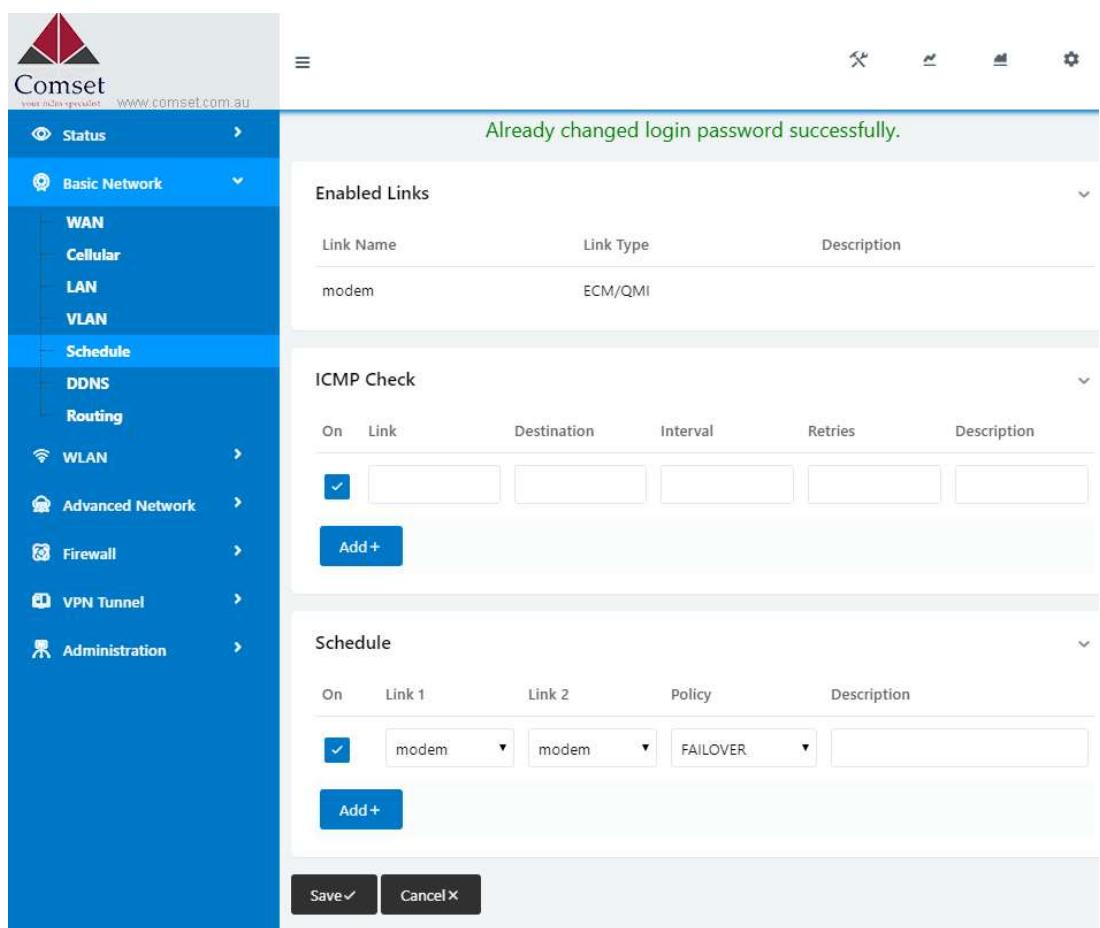

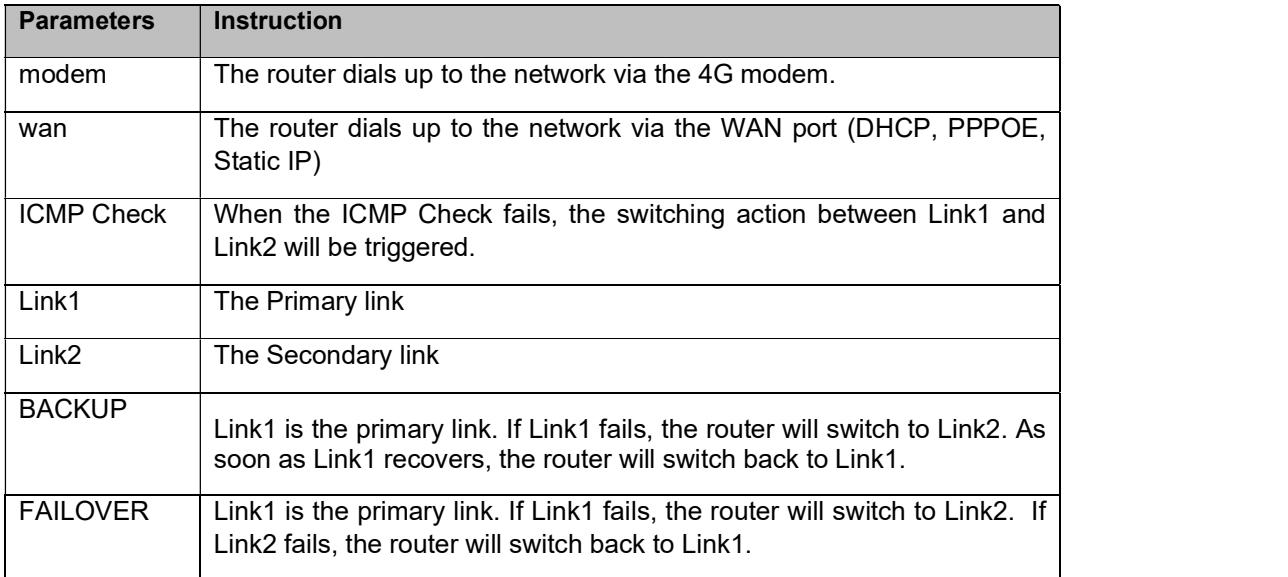

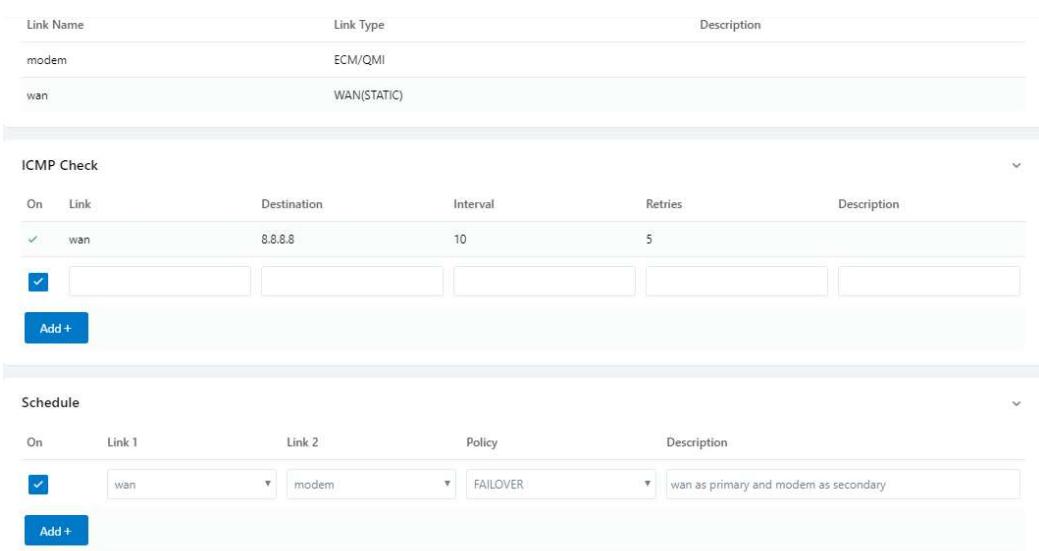

The VLAN should be configured with WAN and 4G backup together. Please define WAN port as bridge WAN interface in the VLAN GUI as below.

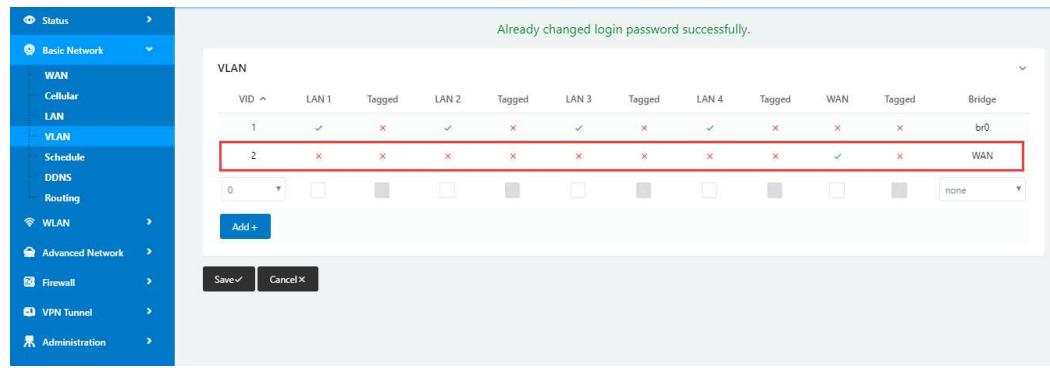

Click "Save" to finish.

## 3.4.6 Dynamic Settings

Please follow the instructions below:

Step 1 Go to Basic Network > DDNS and enter the DDNS settings:

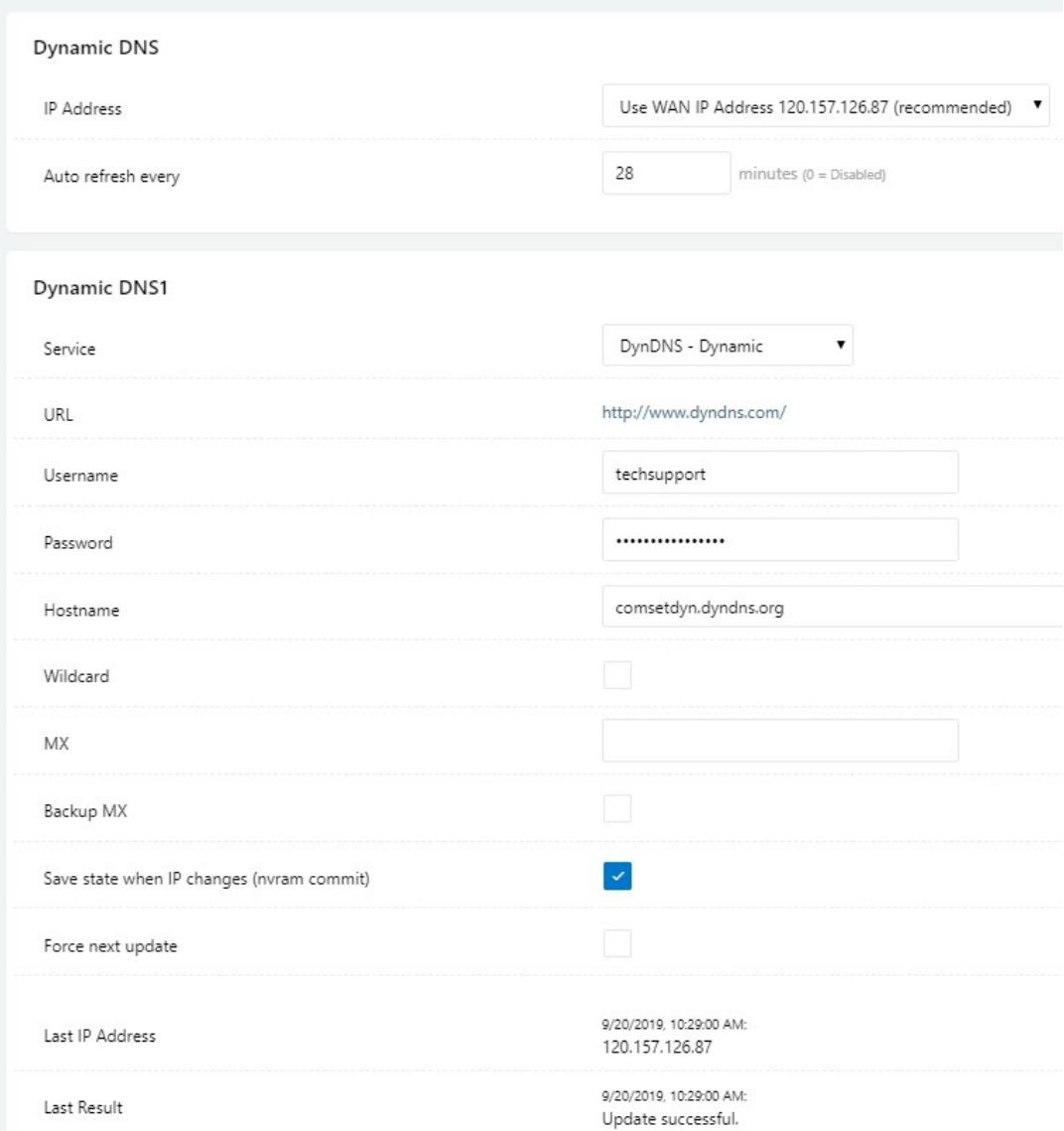

Table 3-3 DDNS Settings Instructions

| Item                 | <b>Description</b>                                                                   |
|----------------------|--------------------------------------------------------------------------------------|
| IP address           | The default is standard DDNS protocol.                                               |
| Auto refresh<br>time | Set the interval for the DDNS client to obtain a new IP. We<br>suggest 240s or above |
| Service<br>provider  | Select the DDNS service provider from the list.                                      |

Step 2 Click "Save" to finish.

# 3.4.7 Routing Settings

Step 1 Go to Basic Network > Routing.

|   | <b>E</b> Status                | ×  | Already changed login password successfully. |                              |         |                    |             |                 |                |                       |              |
|---|--------------------------------|----|----------------------------------------------|------------------------------|---------|--------------------|-------------|-----------------|----------------|-----------------------|--------------|
|   | <b>Basic Network</b>           | v. |                                              | <b>Current Routing Table</b> |         |                    |             |                 |                |                       |              |
|   | <b>WAN</b><br><b>Cellular</b>  |    |                                              | Destination                  |         | Gateway / Next Hop |             | Subnet Mask     | Metric         | Interface             |              |
|   | LAN                            |    |                                              | 120.157.126.88               | $^\ast$ |                    |             | 255,255,255,255 | $\circ$        | <b>WAN</b>            |              |
|   | <b>VLAN</b><br><b>Schedule</b> |    |                                              | 120.157.126.80               | ÷       |                    |             | 255.255.255.240 | $\circ$        | <b>WAN</b>            |              |
|   | <b>DDNS</b>                    |    |                                              | 192.168.1.0                  | $\ast$  |                    |             | 255,255,255.0   | $\circ$        | LAN                   |              |
|   | <b>Routing</b>                 |    |                                              | 127.0.0.0                    | ÷.      |                    |             | 255.0.0.0       | $\overline{0}$ | $\mathsf{I} \circ$    |              |
|   | <b>令 WLAN</b>                  | ×  | 120.157.126.88<br>0.0.0.0<br>default         |                              | $\circ$ | WAN                |             |                 |                |                       |              |
| ଛ | <b>Advanced Network</b>        | ×  |                                              |                              |         |                    |             |                 |                |                       |              |
|   | <b>8</b> Firewall              | ×  |                                              | <b>Static Routing Table</b>  |         |                    |             |                 |                |                       | $\checkmark$ |
|   | <b>ED</b> VPN Tunnel           | ×  |                                              | Destination                  |         |                    | Subnet Mask | Metric          |                | Interface Description |              |
| 界 | Administration                 | ٠  |                                              |                              | Gateway |                    |             |                 |                |                       |              |
|   |                                |    |                                              |                              | 0.0.0.0 |                    |             | $\circ$         | LAN T          |                       |              |
|   |                                |    |                                              | $Add +$                      |         |                    |             |                 |                |                       |              |
|   |                                |    |                                              |                              |         |                    |             |                 |                |                       |              |
|   |                                |    |                                              | Miscellaneous                |         |                    |             |                 |                |                       | $\checkmark$ |
|   |                                |    | Mode                                         |                              |         | Gateway v          |             |                 |                |                       |              |
|   |                                |    |                                              | RIPv1 & v2                   |         | Disabled v         |             |                 |                |                       |              |
|   |                                |    |                                              | <b>DHCP Routes</b>           |         | $\checkmark$       |             |                 |                |                       |              |
|   |                                |    |                                              | Spanning-Tree Protocol       |         | IL I               |             |                 |                |                       |              |
|   | <b>1</b> More Info             |    | Save $\checkmark$                            | Cancel x                     |         |                    |             |                 |                |                       |              |

Table 3-4 Routing Settings Instructions

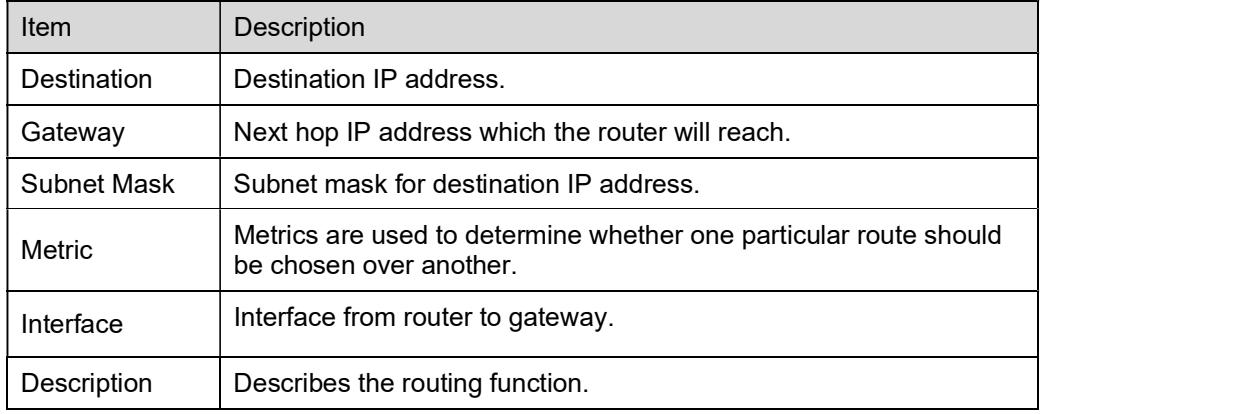

Step 2 Click "Save" to finish.

# 3.5 WLAN Settings

# 3.5.1 Basic Settings

Please follow the instructions below:

Step 1 Select "WLAN>Basic Settings"

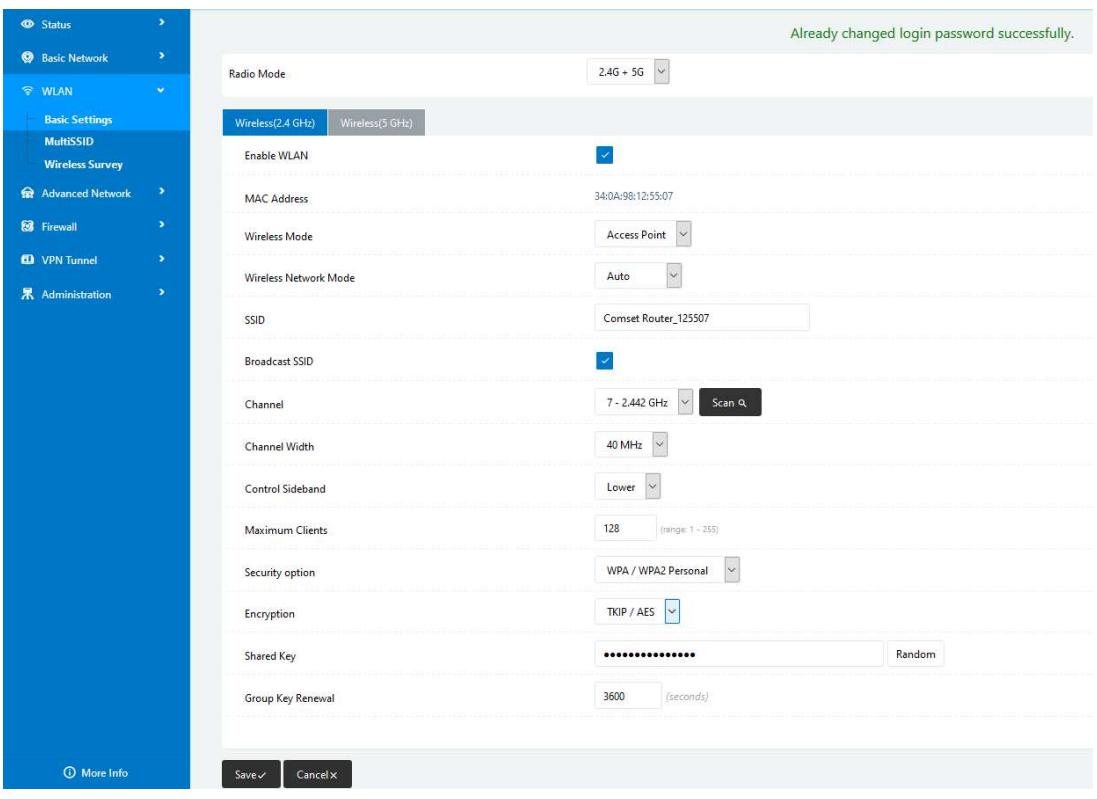

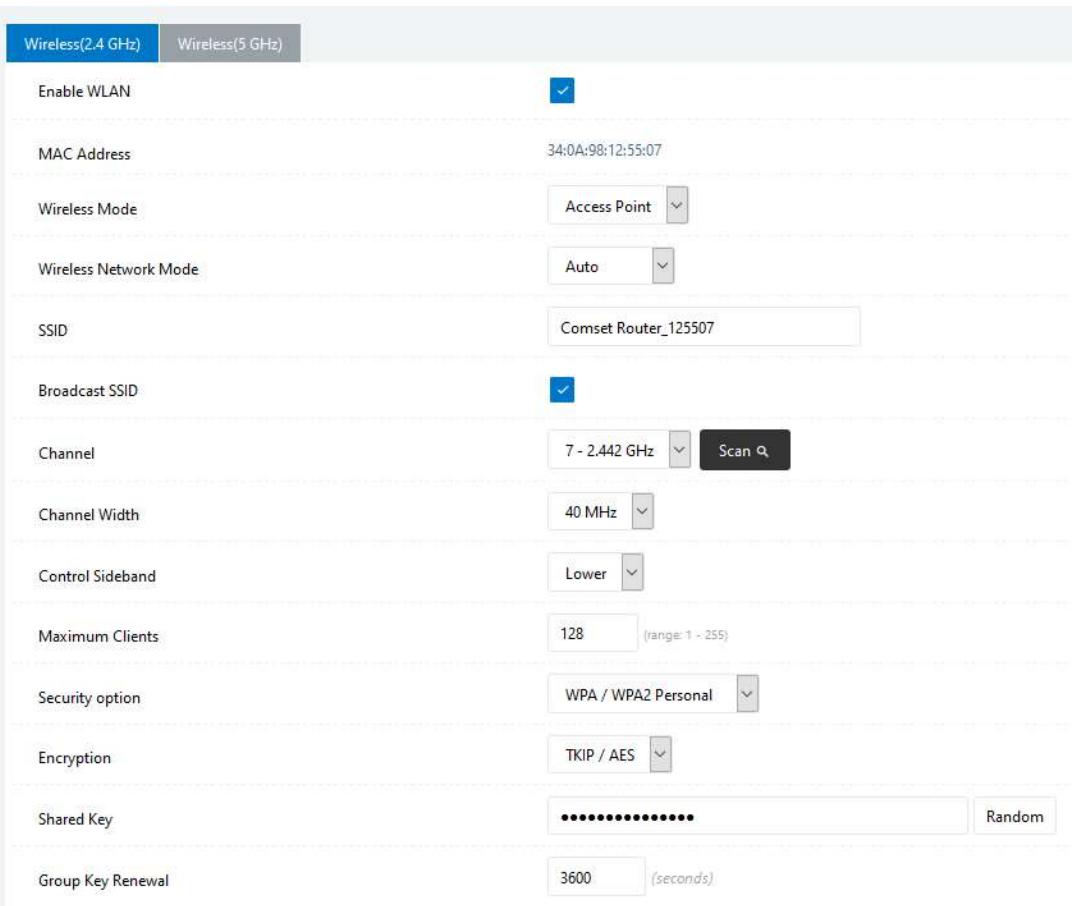

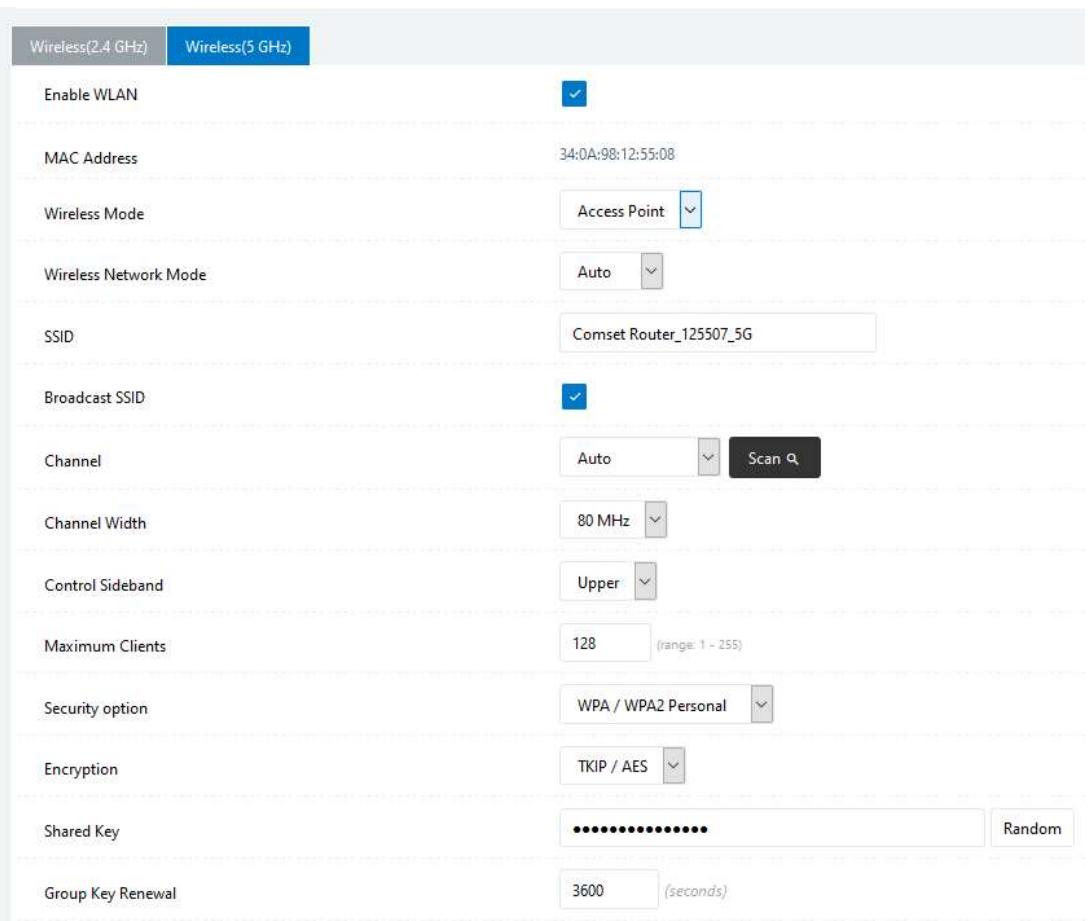

Table 3-5 Basic Settings Instructions

| Item                         | Description                                                                                |  |  |  |
|------------------------------|--------------------------------------------------------------------------------------------|--|--|--|
| Radio Mode                   | 2.4G+5G default mode.                                                                      |  |  |  |
| Enable wireless              | Enable or Disable WiFi.                                                                    |  |  |  |
| Wireless mode                | Supports AP mode.                                                                          |  |  |  |
| Wireless Network<br>protocol | Supports Auto/b/g/n for 2.4G.<br>Supports Auto/a/n for 5G.                                 |  |  |  |
| <b>SSID</b>                  | The default is 'Comset Router 2.4GHz' or 'Comset Router 5GHz',<br>but this can be changed. |  |  |  |
| Channel                      | The channel of wireless network. We suggest keeping the default.                           |  |  |  |
| Channel Width                | 20MHz and 40MHz for 2.4G.<br>20MHz, 40MHz and 80MHz for 5G.                                |  |  |  |
| Security                     | Supports various encryption methods.                                                       |  |  |  |

Step 2 Click "Save" to finish.
### 3.5.2 Wireless Survey

Go to "WLAN> Wireless Survey" to check survey.

| $\bullet$ | <b>Status</b>                             | ×  | Already changed login password successfully.                                                                   |  |  |  |  |
|-----------|-------------------------------------------|----|----------------------------------------------------------------------------------------------------|--|--|--|--|
| ◎         | <b>Basic Network</b>                      | 5  | Wireless Site Survey                                                                                           |  |  |  |  |
|           | <b>TWLAN</b>                              | ×. |                                                                                                    |  |  |  |  |
|           | <b>Basic Settings</b><br><b>MultiSSID</b> |    | RSSI<br>Rates<br><b>ISSUED</b><br>SSID<br>Noise<br>Ch.<br>Capabilities<br><b>BSSID</b><br>Quality<br>Last Seen |  |  |  |  |
|           | <b>Wireless Survey</b>                    |    | 0 added, 0 removed, 0 total.<br>Last updated: Mon 8:57:31                                                      |  |  |  |  |
| $\bullet$ | <b>Advanced Network</b>                   | ×  |                                                                                                    |  |  |  |  |
|           | <b>8</b> Firewall                         | 5  | Refresh C<br>Auto Expire<br>Auto Refresh V<br>$\vee$                                                           |  |  |  |  |
|           | <b>ED</b> VPN Tunnel                      | s  |                                                                                                    |  |  |  |  |
| 杲         | Administration                            | ×  |                                                                                                    |  |  |  |  |

Figure 3-7 Wireless Survey Settings GUI

# 3.6 Advanced Network Settings

## 3.6.1 Port Forwarding

Please follow the instructions below:

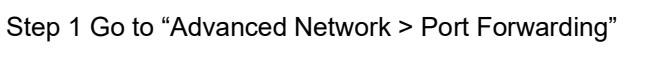

|             | <sup>O</sup> Status                             | ×                                     |          |                                                                                                    |                                                                                                    |                  | Already changed login password successfully. |                |                                 |
|-------------|-------------------------------------------------|---------------------------------------|----------|----------------------------------------------------------------------------------------------------|----------------------------------------------------------------------------------------------------|------------------|----------------------------------------------|----------------|---------------------------------|
| ø           | <b>Basic Network</b>                            | ٠                                     |          | PortForwarding                                                                                                    |                                                                                                    |                  |                                              |                |                                 |
| $\bigoplus$ | <b>全 WLAN</b><br><b>Advanced Network</b>        | $\overline{\phantom{a}}$<br>$\bullet$ |          | On Proto                                                                                                    | Src Address                                                                                                    | <b>Ext Ports</b> | Int Port                                     | Int Address    | Description ^                   |
|             | <b>Port Forwarding</b>                          |                                       | $\times$ | <b>UDP</b>                                                                                                    |                                                                                                    | 1000,2000        |                                              | 192, 168, 1.2  | ex: 1000 and 2000               |
|             | <b>Port Redirecting</b><br><b>DMZ</b>           |                                       | ×        | Both                                                                                                    |                                                                                                    | 1000-2000,3000   |                                              | 192, 168, 1, 2 | ex: 1000 to 2000, and<br>3000   |
|             | <b>IP Passthrough</b><br><b>Triggered</b>       |                                       | ×        | Both                                                                                                    | 1.1.1.0/24                                                                                                    | 1000-2000        |                                              | 192.168.1.2    | ex: 1000 to 2000,<br>restricted |
|             | <b>Captive Portal</b><br>Serial App.            |                                       | $\times$ | <b>TCP</b>                                                                                                    |                                                                                                    | 1000             | 2000                                         | 192, 168, 1.2  | ex: different internal<br>port  |
|             | <b>UPnP/NAT-PMP</b><br><b>Bandwidth Limiter</b> |                                       |          | <b>TCP</b>                                                                                                    | $\checkmark$                                                                                                    |                  |                                              |                |                                 |
|             | <b>VRRP</b><br><b>Static DHCP</b>               |                                       |          | $Add +$                                                                                                    |                                                                                                    |                  |                                              |                |                                 |
|             | <b>8</b> Firewall                               | ٠                                     |          | "me.example.com".                                                                                                    | . "Src Address (optional) - Forward only if from this address. ex: "1.2.3.4", "1.2.3.4 - 2.3.4.5", "1.2.3.0/24", |                  |                                              |                |                                 |
|             | <b>ED</b> VPN Tunnel                            | ٠                                     |          | . Ext Ports - The ports to be forwarded, as seen from the WAN. ex: "2345", "200,300", "200-300,400".<br>. Int Port (optional) - .The destination port inside the LAN. If blank, the destination port is the same as Ext Ports.<br>Only one port per entry is supported when forwarding to a different internal port |                                                                                                    |                  |                                              |                |                                 |
| 杲           | Administration                                  | ×                                     |          |                                                                                                    | . Int Address - The destination address inside the LAN.                                                          |                  |                                              |                |                                 |
|             |                                                 |                                       |          |                                                                                                    |                                                                                                    |                  |                                              |                |                                 |
|             |                                                 |                                       | Save√    | Cancel X                                                                                                    |                                                                                                    |                  |                                              |                |                                 |

Figure 3-8 Port Forwarding GUI

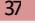

| Item         | Description                                                                                                    |  |  |
|--------------|----------------------------------------------------------------------------------------------------|--|--|
| Protocol     | Supports UDP, TCP, both UDP and TCP.                                                                                                    |  |  |
| Src. Address | Source IP address. Forwards only if from this IP address.                                                                                                    |  |  |
| Ext. Ports   | External ports. The ports to be forwarded, as seen from the<br>WAN.                                                                                                    |  |  |
| Int. Port    | Internal port. The destination port inside the LAN. If blank,<br>the destination port is the same as Ext Ports. Only one port<br>per entry is supported when forwarding to a different<br>internal port. |  |  |
| Int. Address | Internal Address. The destination address inside the LAN.                                                                                                    |  |  |
| Description  | Brief rule description.                                                                                                    |  |  |

Table 3-7 Port Forwarding Instructions

Step 2 Click "save" to finish.

## 3.6.2 Port Redirecting

Go to Advanced Network > Port Redirecting.

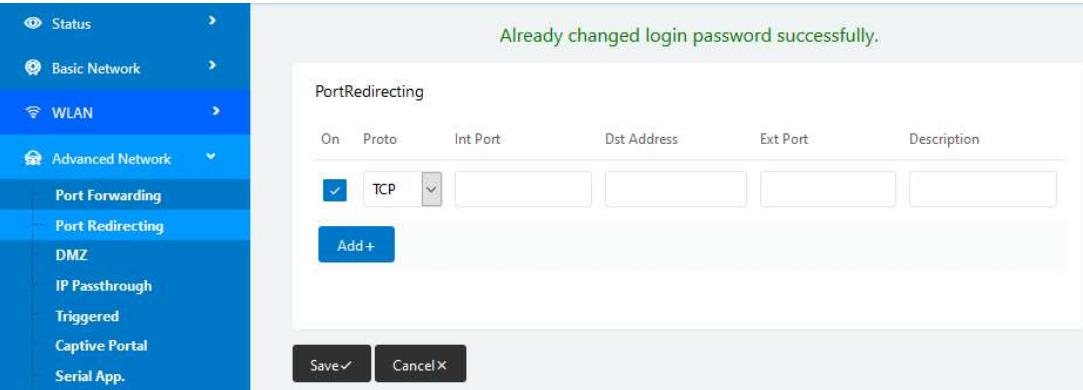

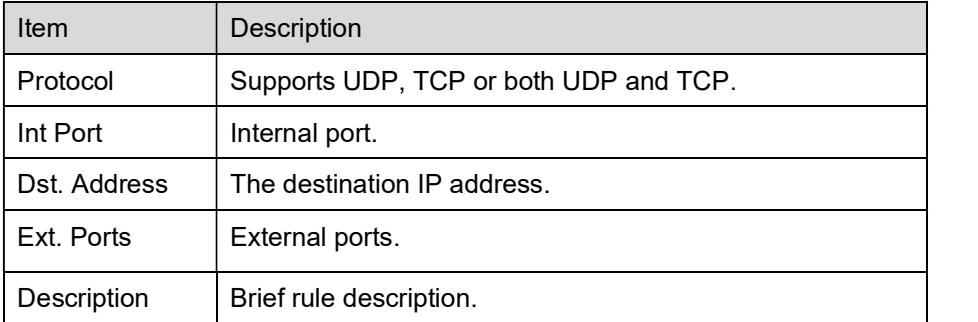

Click "Save" to finish.

## 3.6.3 DMZ Settings

Please follow the instructions below:

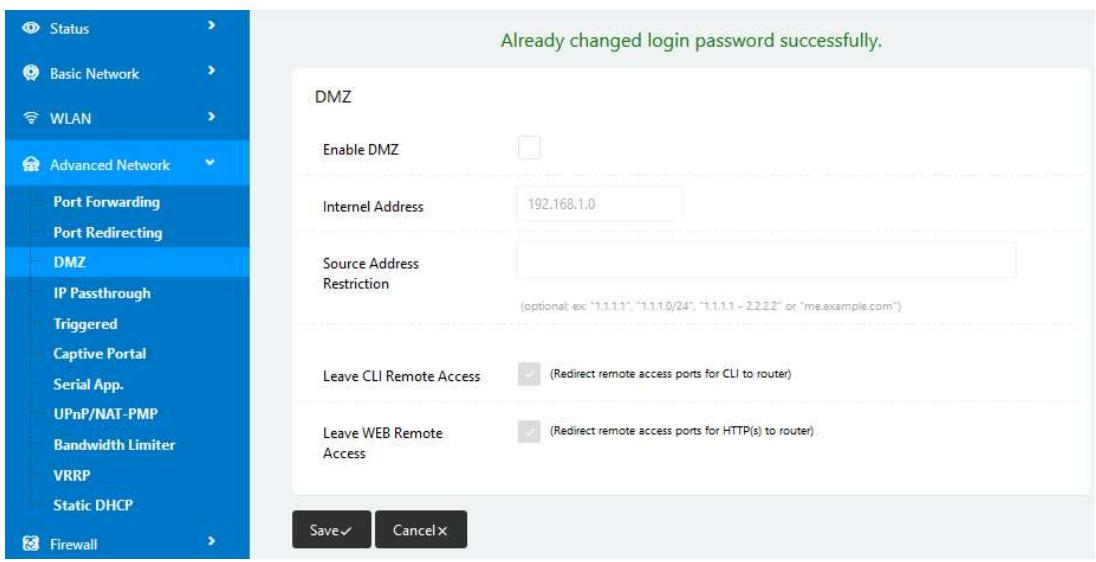

Step 1 Go to "Advanced Network> DMZ" to check or modify the relevant parameters.

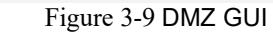

Table 3-8 "DMZ" Instructions

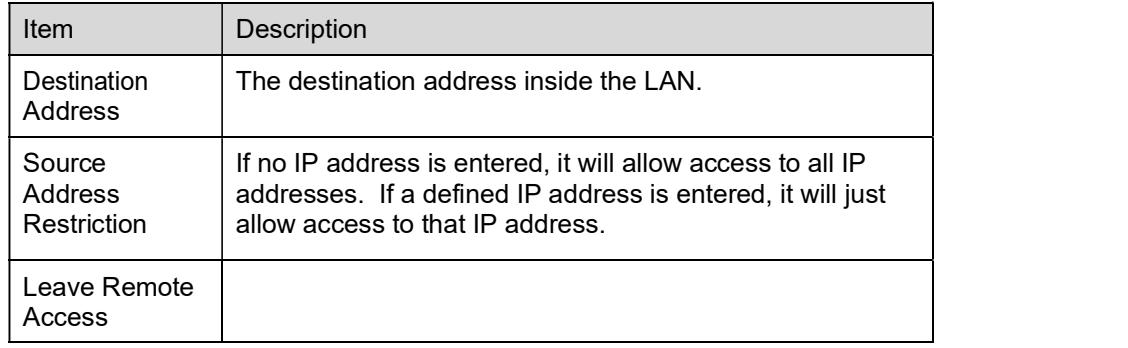

Step 2 Click "save" to finish.

### 3.6.4 IP Pass-through Settings

Step 1 Go to "Advanced Network> IP Passthrough" to check or modify the relevant parameters.

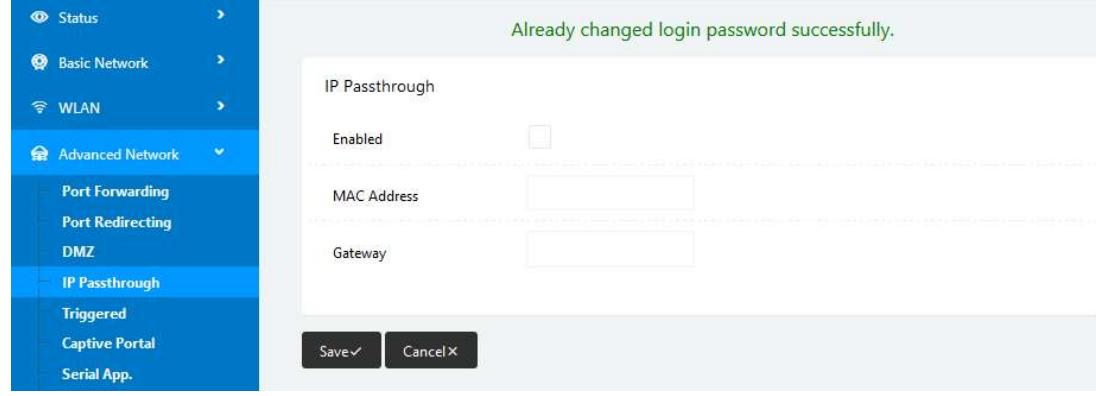

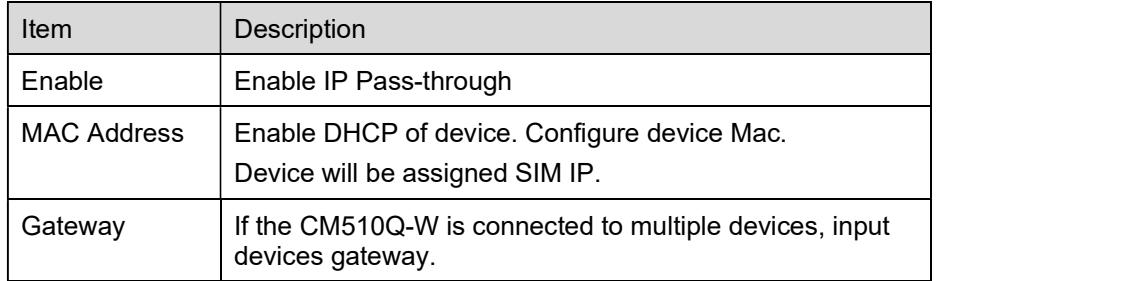

Step 2 Click "save" to finish.

## 3.6.5 Triggered Port Forwarding Settings

Please follow the instructions below:

Step 1 Go to "Advanced Network> Triggered" to check or modify the relevant parameters.

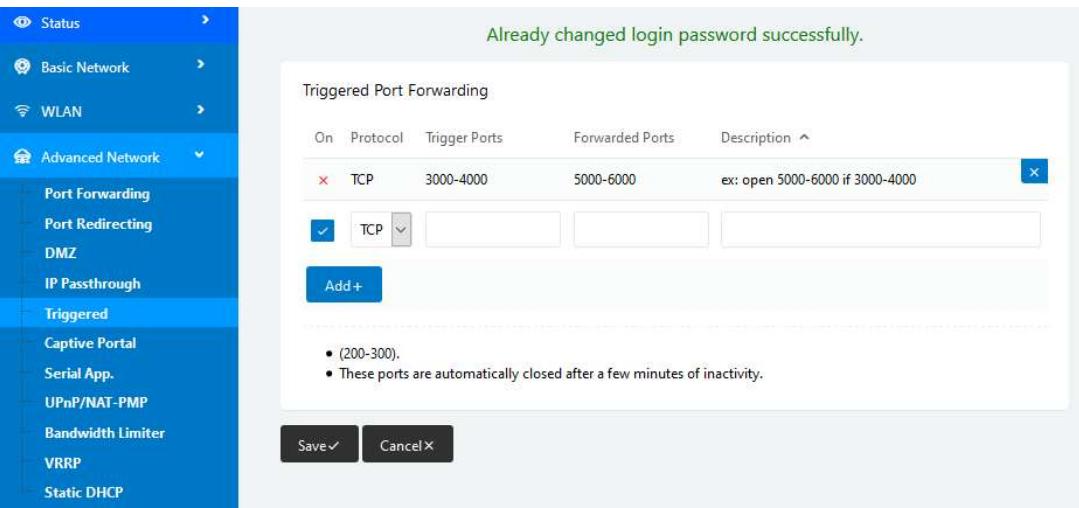

Figure 3-10 Triggered GUI

Table 3-9 "Triggered" Instructions

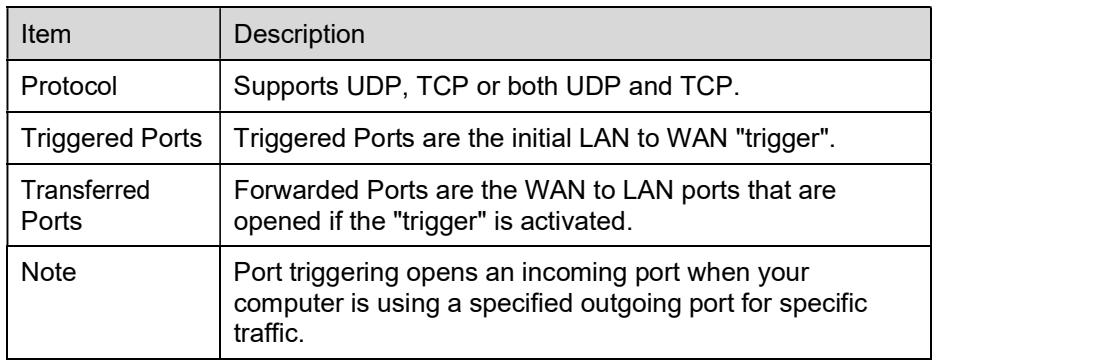

Step 2 Click "save" to finish.

# 3.6.6 Captive Portal

Please follow the instructions below:

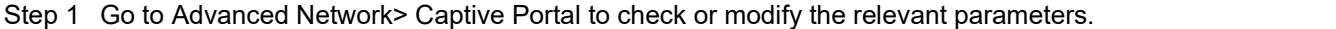

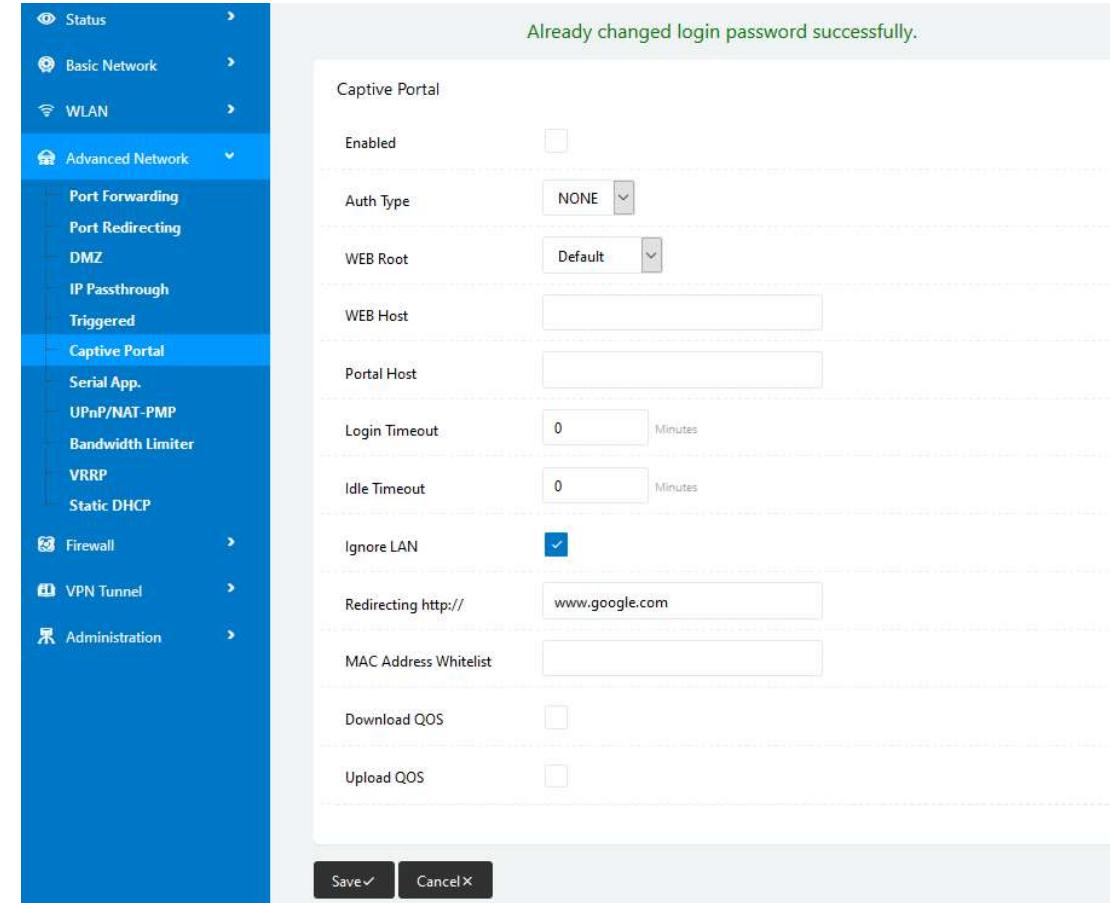

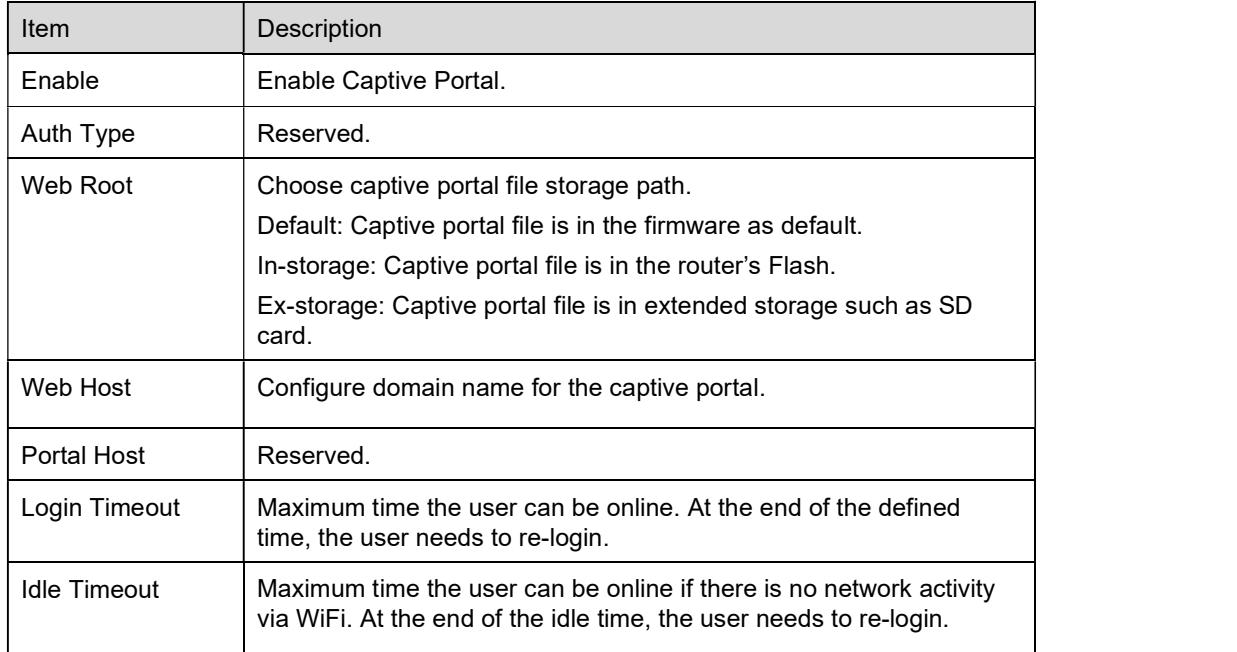

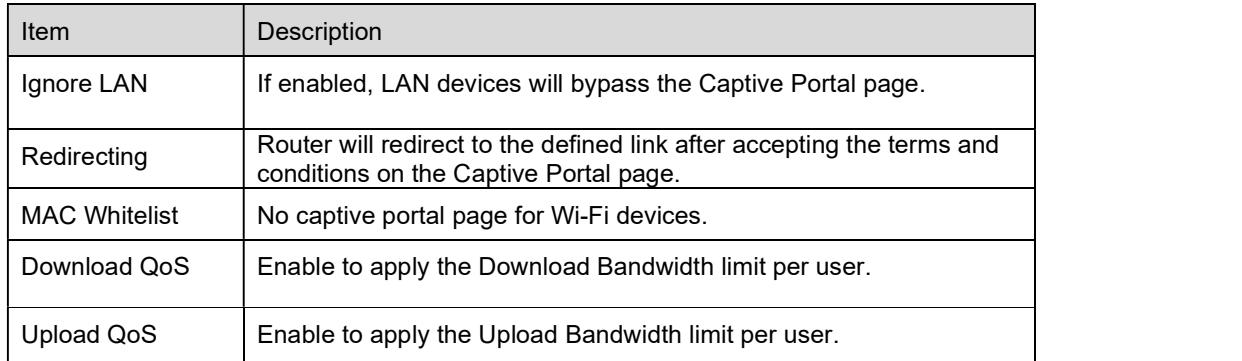

Click "save" to finish.

## 3.6.7 Serial App Settings

Please follow the instructions below:

Step 1 Go to "Advanced Network>Serial App" to check or modify the relevant parameters.

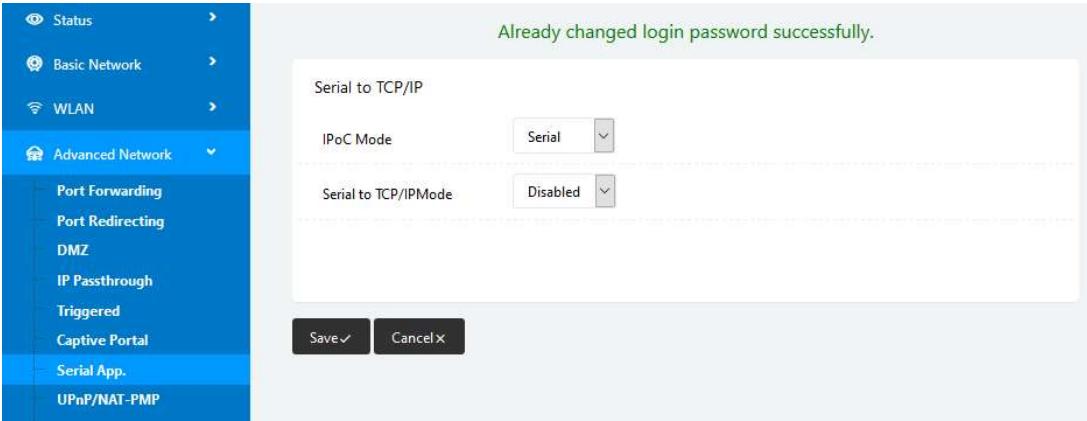

#### Status Serial to TCP/IP **@** Basic Network  $\check{~}$ Serial IPoC Mode **令 WLAN**  $\downarrow$ Serial to TCP/IPMode Client Advanced Network 8,8,8,8 Server IP/Port **Port Forwarding** 40002 **Port Redirecting DMZ**  $\checkmark$ Socket Type **TCP** IP Passthrough **Triggered** 500 (milliseconds) Socket Timeout **Captive Portal** Serial App. 500 (milliseconds) Serial Timeout **UPnP/NAT-PMP Bandwidth Limiter** 1024 Packet Payload (bytes) **VRRP Static DHCP** Heart-Beat Content **8** Firewall **ED** VPN Tunnel Heart-Beat Interval  $\overline{2}$  $(seconds)$ 界 Administration RS485/RS232  $\ddot{\mathbf{v}}$ Port Type Cache Enable **Debug Enable** 57600  $\ddot{\mathbf{v}}$ **Baud Rate**  $\check{~}$ none **Parity Bit**  $\ddot{\phantom{0}}$  $\bf{8}$ Data Bit  $\vert$ 1  $\ddot{\phantom{0}}$ Stop Bit **O** More Info

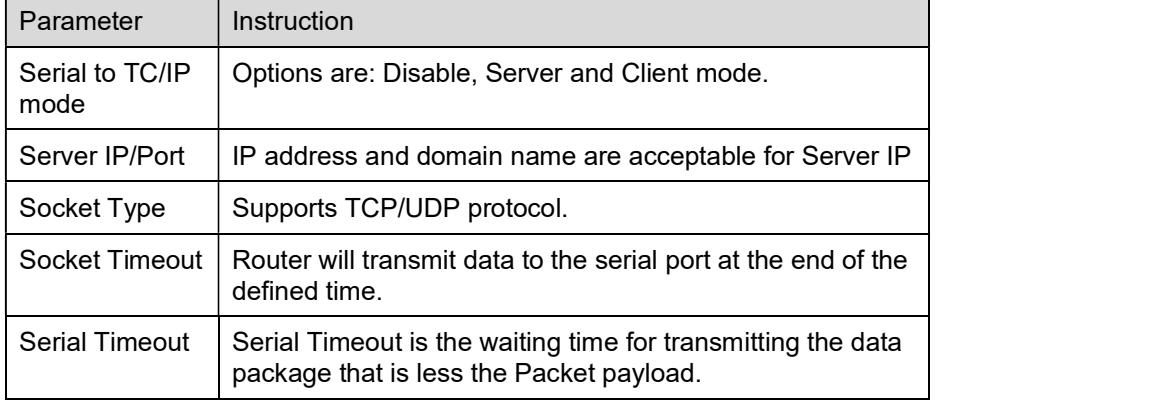

#### CM510Q-W Router User Manual

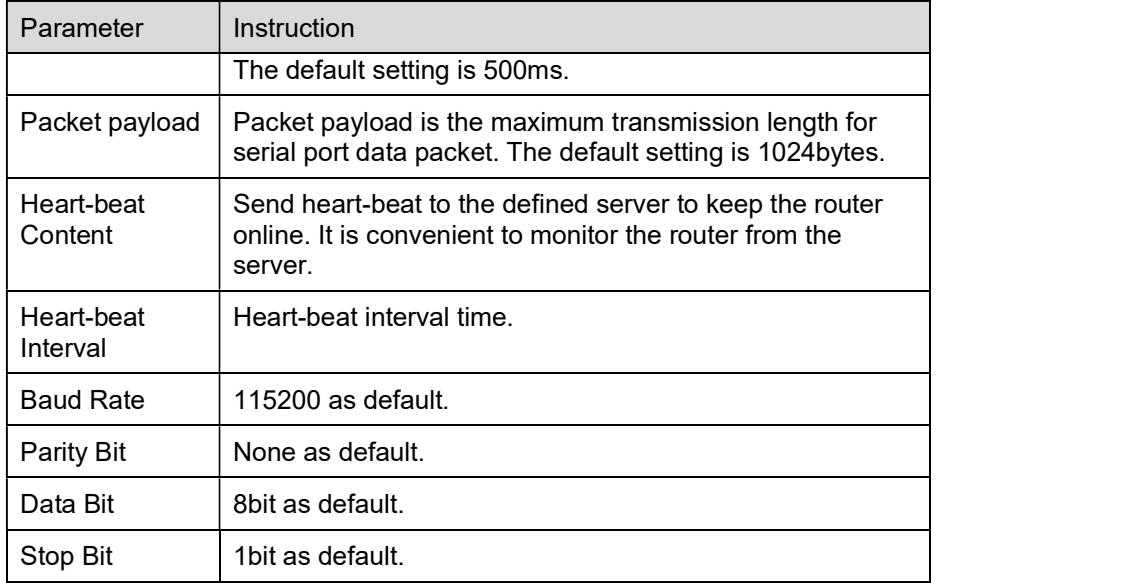

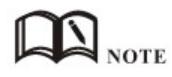

Serial port connection:

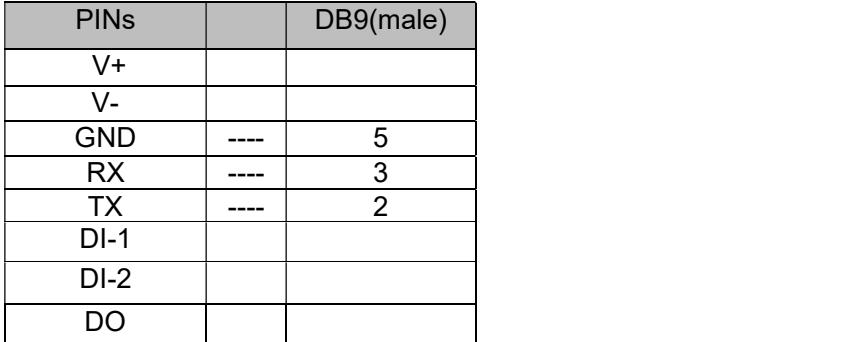

Click "save" to finish.

## 3.6.8 UPnP/NAT-PMP Settings

Go to "Advanced Network> UPnP/NAT-PMP" to check or modify the relevant parameters.

#### CM510Q-W Router User Manual

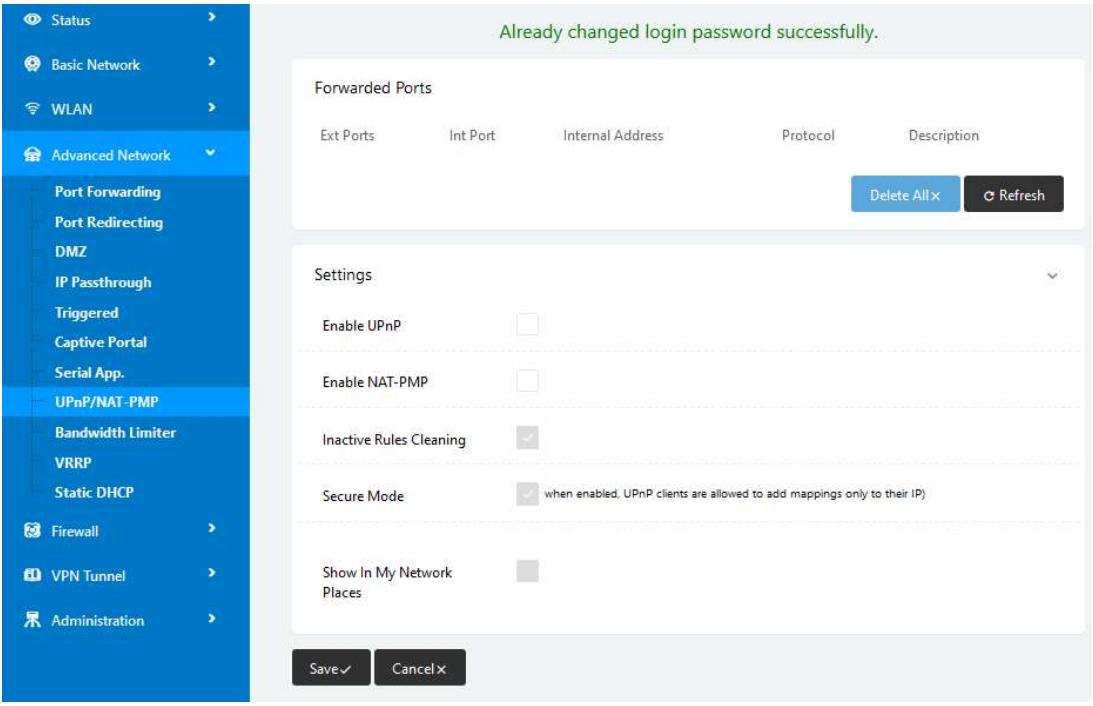

Click "Save" to finish.

# 3.6.9 Bandwidth Control Settings

Please follow the instructions below:

Go to "Advanced Network> Bandwidth Limiter" to check or modify the relevant parameters.

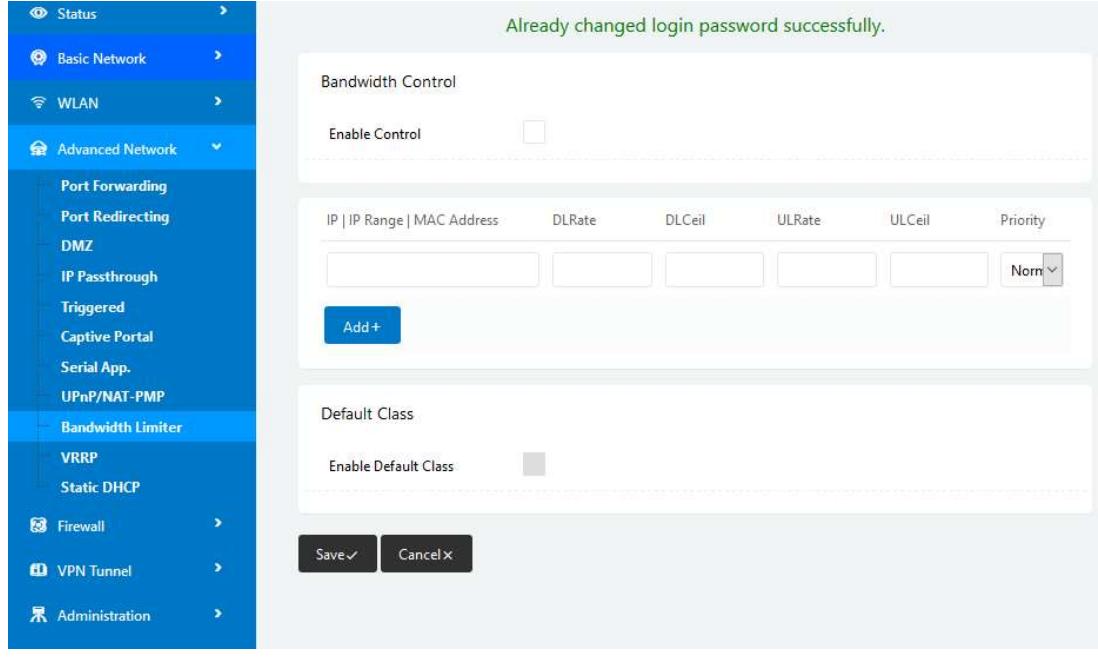

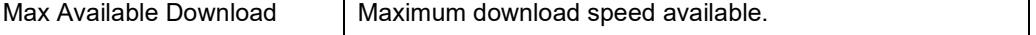

CM510Q-W Router User Manual

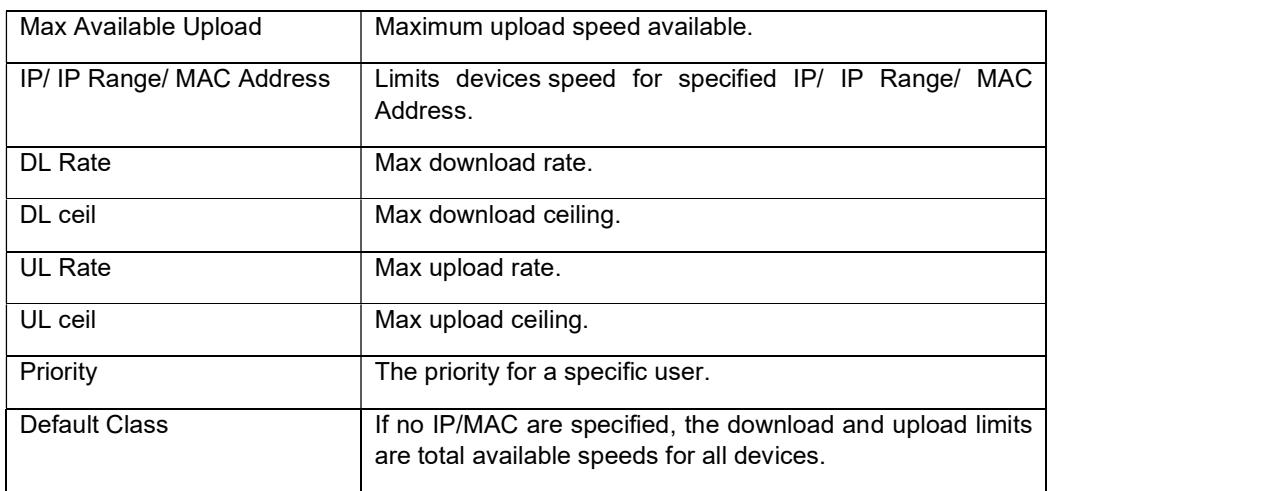

Click "Save" to finish.

# 3.6.10 VRRP Settings

Go to "Advanced Network> VRRP" to check or modify the relevant parameters.

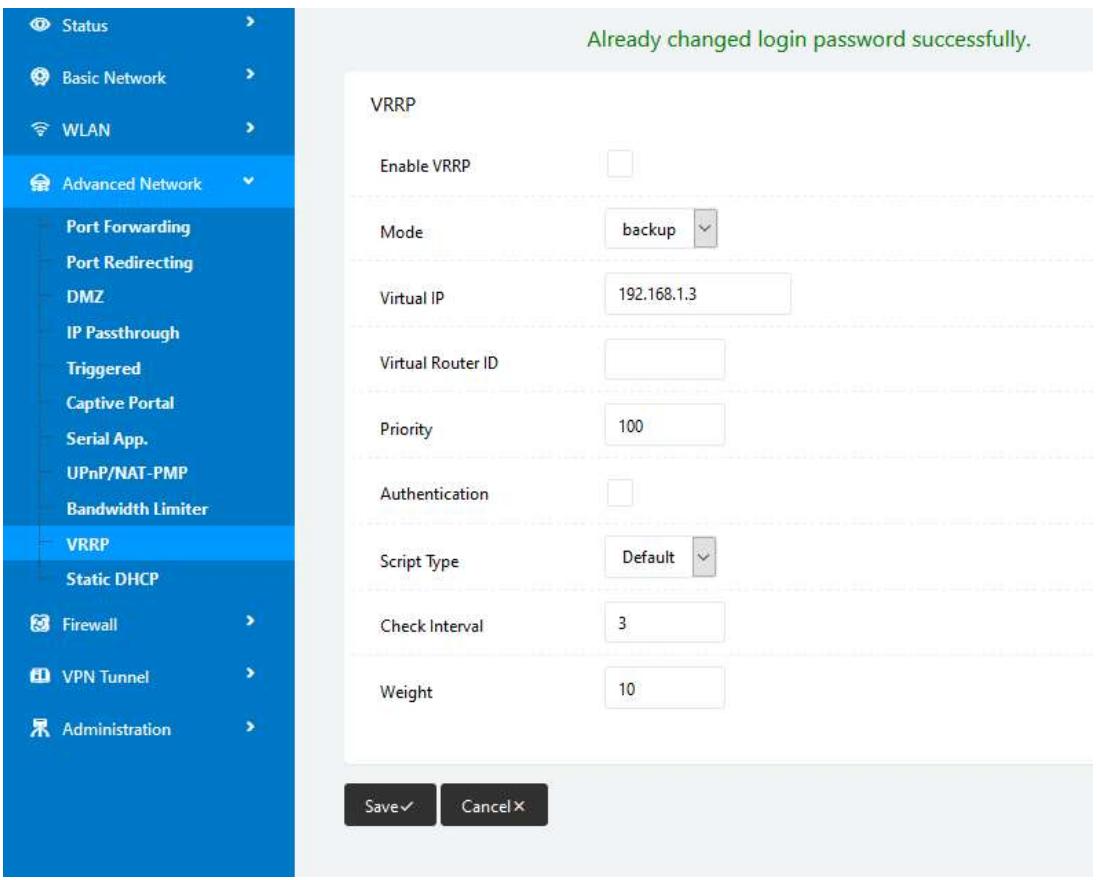

# 3.6.11 Static DHCP Settings

Go to "Advanced Network> Static DHCP" to check or modify the relevant parameters.

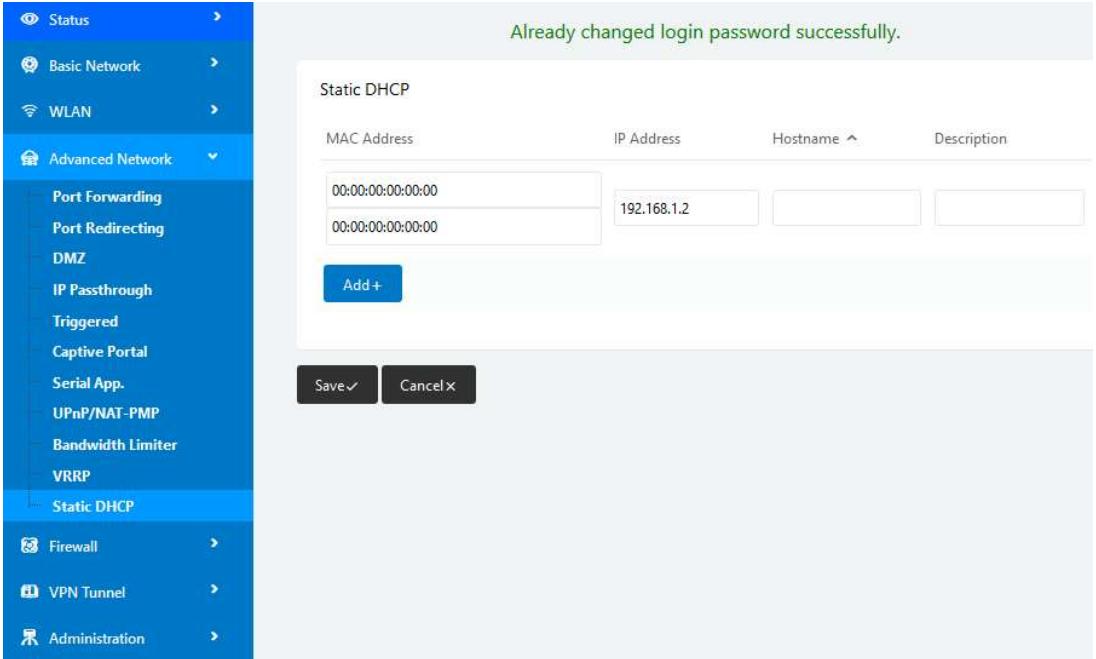

# 3.7 Firewall

## 3.7.1 IP/URL Filtering

Go to "Firewall>IP/URL Filtering" to check or modify the relevant parameters.

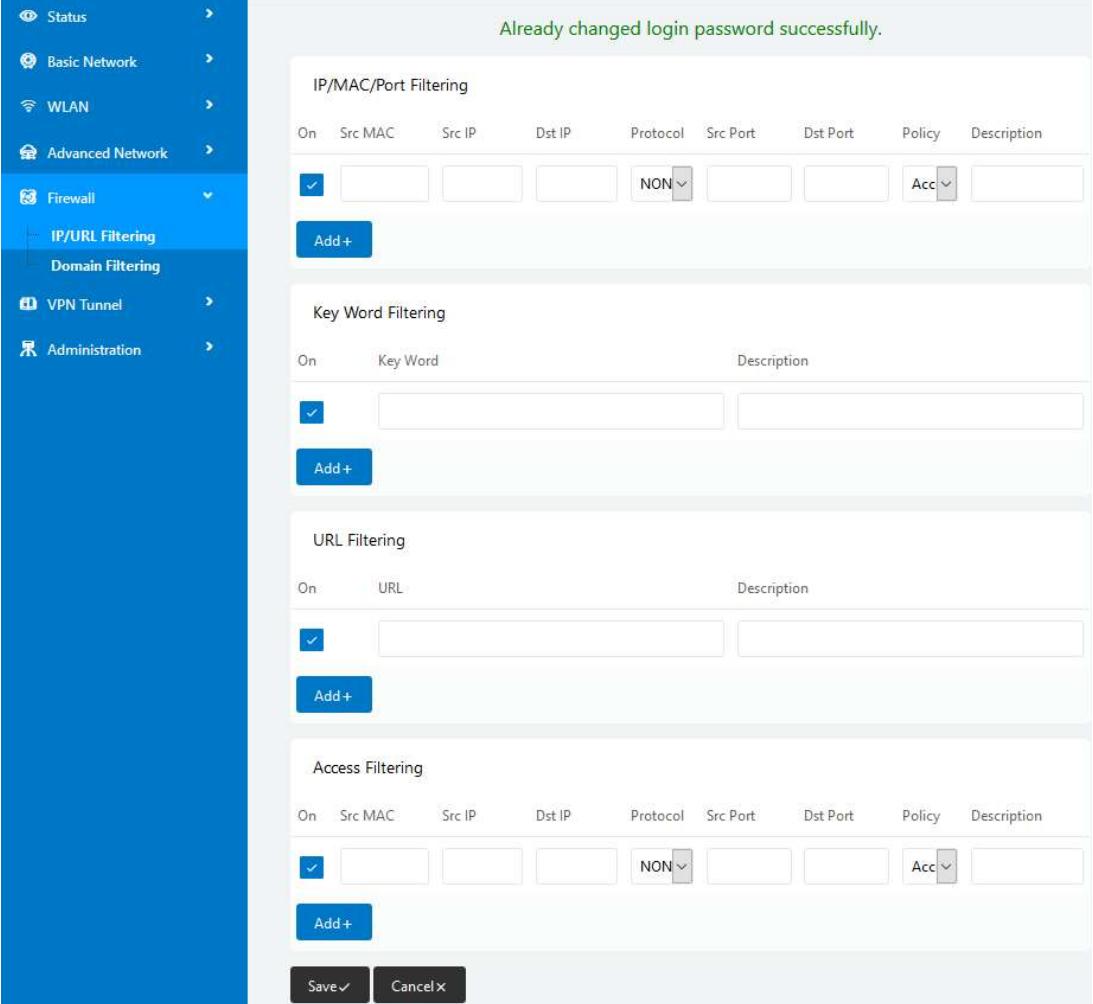

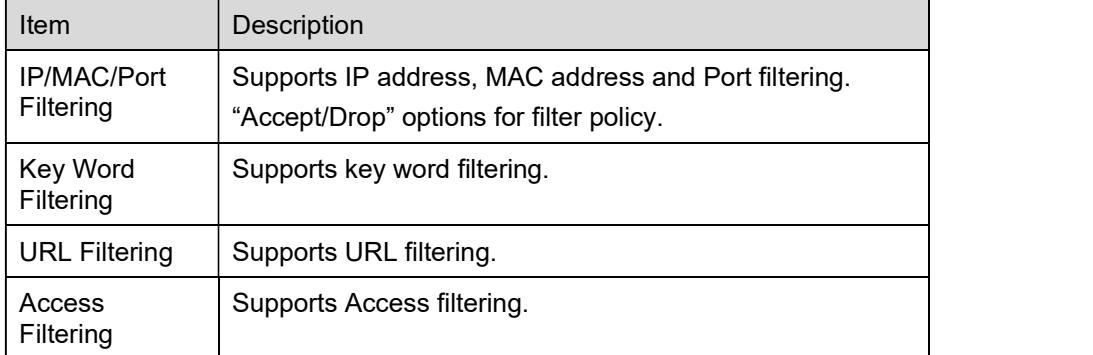

## 3.7.2 Domain Filtering

Go to "Firewall> Domain Filtering" to check or modify the relevant parameters.

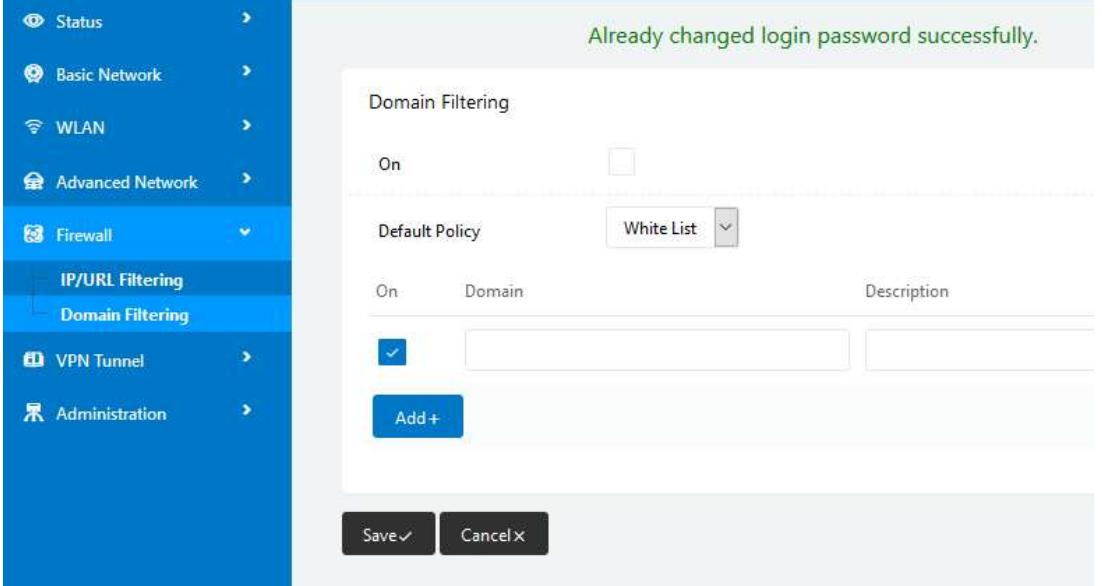

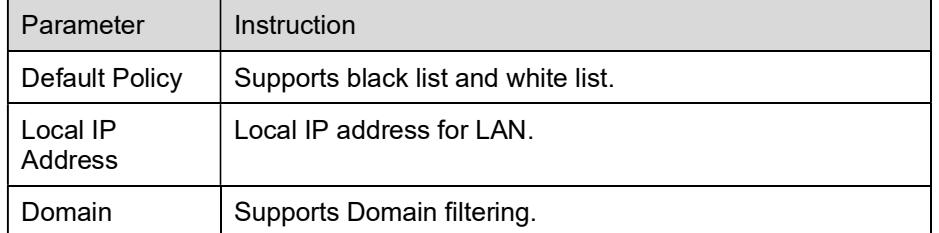

## 3.8 VPN Tunnel

## 3.8.1 GRE Settings

Please follow the instructions below:

Step 1 Go to "VPN Tunnel> GRE" to check or modify the relevant parameters.

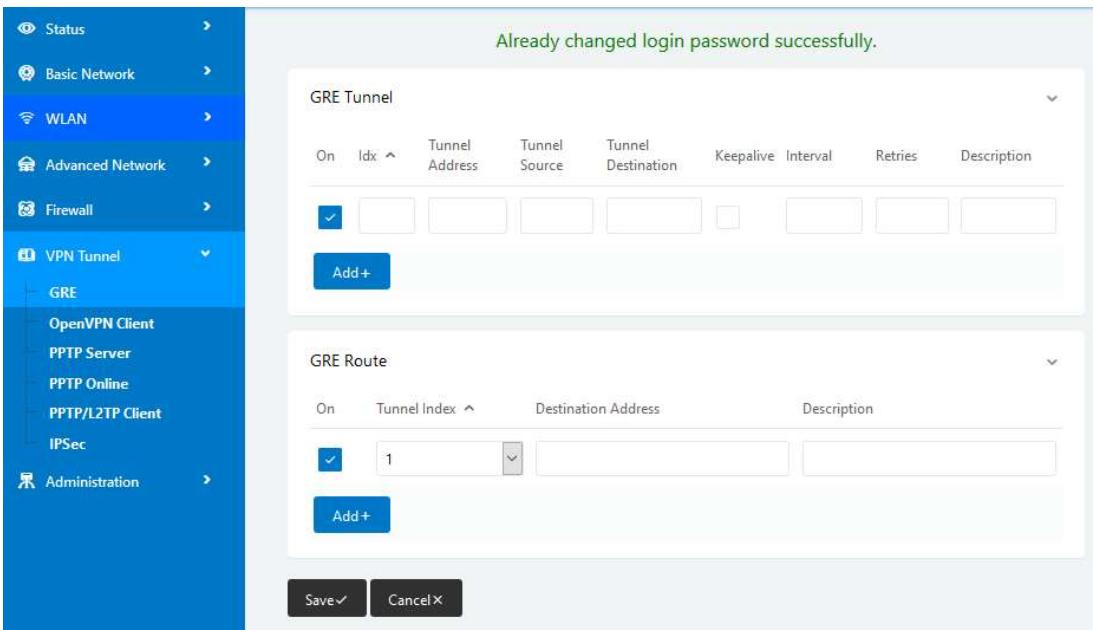

Figure 3-15 GRE Settings GUI

Table 3-12 "GRE" Instructions

| Item<br>Description       |                                                               |  |  |
|---------------------------|---------------------------------------------------------------|--|--|
| IDx                       | <b>GRE</b> Tunnel number.                                     |  |  |
| <b>Tunnel Address</b>     | GRE Tunnel local IP address which is a virtual IP<br>address. |  |  |
| <b>Tunnel Source</b>      | Router's 4G/WAN IP address.                                   |  |  |
| <b>Tunnel Destination</b> | GRE Remote IP address. Usually a public IP address.           |  |  |
| Keep alive                | GRE tunnel keep alive to keep GRE tunnel<br>connection.       |  |  |
| Interval                  | Keep alive interval time.                                     |  |  |
| Retries                   | Keep alive retry times.                                       |  |  |
| Description               |                                                               |  |  |

Step 2 Click "Save" to finish.

## 3.8.2 Open VPN Client Settings

Please follow the instructions below:

Step 1 Go to "VPN Tunnel> OpenVPN Client" to check or modify the relevant parameters.

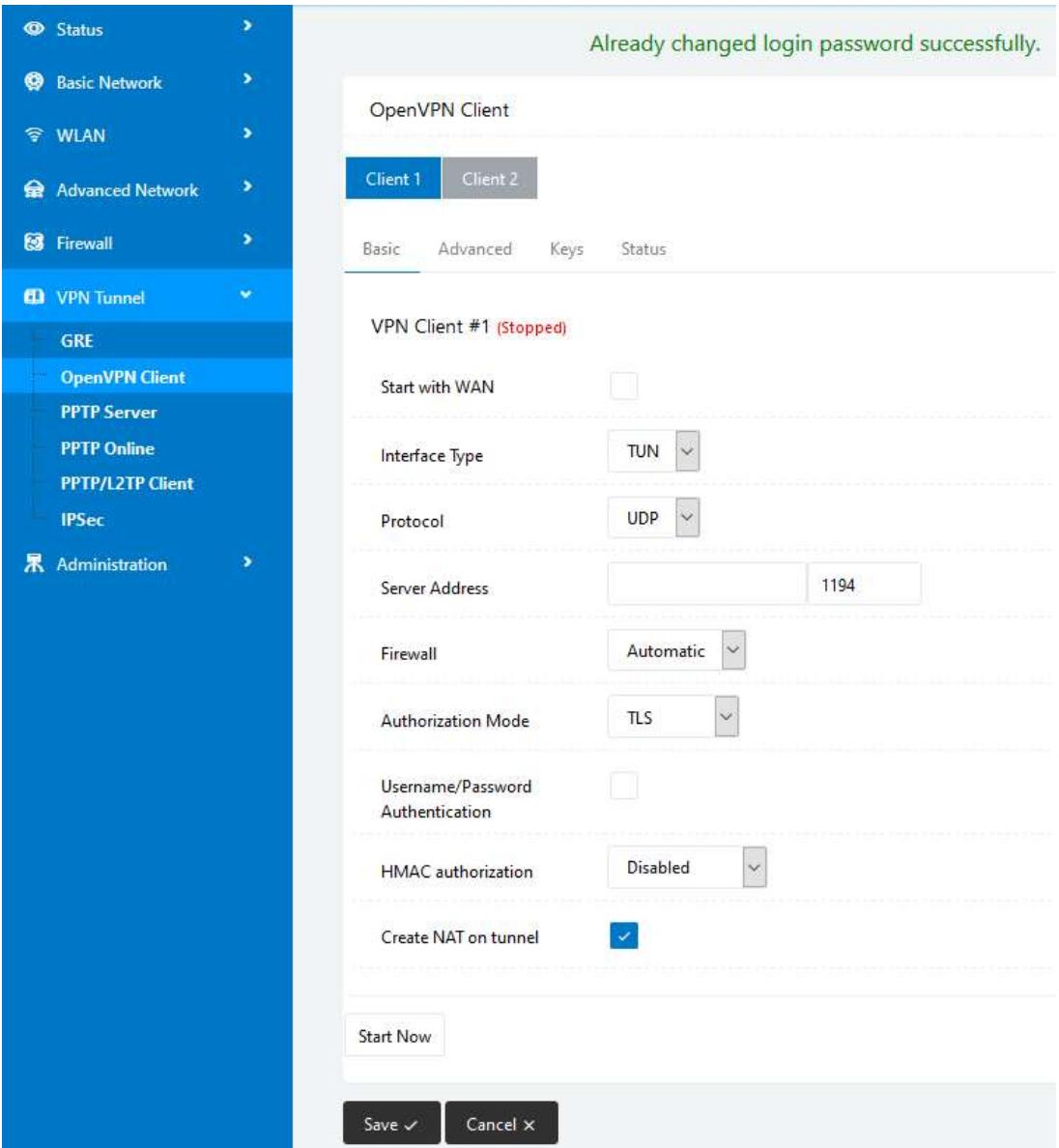

#### Table 3-13 "OpenVPN Client" Instructions

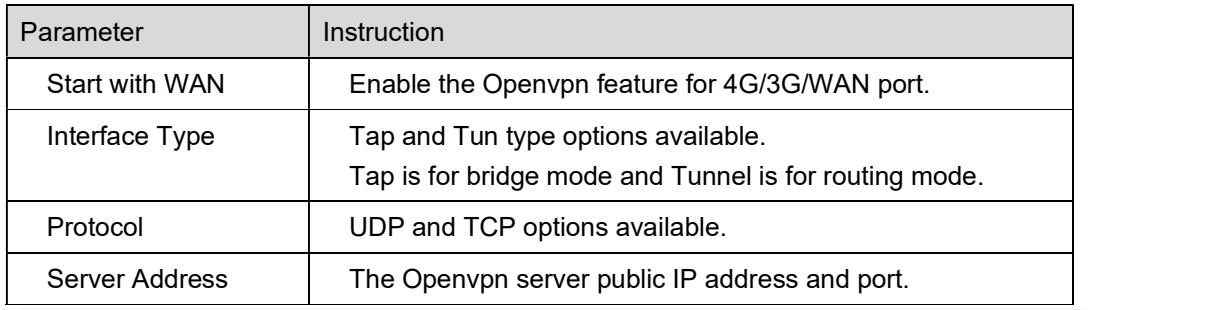

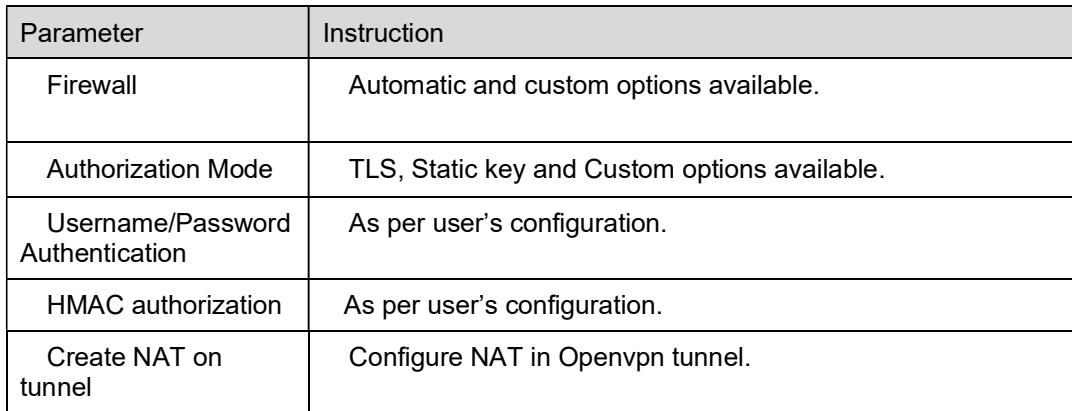

Step 2 Click "save" to finish.

#### CM510Q-W Router User Manual

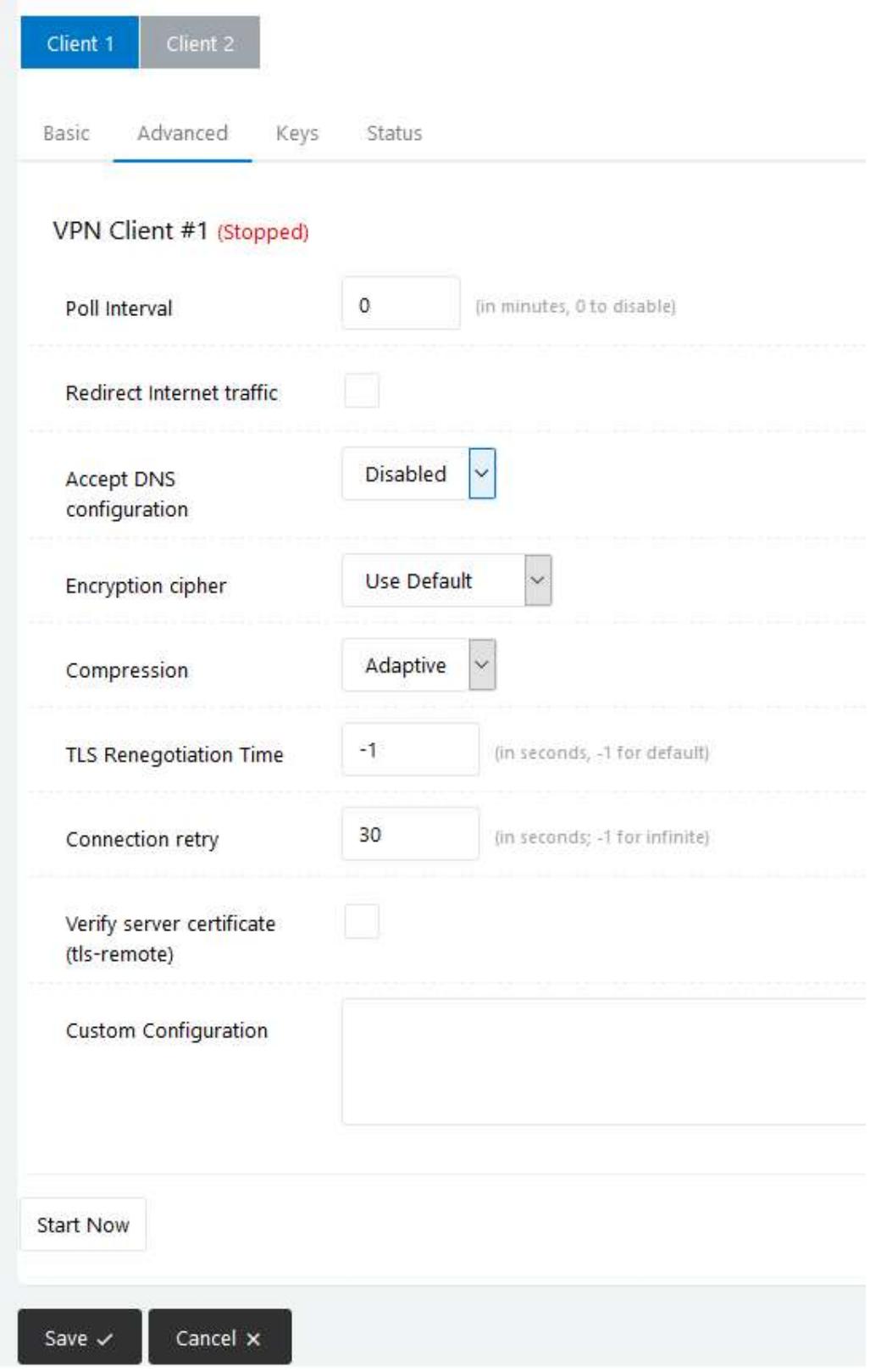

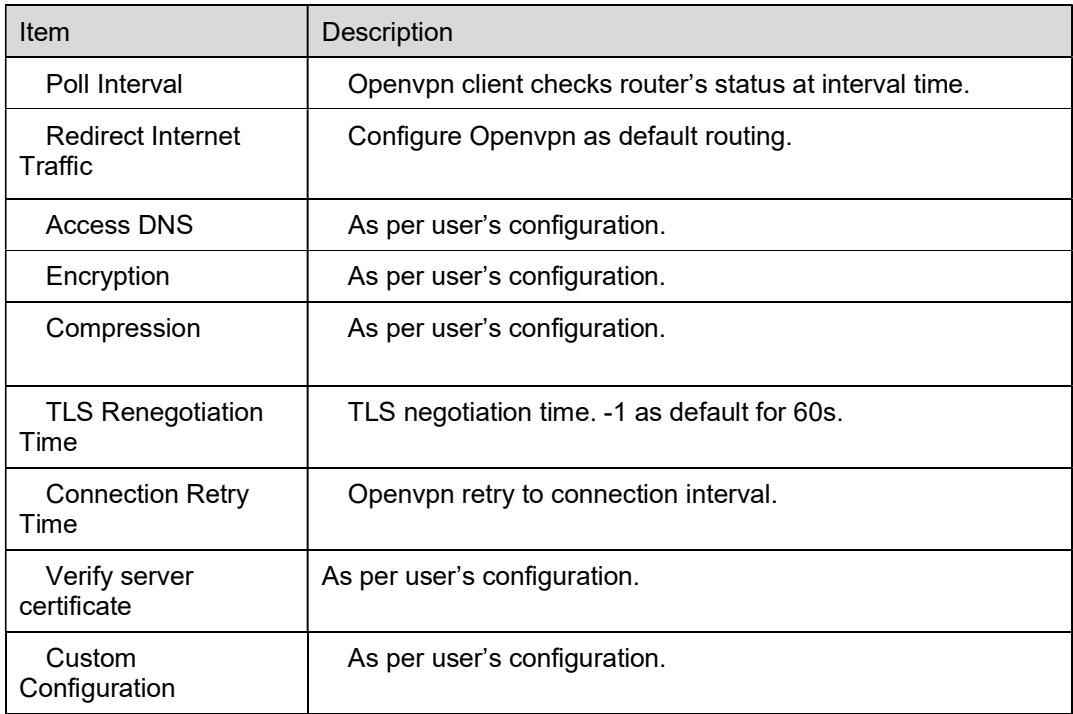

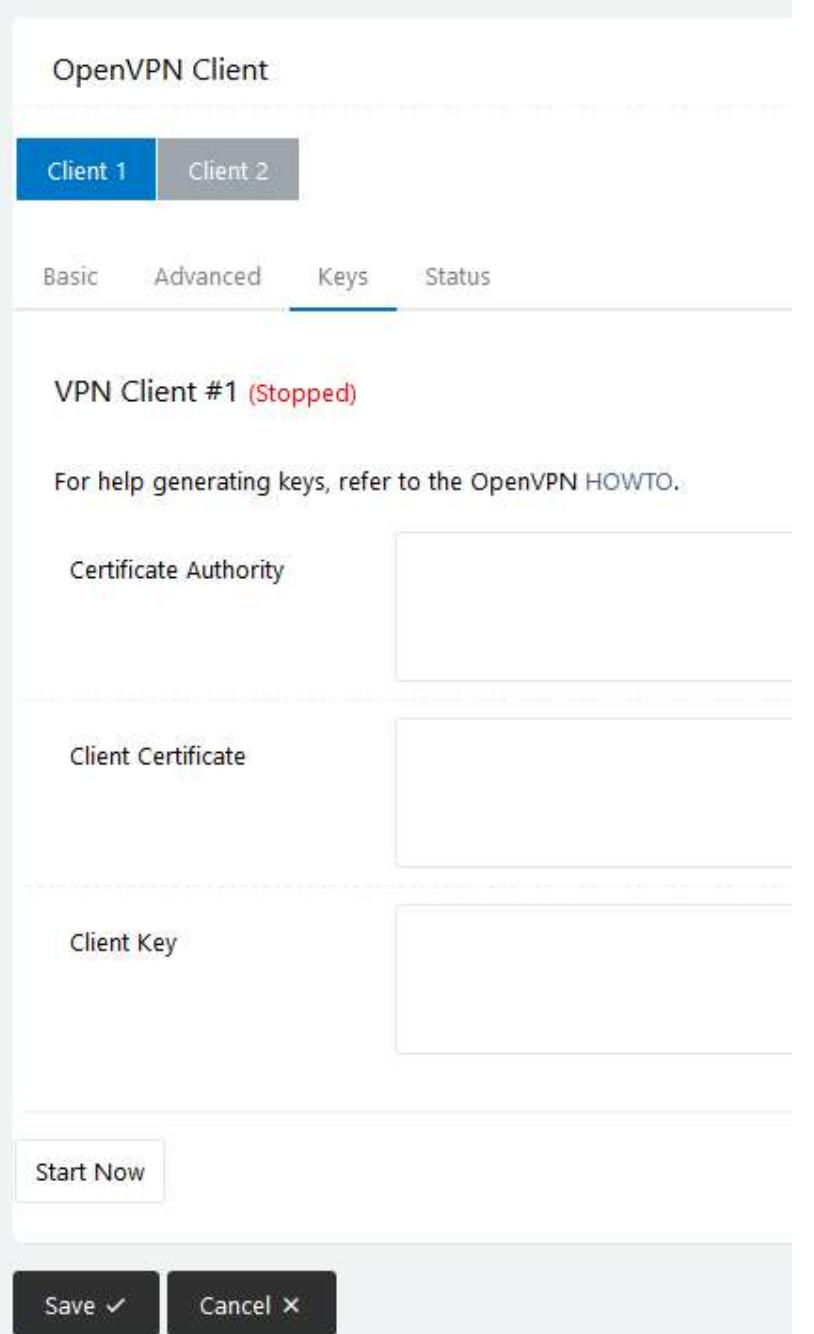

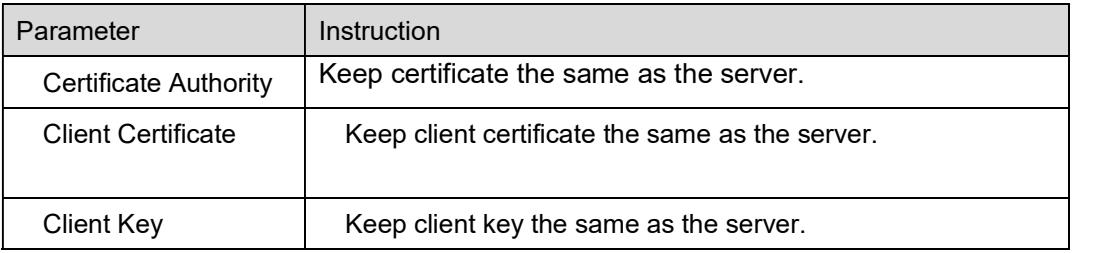

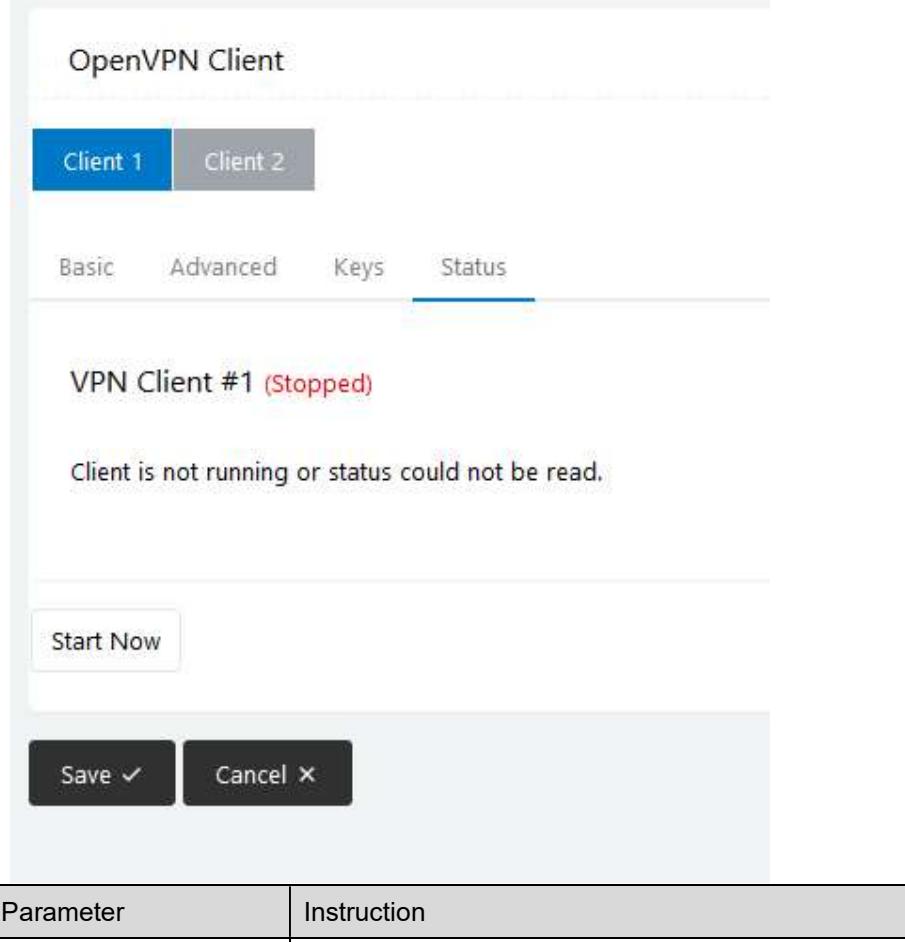

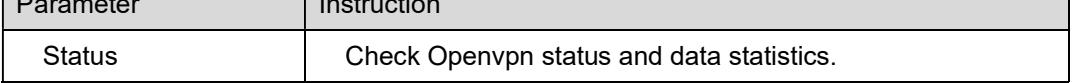

Click "Save" to finish.

# 3.8.3 VPN PPTP Server Settings

Please follow the instructions below:

Step 1 Go to "VPN Tunnel> PPTP Server" to check or modify the relevant parameters.

#### CM510Q-W Router User Manual

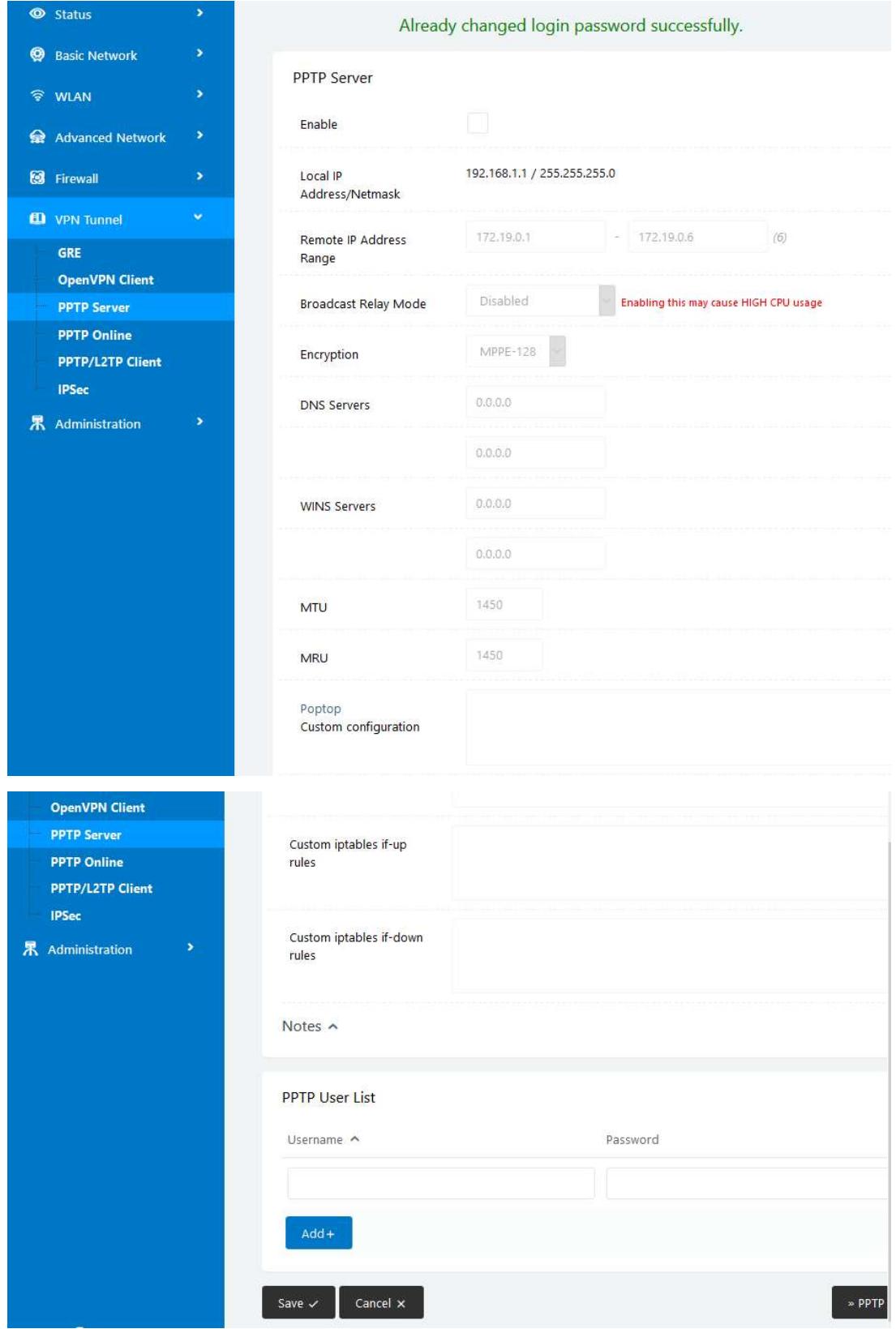

Step 2 Click "save" to finish.

## 3.8.4 VPN PPTP/L2TP Client Settings

Please follow the instructions below:

Go to "VPN Tunnel> PPTP/L2TP Client" to check or modify the relevant parameters.

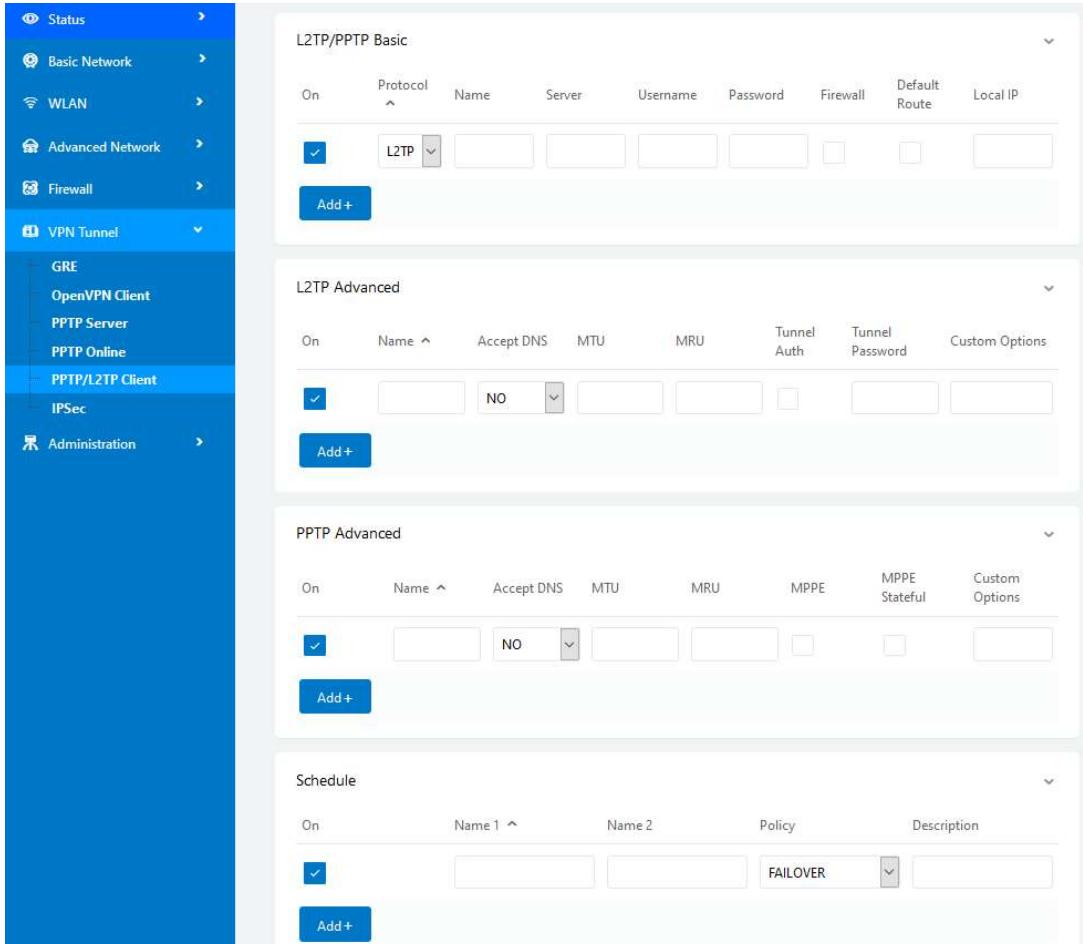

Table 2-1 PPTP/L2TP Basic Instructions

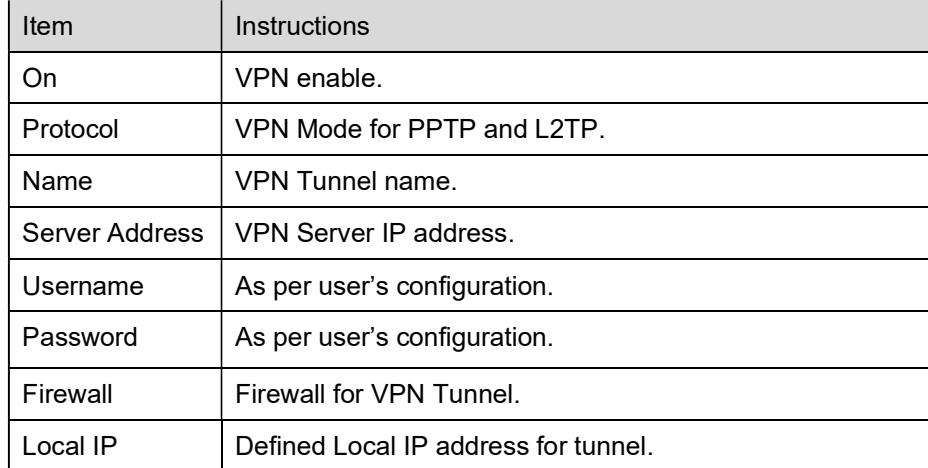

#### Table 2-2 L2TP Advanced Instructions

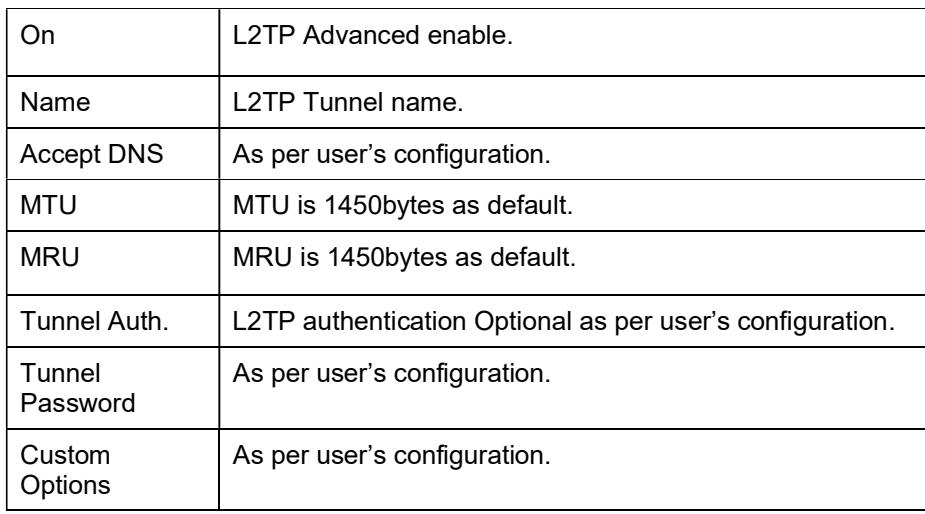

#### Table 2-3 PPTP Advanced Instructions

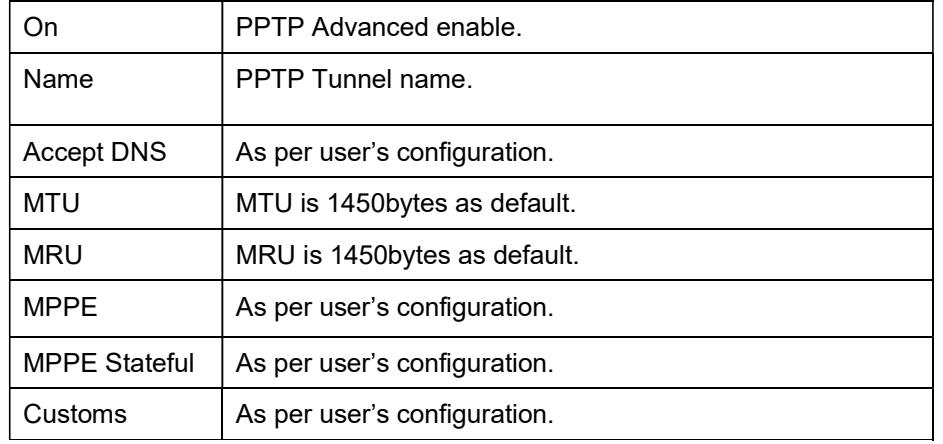

#### Table 2-4 SCHEDULE Instructions

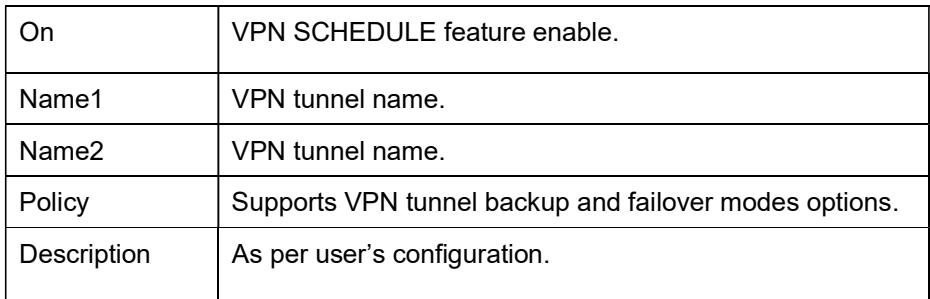

## 3.8.5 IPSec Settings

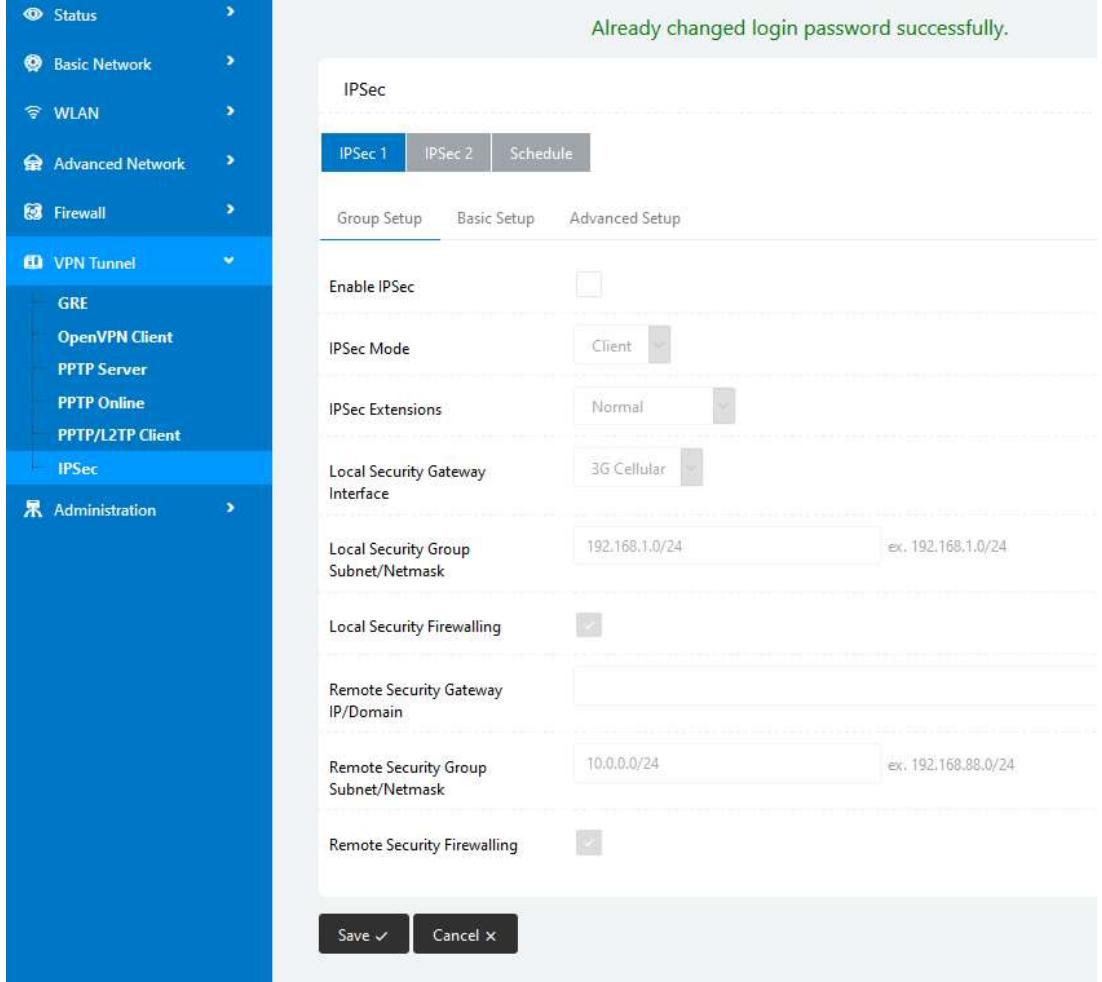

### 3.8.5.1 IPSec Group Setup

Step 1 Go to "IPSec> Group Setup" to check or modify the relevant parameters.

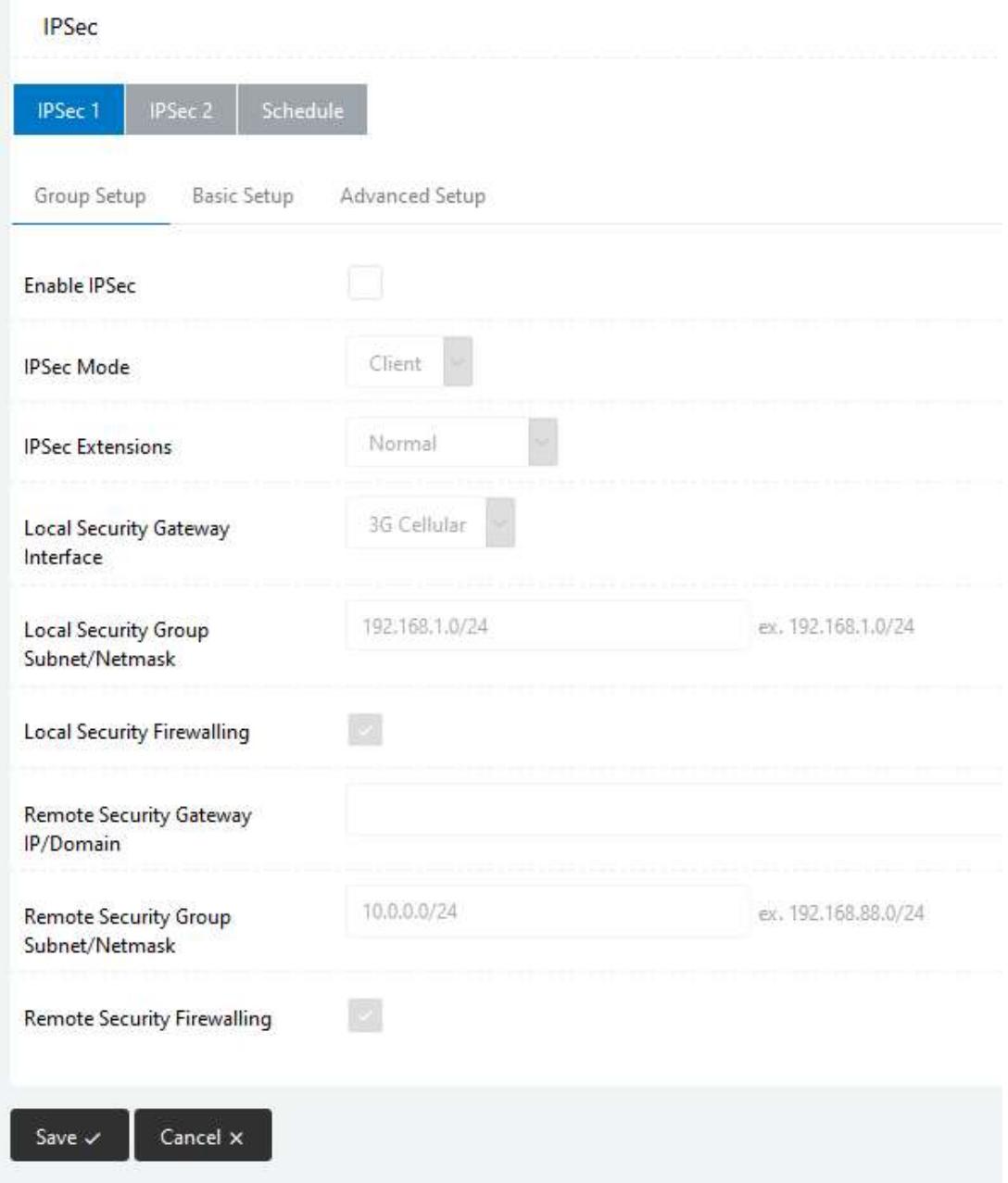

Table 3-14 "IPSec Group Setup" Instructions

| Item                               | Description                                                  |
|------------------------------------|--------------------------------------------------------------|
| <b>IPSec</b><br><b>Extensions</b>  | Supports Standard IPSec, GRE over IPSec, L2TP over<br>IPSec. |
| <b>Local Security</b><br>Interface | Defines the IPSec security interface.                        |
| Local<br>Subnet/Mask               | IPSec local subnet and mask.                                 |
| Local Firewall                     | Forwarding-firewalling for Local subnet.                     |

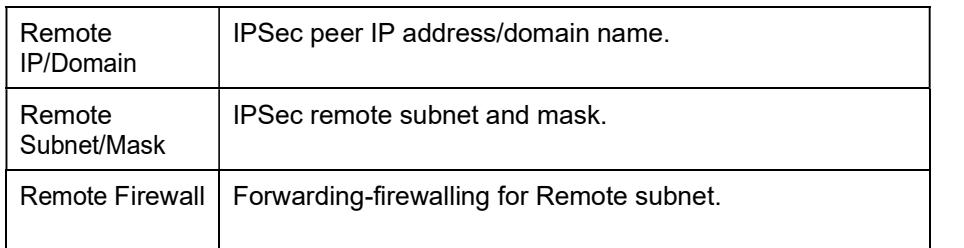

Step 2 Click "save" to finish.

### 3.8.5.2 IPSec Basic Setup

Step 1 Select "IPSec >Basic Setup" to check or modify the relevant parameters.

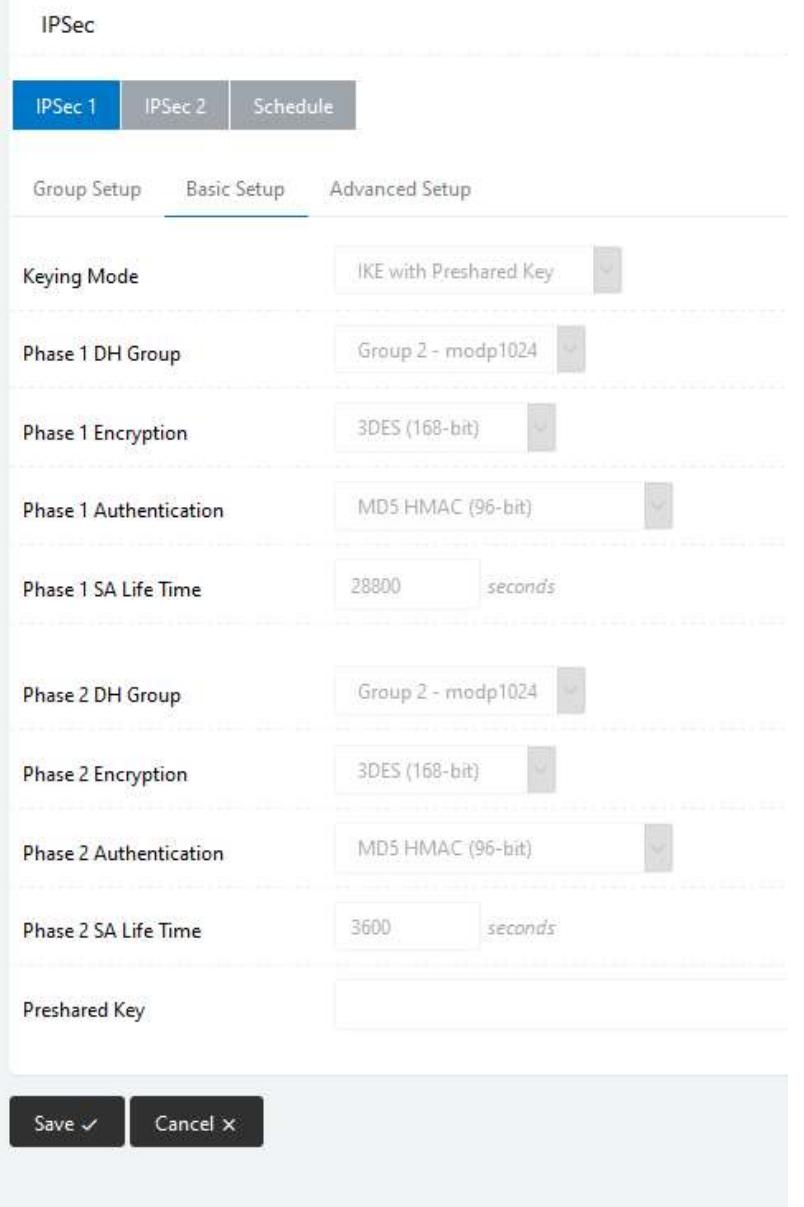

| Item                      | Description                                                                              |  |
|---------------------------|------------------------------------------------------------------------------------------|--|
| Keying Mode               | IKE pre-shared key.                                                                      |  |
| Phase 1 DH<br>Group       | Select Group1, Group2, Group5 from the list. It must<br>match the remote IPSec settings. |  |
| Phase 1<br>Encryption     | Supports 3DES, AES-128, AES-192, AES-256.                                                |  |
| Phase 1<br>Authentication | Supports HASH MD5 and SHA.                                                               |  |
| Phase 1 SA<br>Life Time   | IPSec Phase 1 SA lifetime.                                                               |  |
| Phase 2 DH<br>Group       | Select Group1, Group2, Group5 from the list. It must<br>match the remote IPSec settings. |  |
| Phase 2<br>Encryption     | Supports 3DES, AES-128, AES-192, AES-256.                                                |  |
| Phase 2<br>Authentication | Supports HASH MD5 and SHA.                                                               |  |
| Phase 2 SA<br>Life Time   | IPSec Phase 2 SA lifetime.                                                               |  |
| Pre-shared<br>Key         | Pre-shared Key.                                                                          |  |

Table 3-15 "IPSec Basic Setup" Instructions

### 3.8.5.3 IPSec Advanced Setup

Select "IPSec >Advanced Setup" to check or modify the relevant parameters.

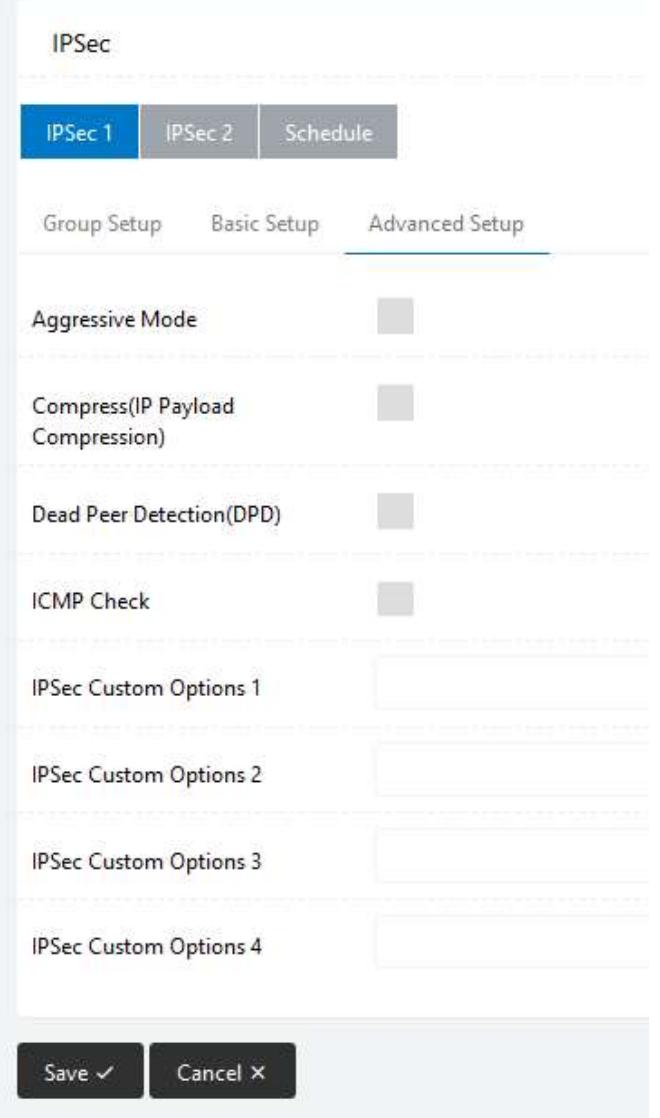

Table 3-16 " IPSec Advanced Setup" Instructions

| Item                   | Description                                    |
|------------------------|------------------------------------------------|
| Aggressive<br>Mode     | Default for main mode.                         |
| ID Payload<br>Compress | Enable ID Payload compress.                    |
| <b>DPD</b>             | To enable DPD service.                         |
| <b>ICMP</b>            | <b>ICMP Check for IPSec tunnel.</b>            |
| <b>IPSec Custom</b>    | IPSec advanced settings such as left/right ID. |
| Options                |                                                |

# 3.9 Administration

### 3.9.1 Identification Settings

Please follow the instructions below:

Step 1 Select "Administration> Identification" to enter the GUI, you may modify the Router name, Host name and Domain name as required.

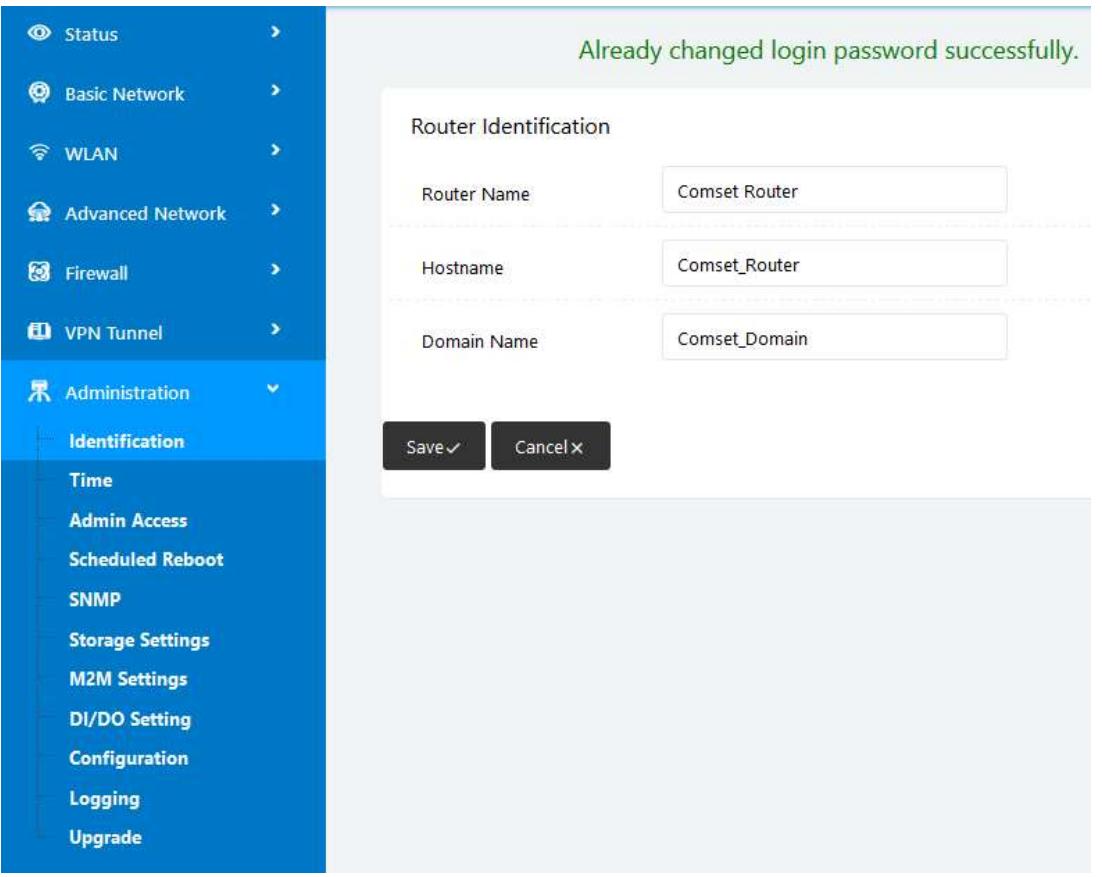

Figure 3-16 Router Identification GUI

| Table 3-17 "Router Identification" Instructions |             |                                                                                                    |  |
|-------------------------------------------------|-------------|----------------------------------------------------------------------------------------------------|--|
|                                                 | Item        | <b>Description</b>                                                                                                    |  |
|                                                 | Router name | Default is Comset Router. Maximum is 32 characters.                                                                     |  |
|                                                 | Host name   | Default is Comset Router. Maximum is 32 characters.                                                                     |  |
|                                                 | Domain name | Default is Comset Domain. Maximum is 32 characters. This<br>is the WAN domain. There is no need to configure it in most |  |

Step 2 Click "Save" to finish.

applications.

#### 3.9.2 Time Settings

Status Already changed login password successfully. **@** Basic Network ś Time **令 WLAN**  $\rightarrow$ **Router Time** Tue, 24 Sep 2019 08:29:26 +1000 Clock Sync. Advanced Network  $\overline{\phantom{a}}$ **3** Firewall UTC+10:00 Australia **Time Zone ED** VPN Tunnel Auto Daylight Savings **果** Administration Time Identification **Time** Every 1 Hour Auto Update Time **Admin Access Scheduled Reboot** Trigger Connect On **SNMP** Demand **Storage Settings** Default NTP Time Server **M2M Settings DI/DO Setting** 0.pool.ntp.org, 1.pool.ntp.org 2.pool.ntp.org Configuration Logging Upgrade Save  $\checkmark$ Cancel x Figure 3-17 Time Settings GUI **CAUTION** 

Step 1 Select "Administration> Time" to check or modify the relevant parameters.

Step 2 Click "Save" to finish.

#### 3.9.3 Admin Access Settings

Please follow the instructions below:

Step 1 Go to "Administration>Admin Access" to check and modify relevant parameters.

If the time fails to update, try a different NTP Time Server.

In this page, you can configure the basic web parameters.

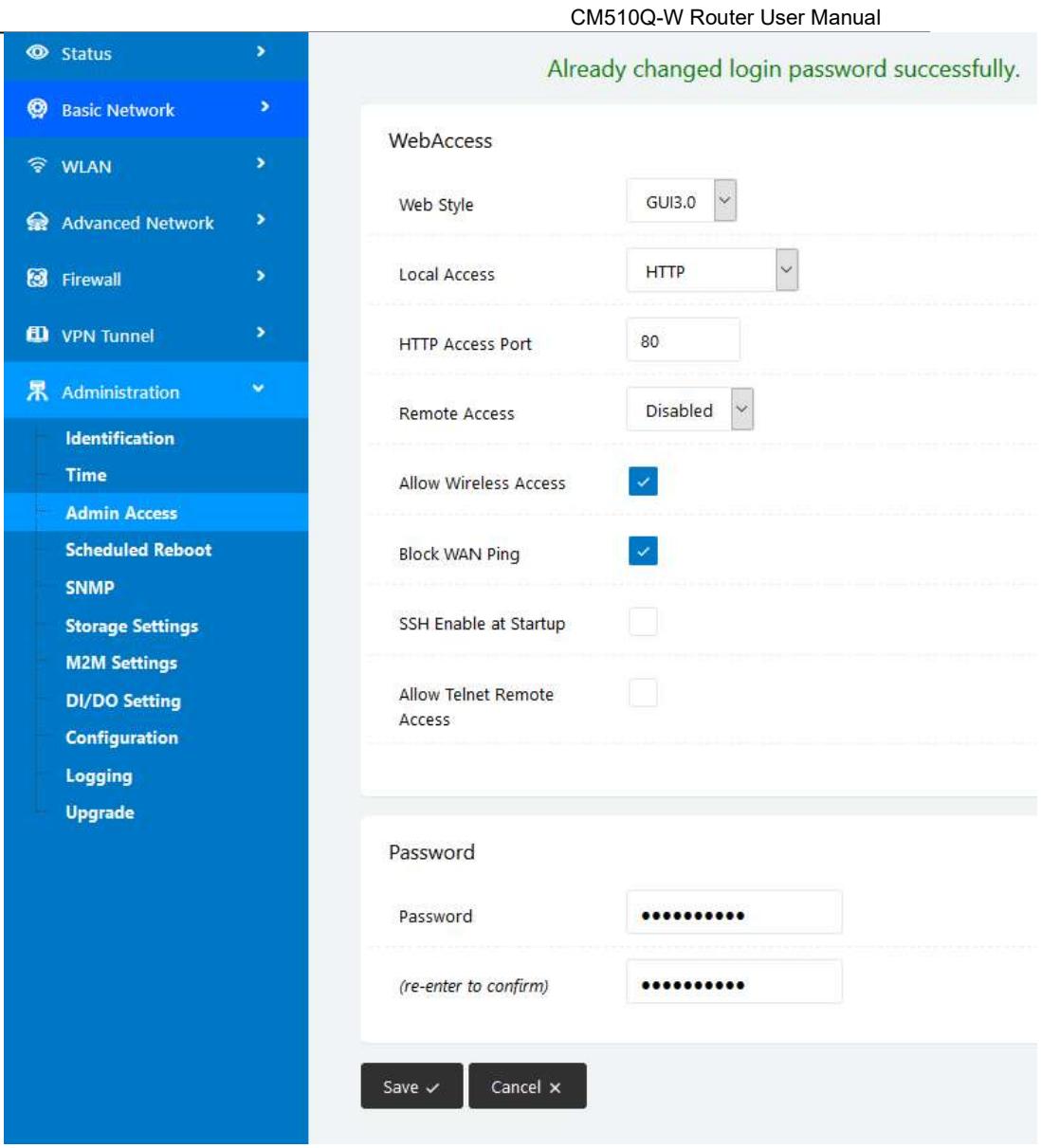

Figure 3-18 Admin Access Settings GUI

Step 2 Click "Save" to finish.

### 3.9.4 Scheduled Reboot Settings

Please follow the instructions below:

Step 1 Select "Administration>Scheduled Reboot" to check and modify relevant parameters.

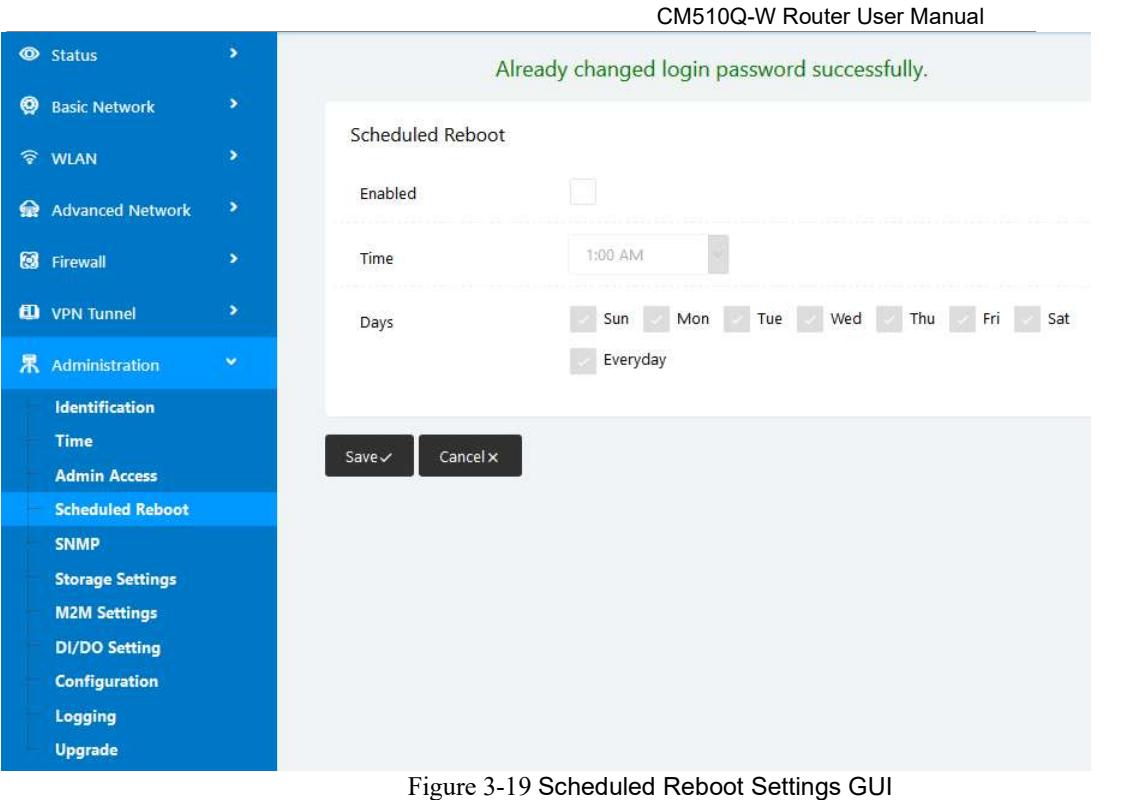

Step 2 Click "Save" to finish.

### 3.9.5 SNMP Settings

Please follow the instructions below:

Step 1 Select "Administration>SNMP" to check and modify relevant parameters.

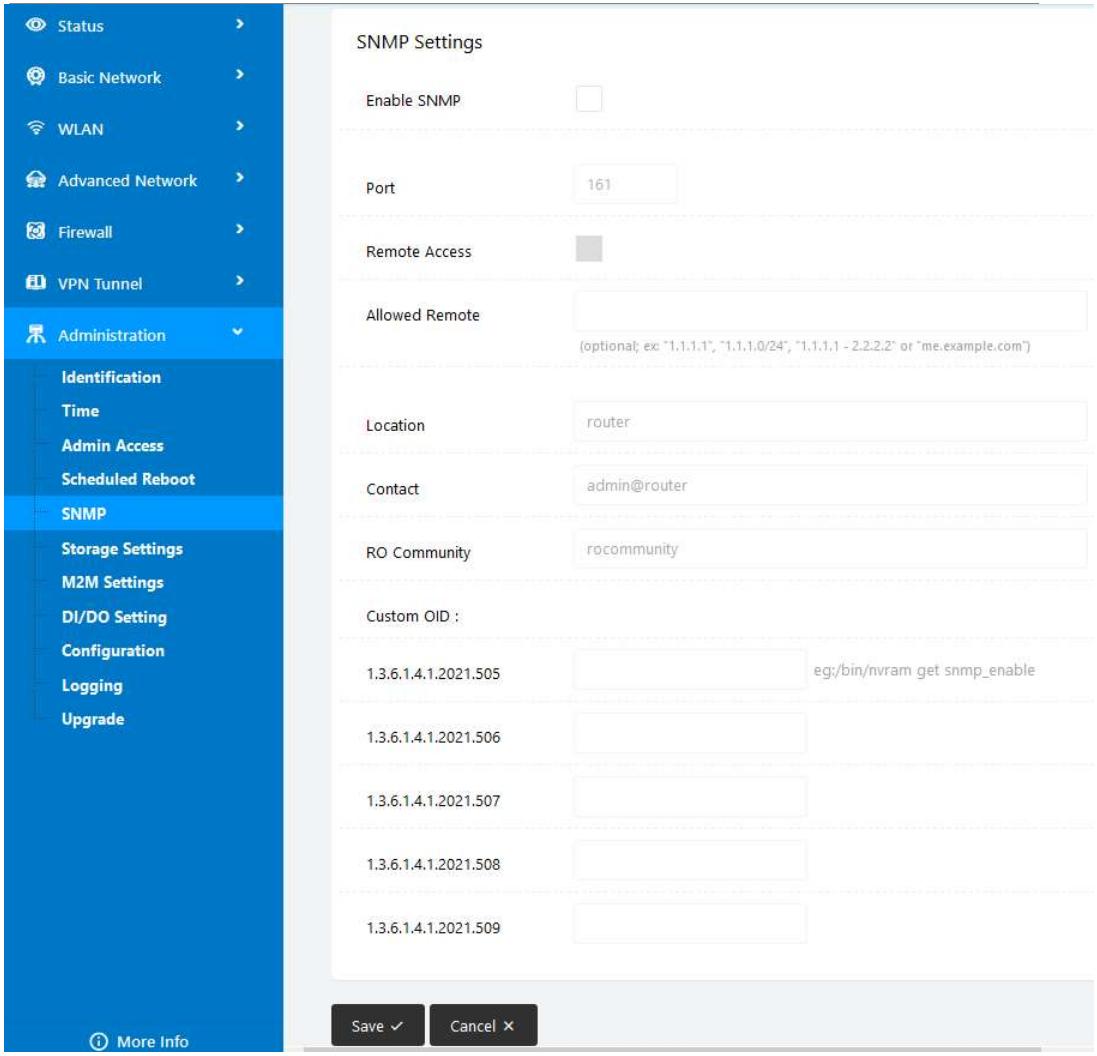

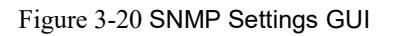

Step 2 Click "Save" to finish.

### 3.9.6 Storage Settings

Step 1 Select "Administration>Storage Settings" to check and modify relevant parameters.

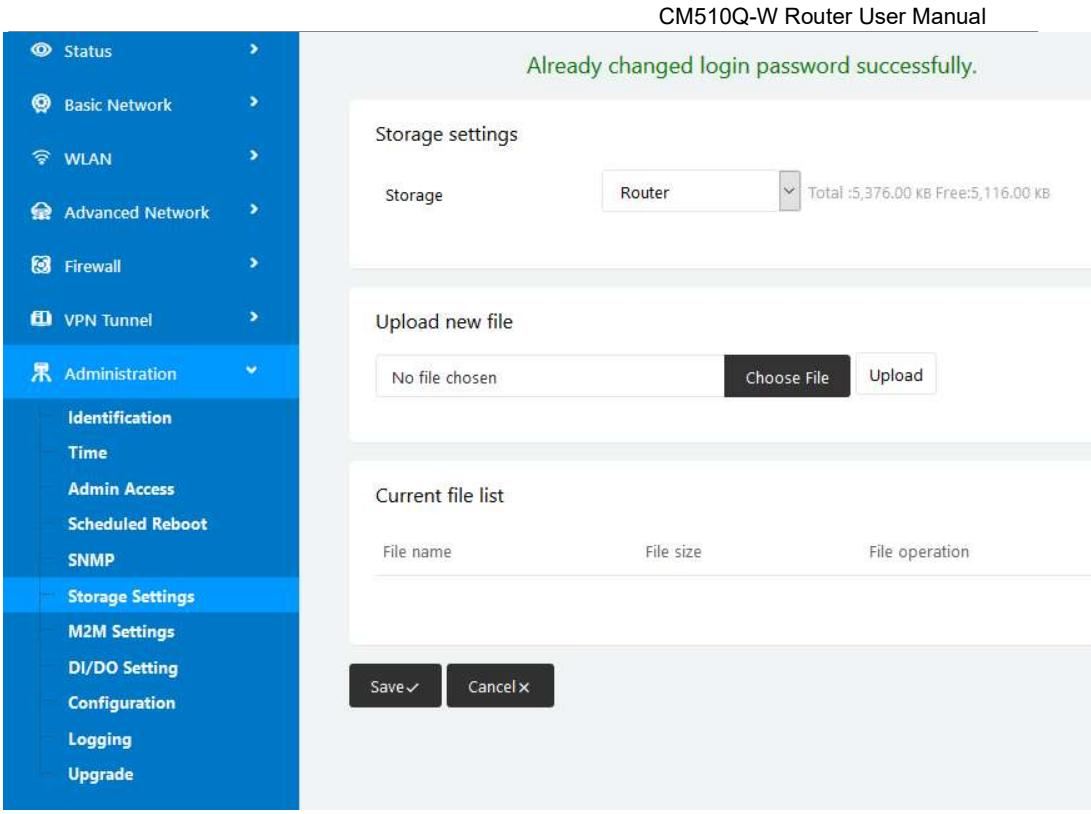

Step 2 Click "Save" to finish.

### 3.9.7 M2M Access Settings

Step 1 Select "Administration>M2M Settings" to check and modify relevant parameters.

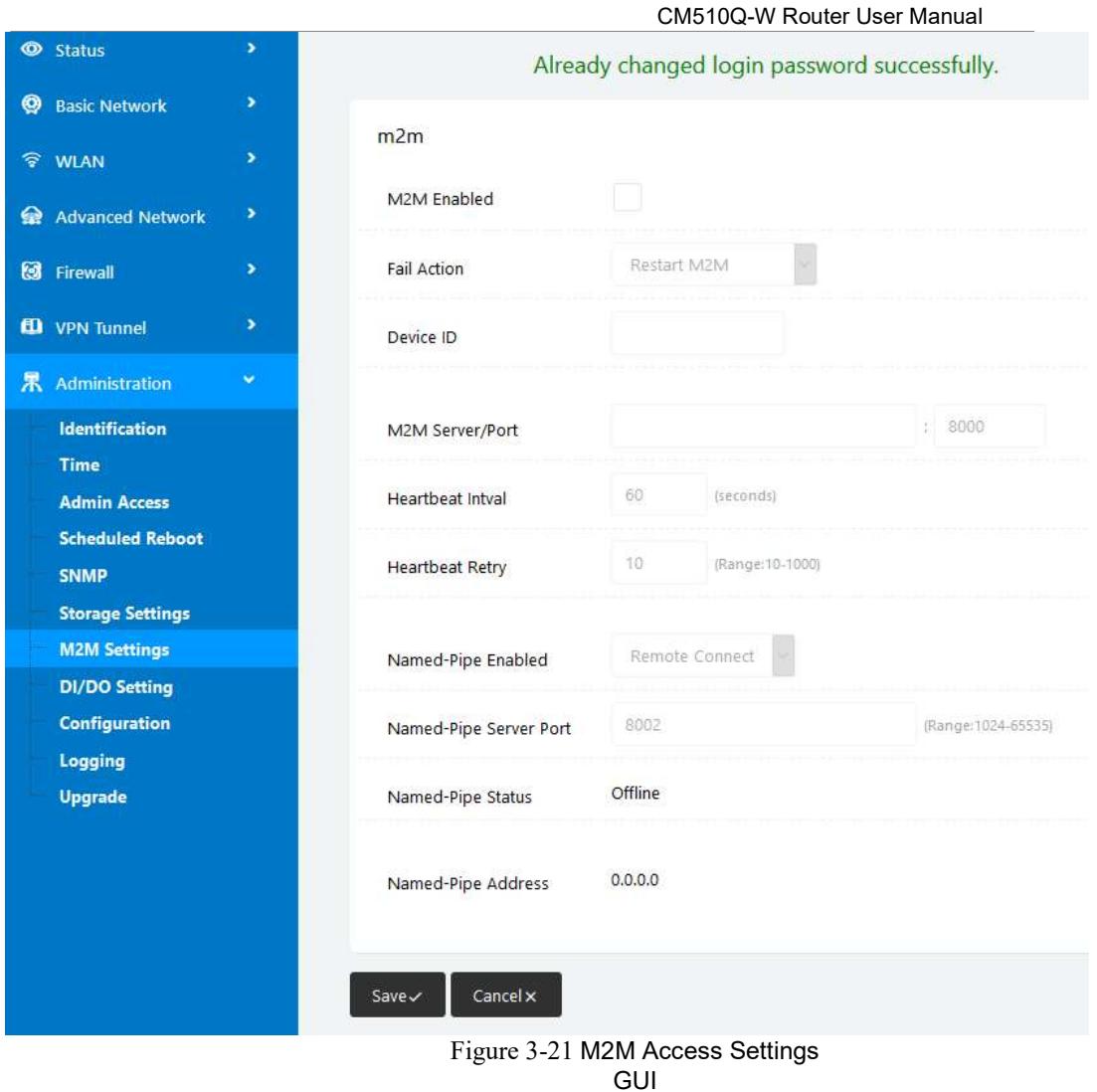

Step 2 Click "Save" to finish.

### 3.9.8 DI/DO Settings

Step 1 Select "Administration>DI/DO Settings" to check and modify relevant parameters.

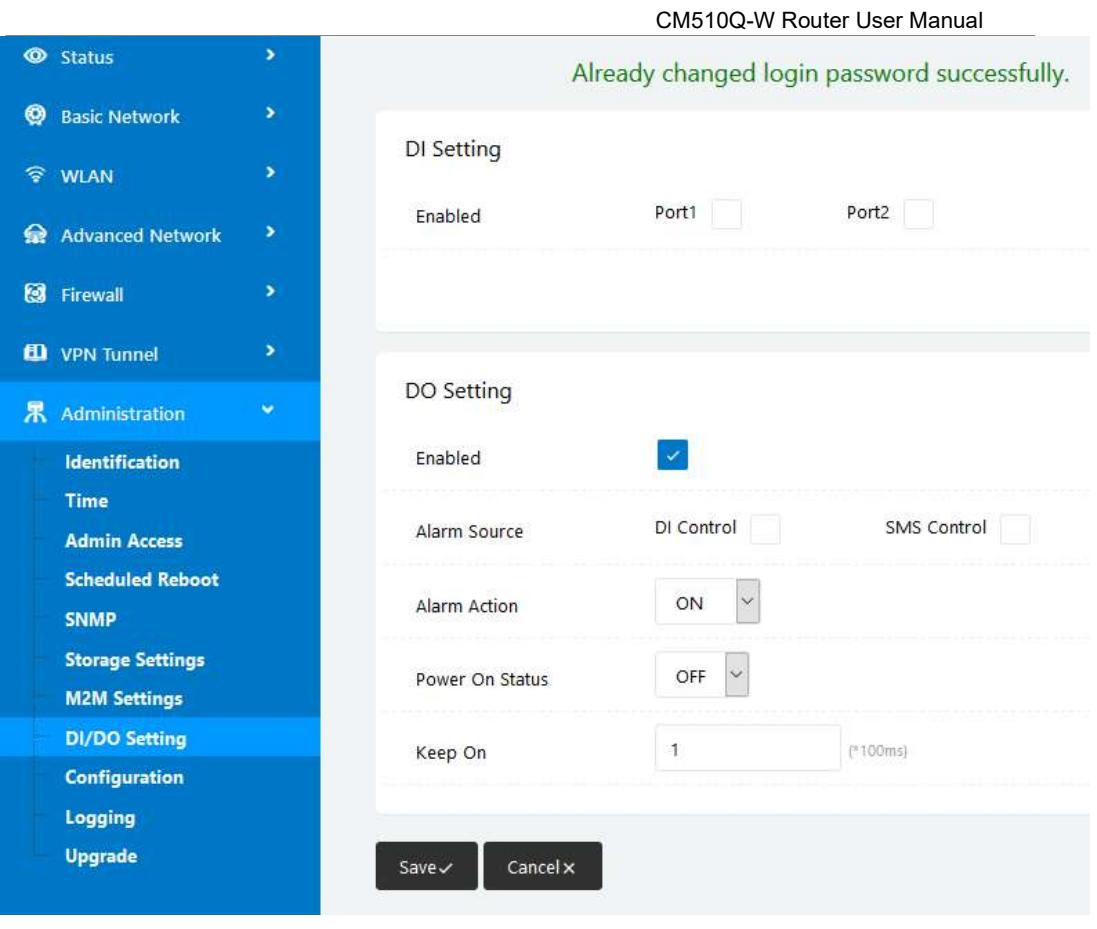

Figure 3-22 DI/DO Settings GUI
# 3.9.8.1 DI Configuration

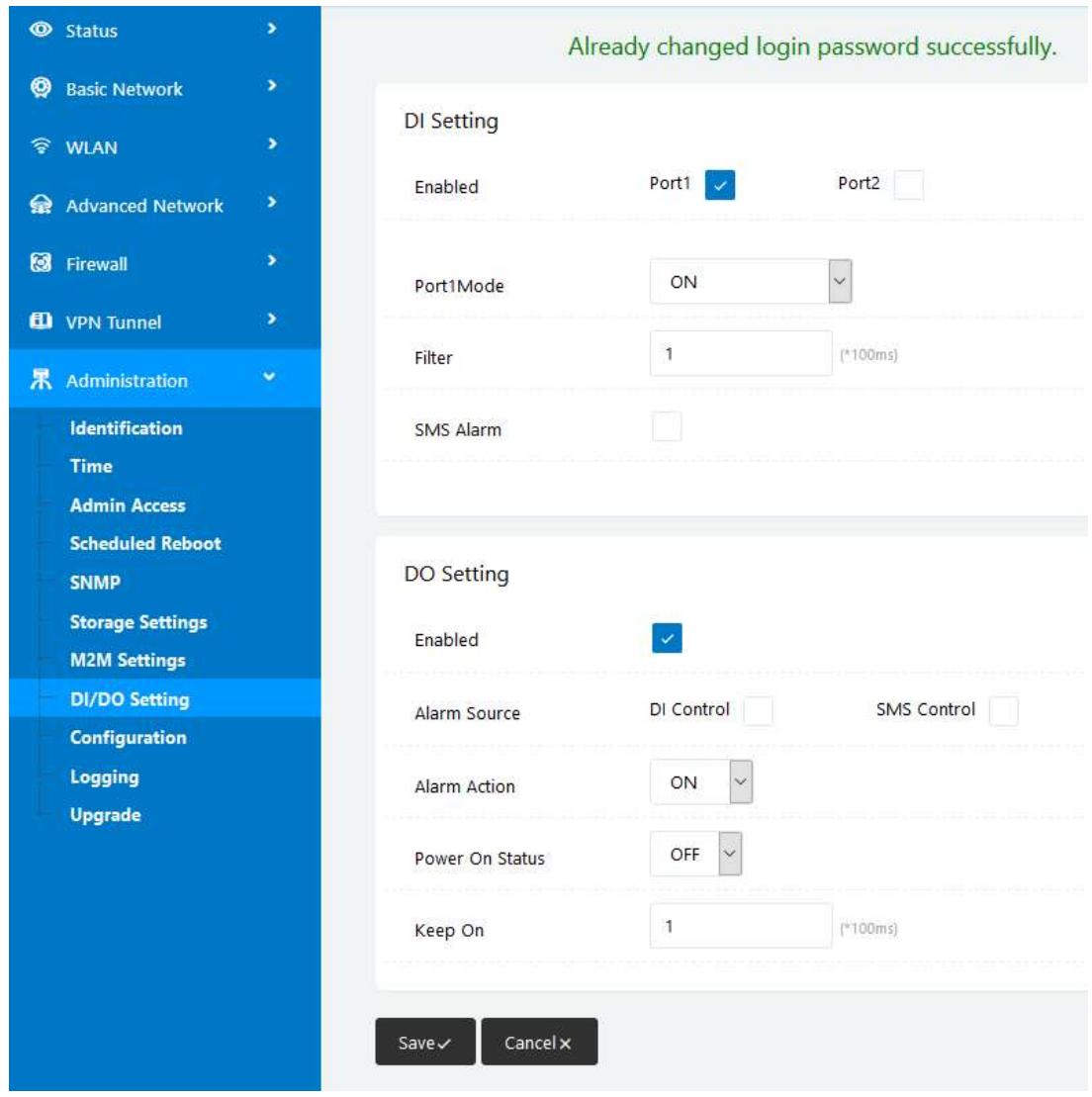

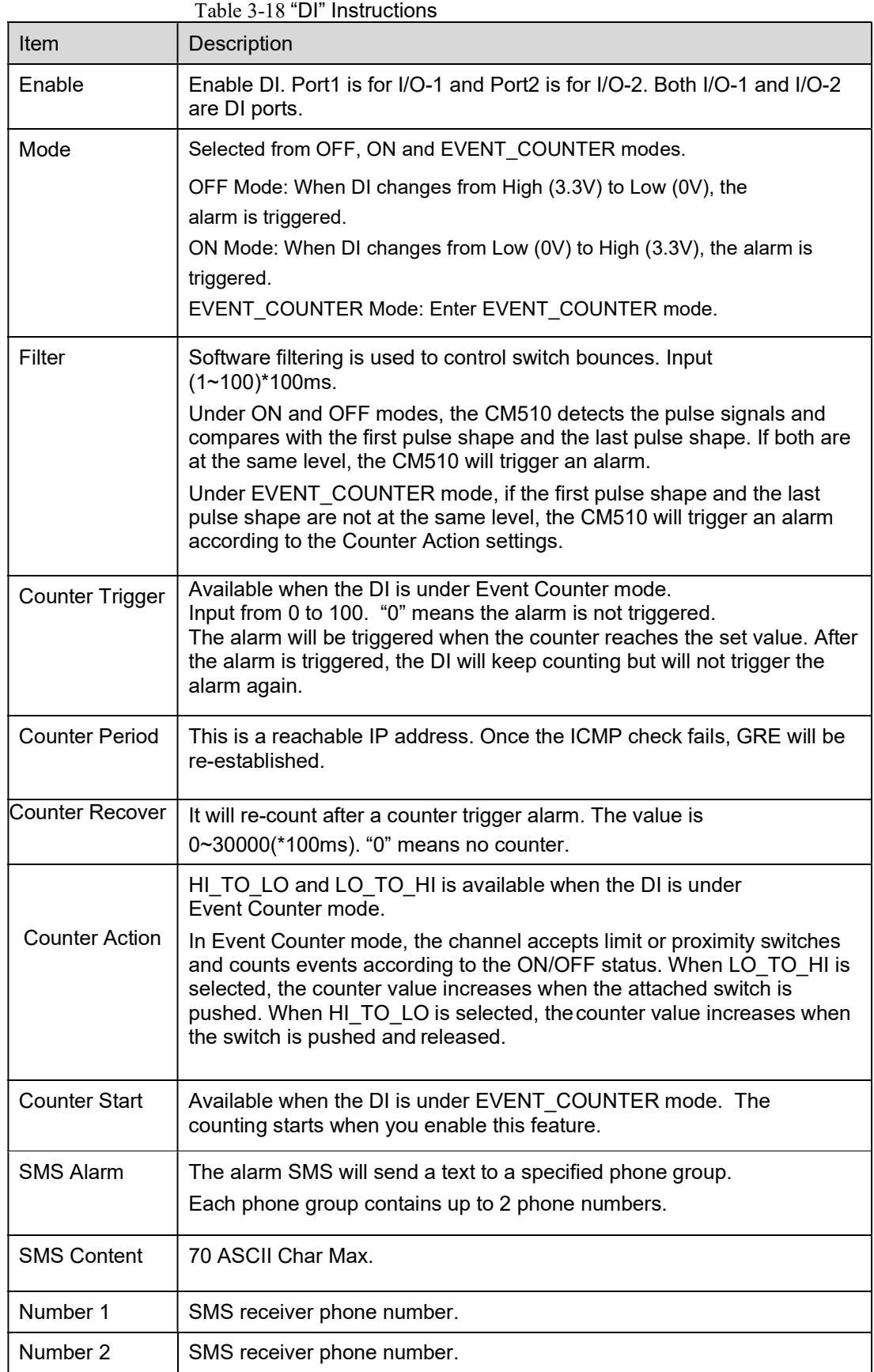

Click "Save" to finish.

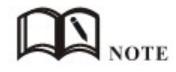

OFF Mode

DI from high level 3.3~5V to low level 0V will be triggered.

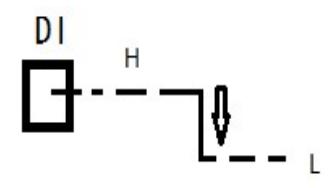

## ON Mode

DI from low level 0V to high level 3.3~5V will be triggered.

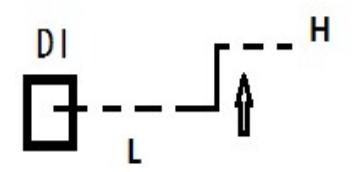

## EVENT\_COUNTER Mode

The counted number of pulses will be triggered.

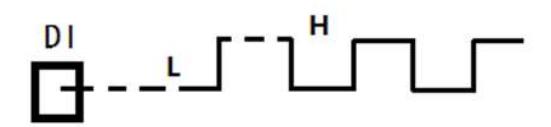

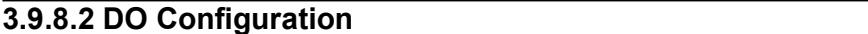

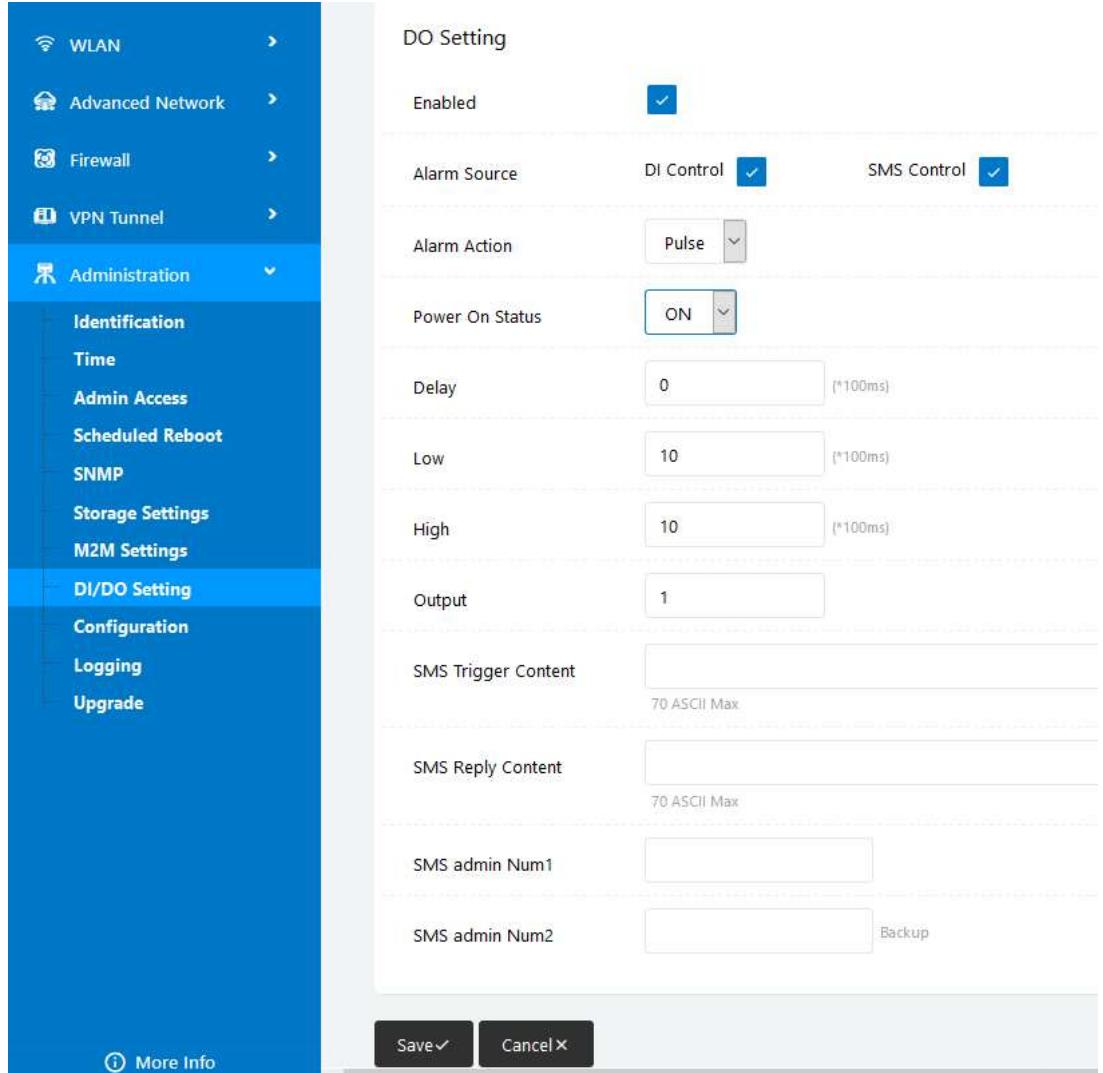

#### Table 3-19 "DO" Instructions

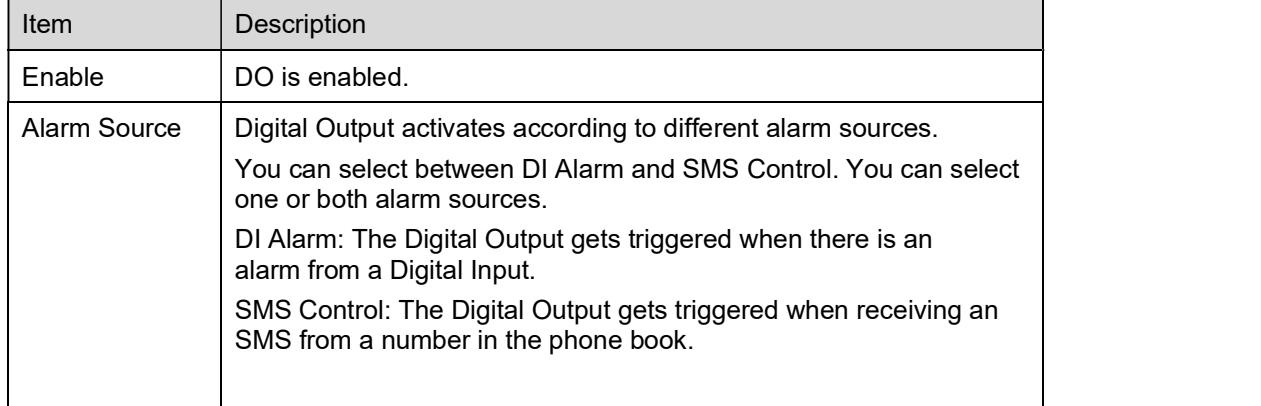

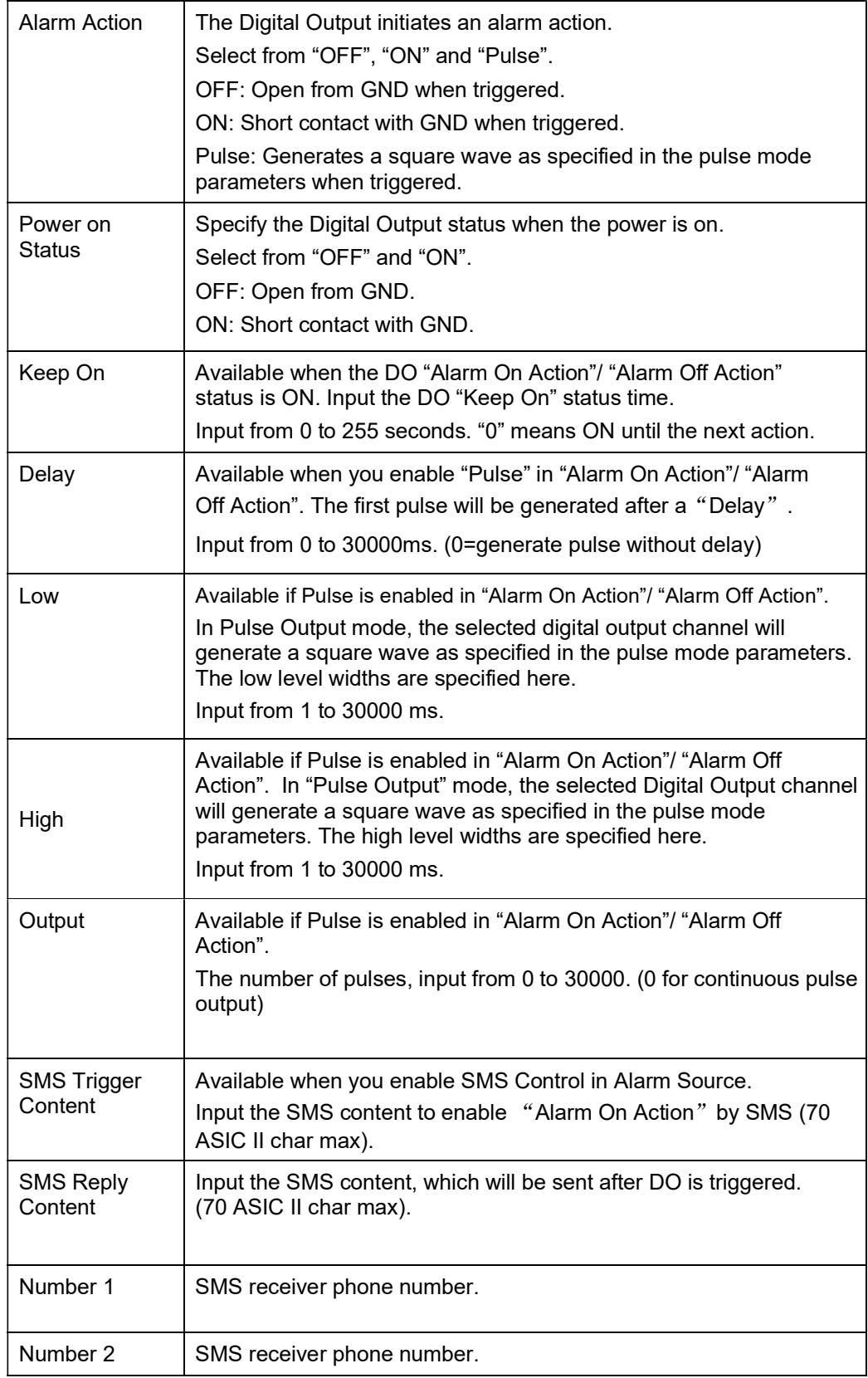

Step 3 Click "save" to finish.

# **NOTE**

DO can be customised in pulse width ratio: T1, T2 duration and n value.

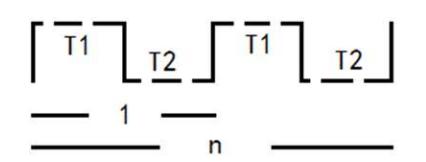

# 3.9.9 Configuration Settings

Step 1 Select "Administration> Configuration" to configure the backup settings.

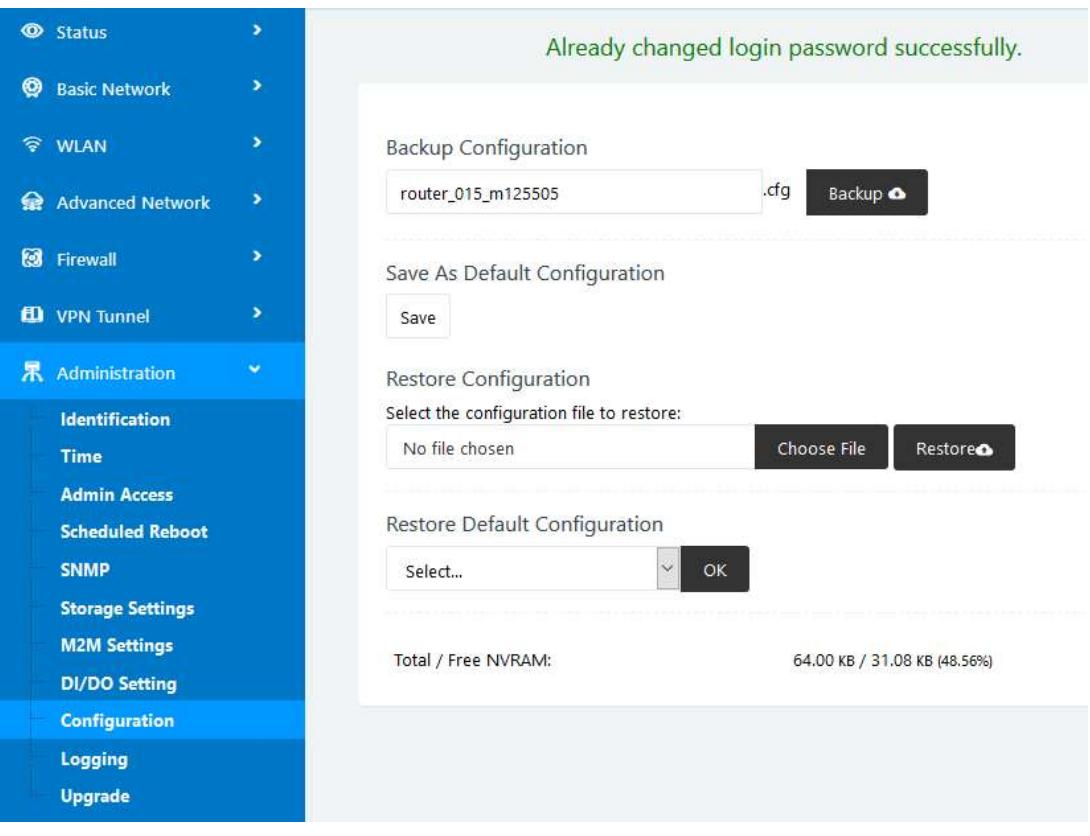

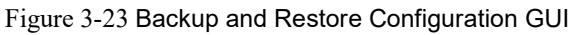

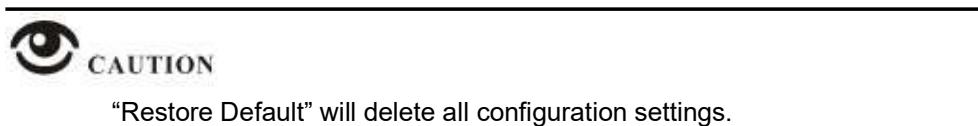

Step 2 After setting the backup and restore configuration, the system will reboot automatically.

## 3.9.10 System Log Settings

Step 1 Select "Administration> Logging" to start the configuration. You can set the file path to save the log (Local or remote sever).

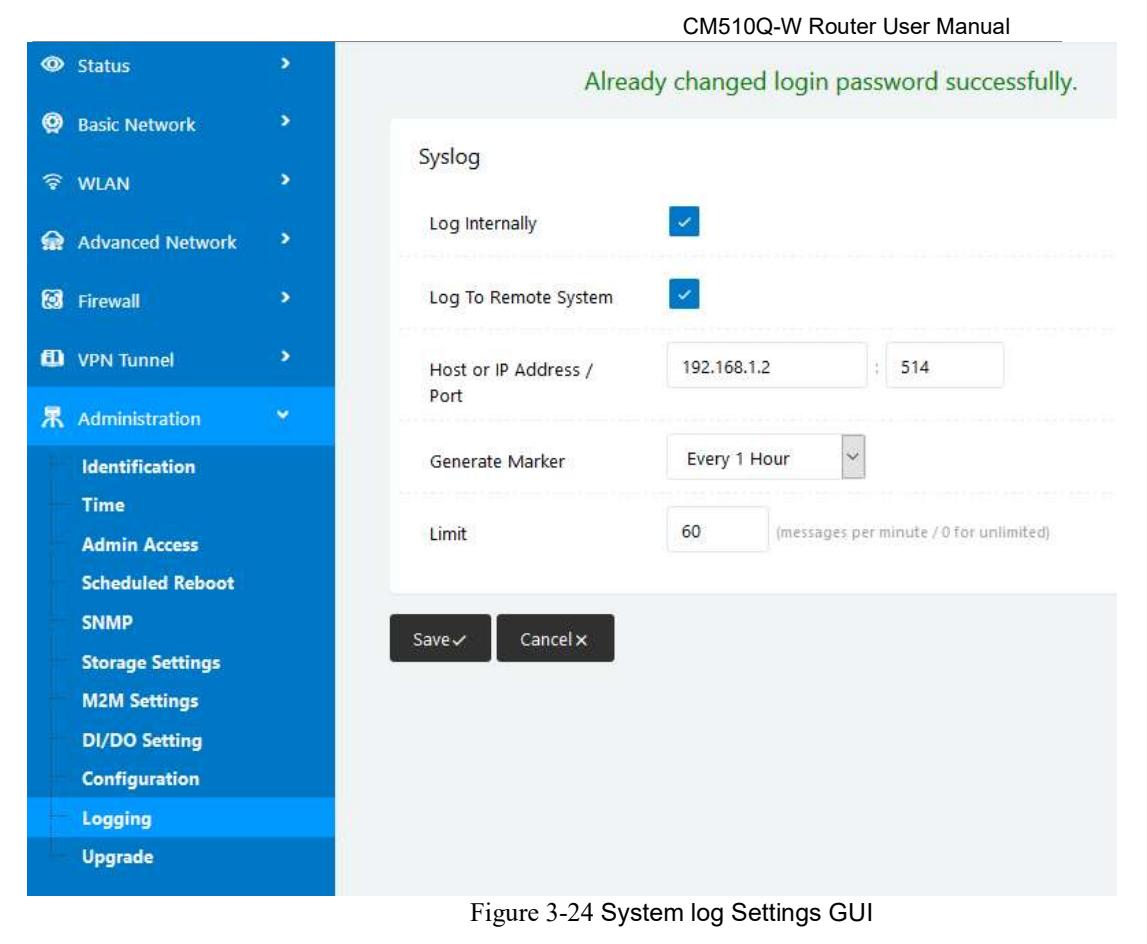

Step 2 Click "Save" to finish.

## 3.9.11 Firmware Upgrade

Step 1 Select "Administration>Upgrade" to open the upgrade firmware tab.

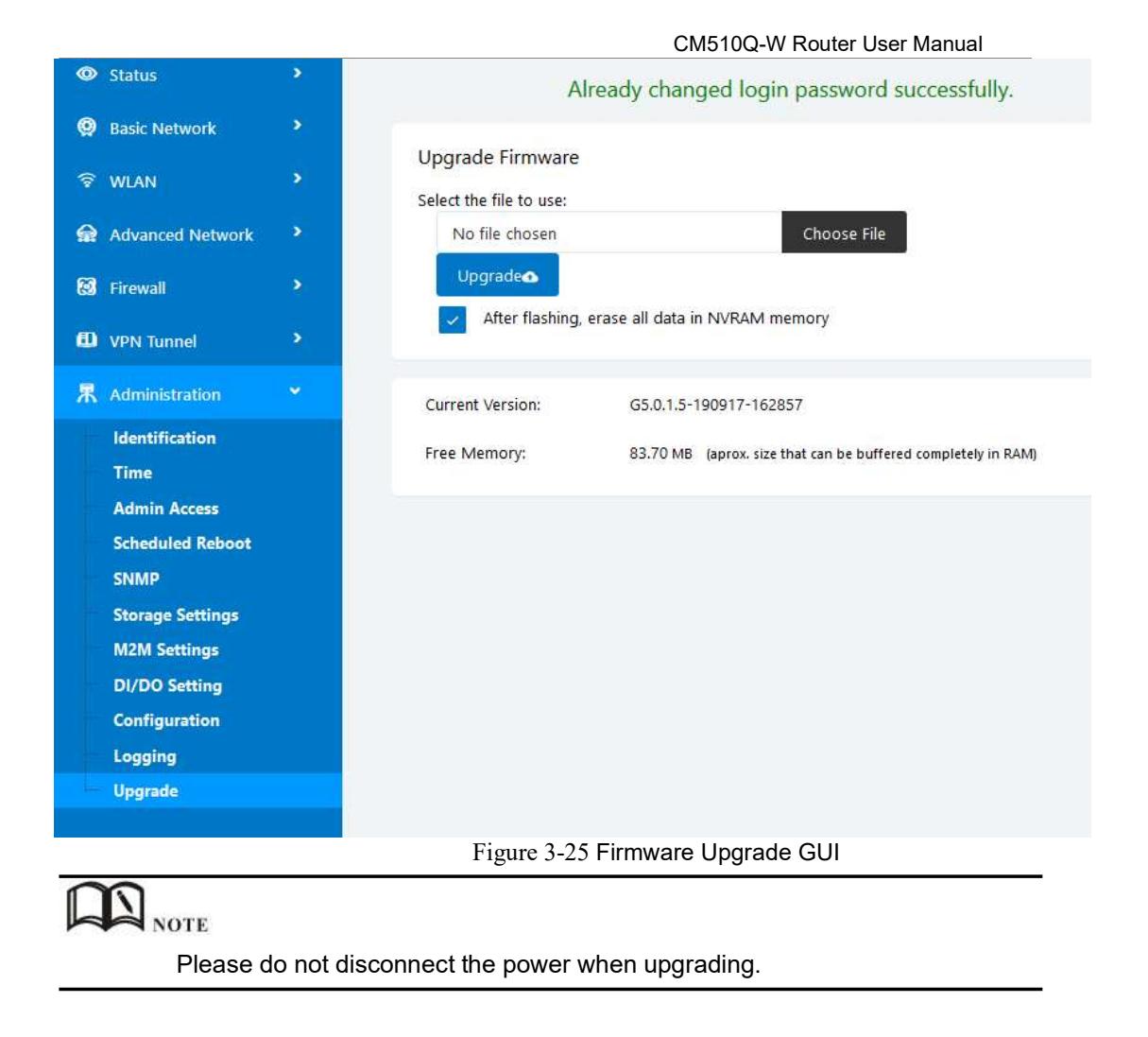

# 3.10 Reset Button to Restore Factory Settings

If you can't access the GUI interface, you can perform a hardware reset. Press the "Reset" button and keep holding for 12 seconds then release. The system will be restored to factory default settings.

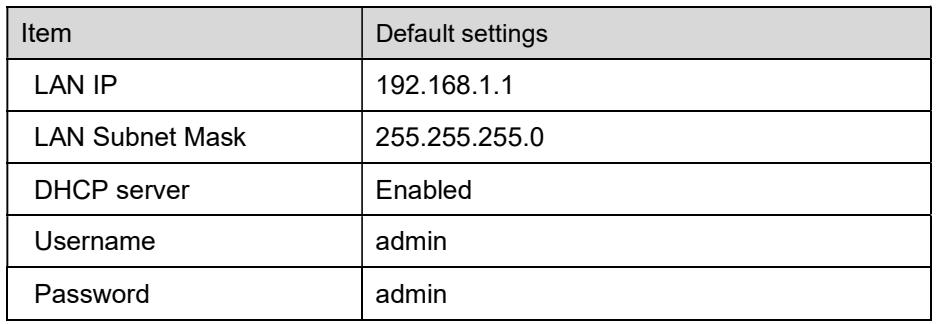

Table 3-20 System Default Instructions

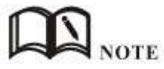

After the reboot, the configuration will be deleted and restored to factory settings.

# **Configuration Examples**

# 4.1 Port Forwarding

Network Topology:

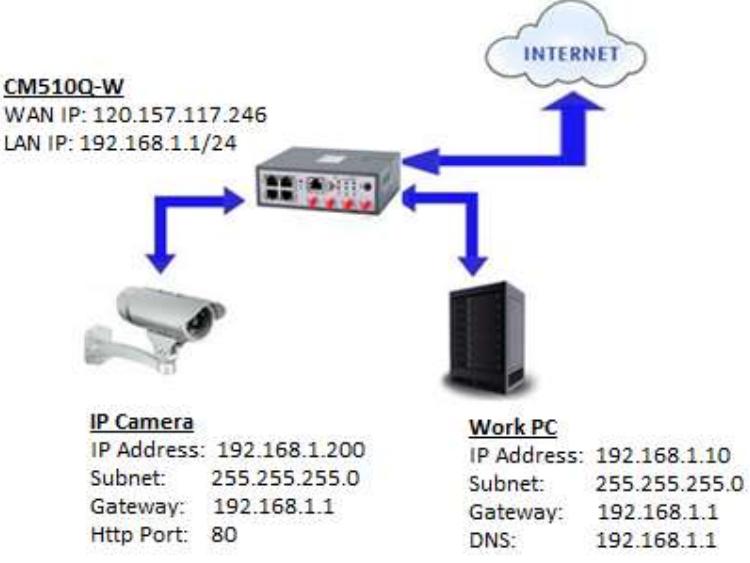

A port forwarding or port mapping is a way of making a computer on your home or business network accessible to computers on the internet, even though they are behind a router.

#### NOTE:

To configure Port Forwarding on the CM510Q-W router, please configure the router with the correct APN that will provide you with a Public WAN IP address, such as telstra.extranet for a Telstra Data SIM. You need to ask your carrier to activate your SIM card with a Public WAN IP.

Check WAN IP address on the Status Page of the router.

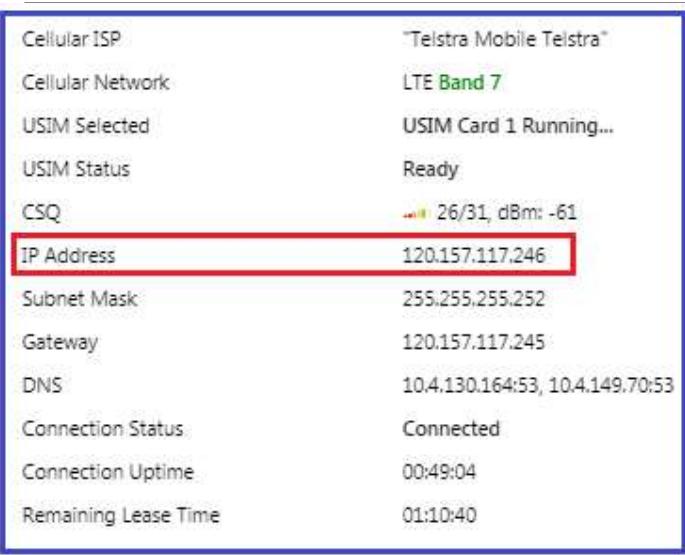

Change router GUI to port 8080 to avoid conflict with IP camera Http port(80). Go to Administration -> Admin Access -> HTTP Access port set to 8080. **Note:** Set Remote Access to "HTTP" to allow remote access over the internet via a public WAN IP.

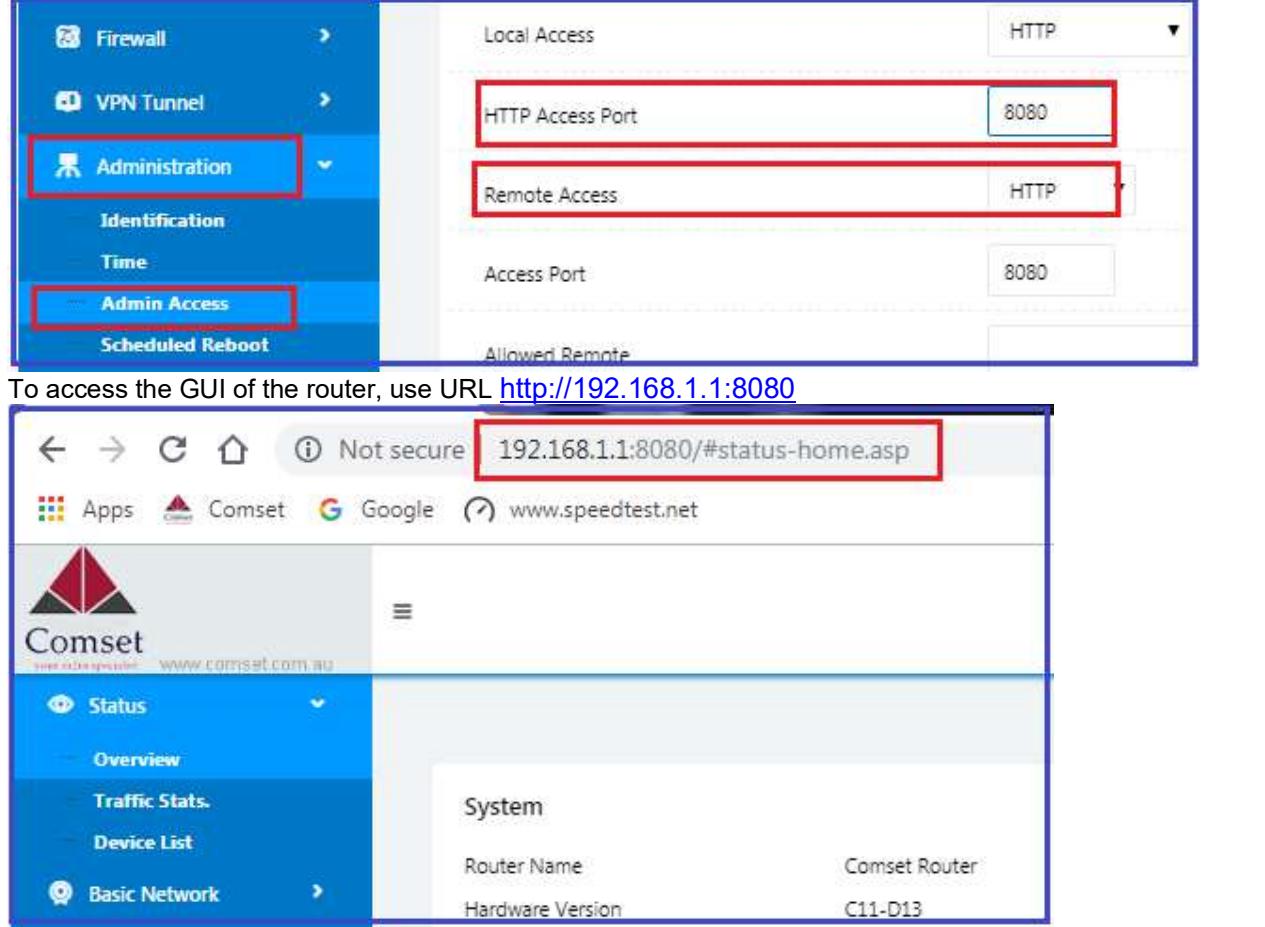

Configure Port Forwarding for the IP Camera on Port 80.

Go to Advanced Network -> Port Forwarding

Set Proto: TCP, External Ports:80, Internal Ports:80, Internal Address: 192.168.1.200, Description: IP camera, click on the "Add" button.

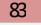

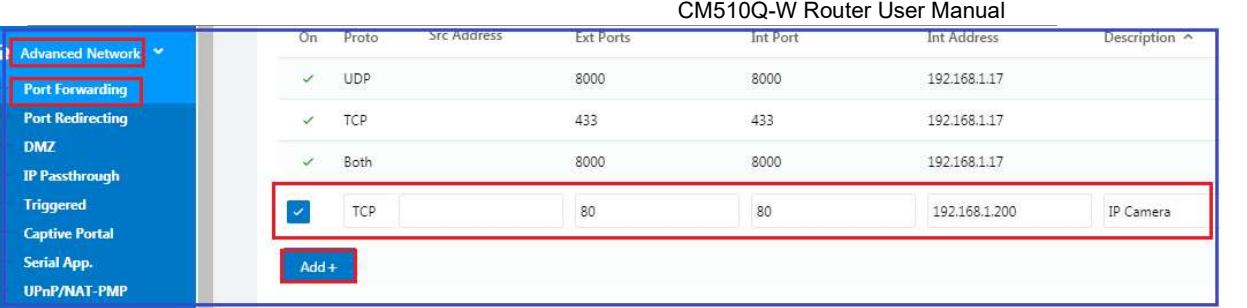

To access the Web GUI of the camera, use URL http://120.157.117.246 or http://120.157.117.246:80

# 4.2 IP Pass-through

Note: This guide is for IP Pass-through to a PC behind the CM510Q-W. It is also applicable to a Router behind the CM510Q-W. You need to use the MAC Address on the WAN interface of the Router.

1. Check the LAN Mac Address on your PC.

Go to Network Adapter, Right click -> Status -> Details. See screenshot below:

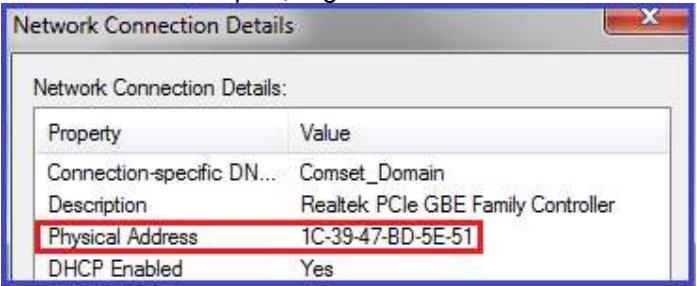

2. Configure IP Pass-through on the Router.

Go to Advanced Network -> IP Pass-through -> check the 'Enabled' box option.

Enter the MAC Address as obtained from your PC LAN interface and click 'Save'.

Note: Use a colon between the hexadecimal characters. See screenshot

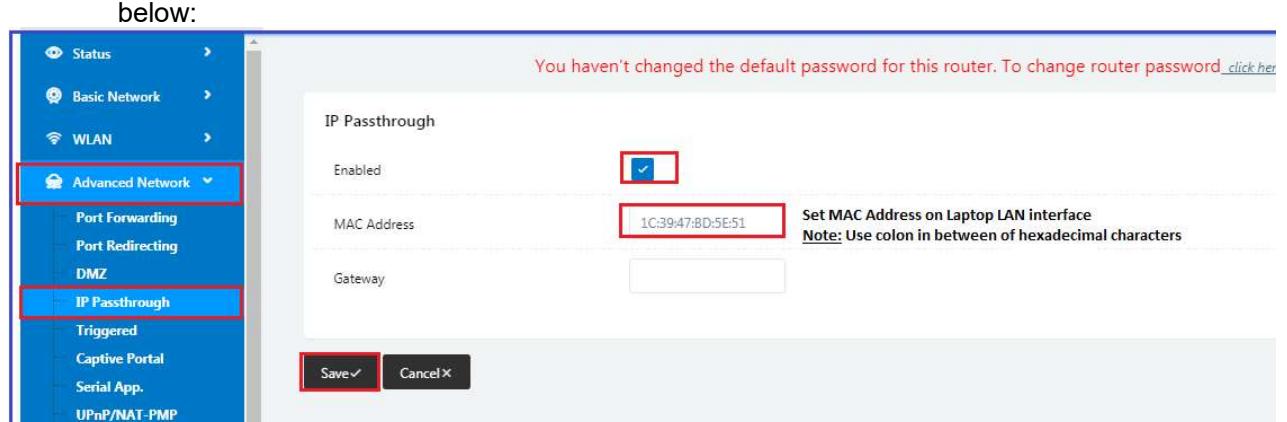

3. Disable DHCP server on the router.

Go to Basic Network -> LAN -> Click on DHCP server to edit and uncheck option to Disable.

Click on the 'Ok' and 'Save' buttons.

Note: The router will reboot.

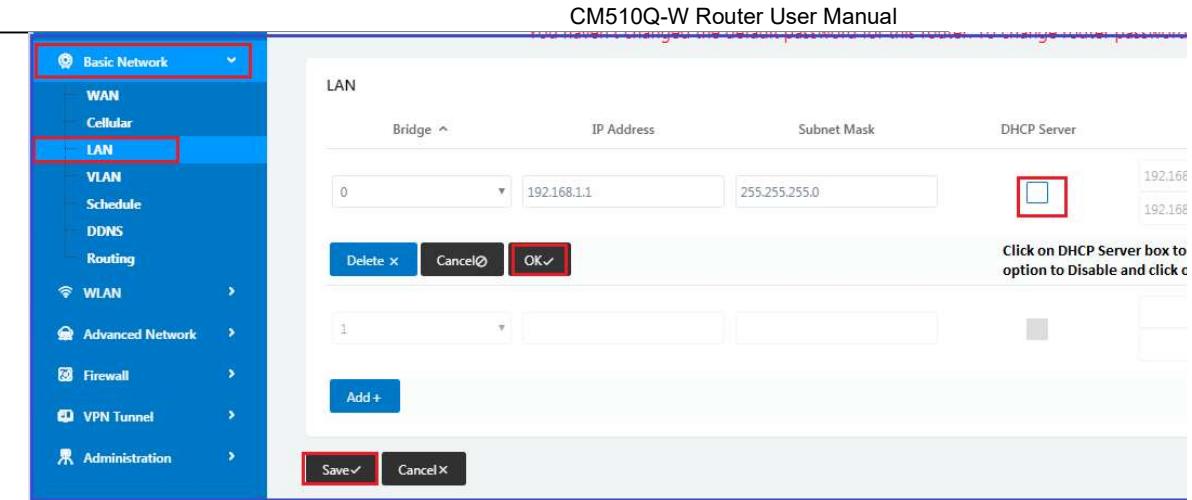

- 4. Refresh the network adapter by clicking on the Disable/Enable button. Right click on the network adapter and select Disable.
	- Right click on the network adapter and select Enable. See screenshots below:

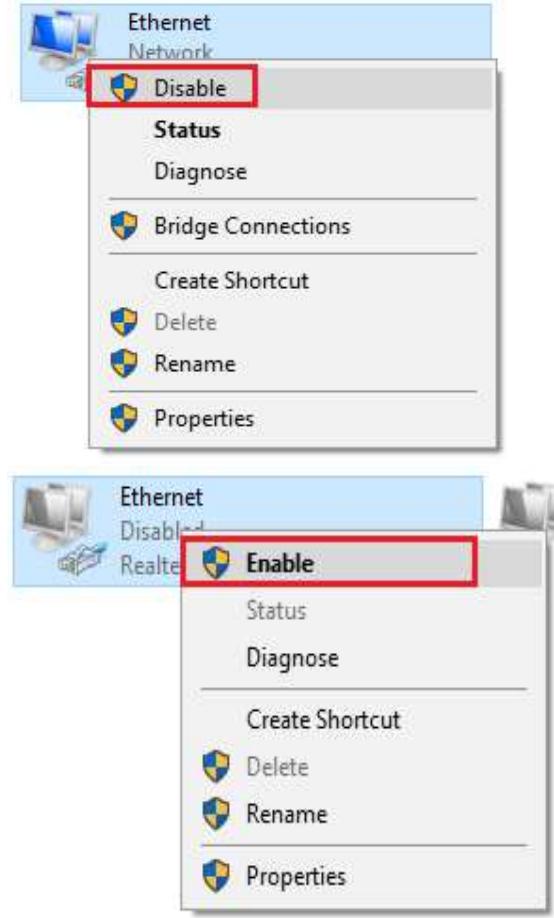

- 5. Check Status of the LAN interface.
	- Go to Network Adapter -> Right-click -> Status -> Details. The LAN adapter is now using Public WAN IP address 120.157.89.70 via IP Pass-

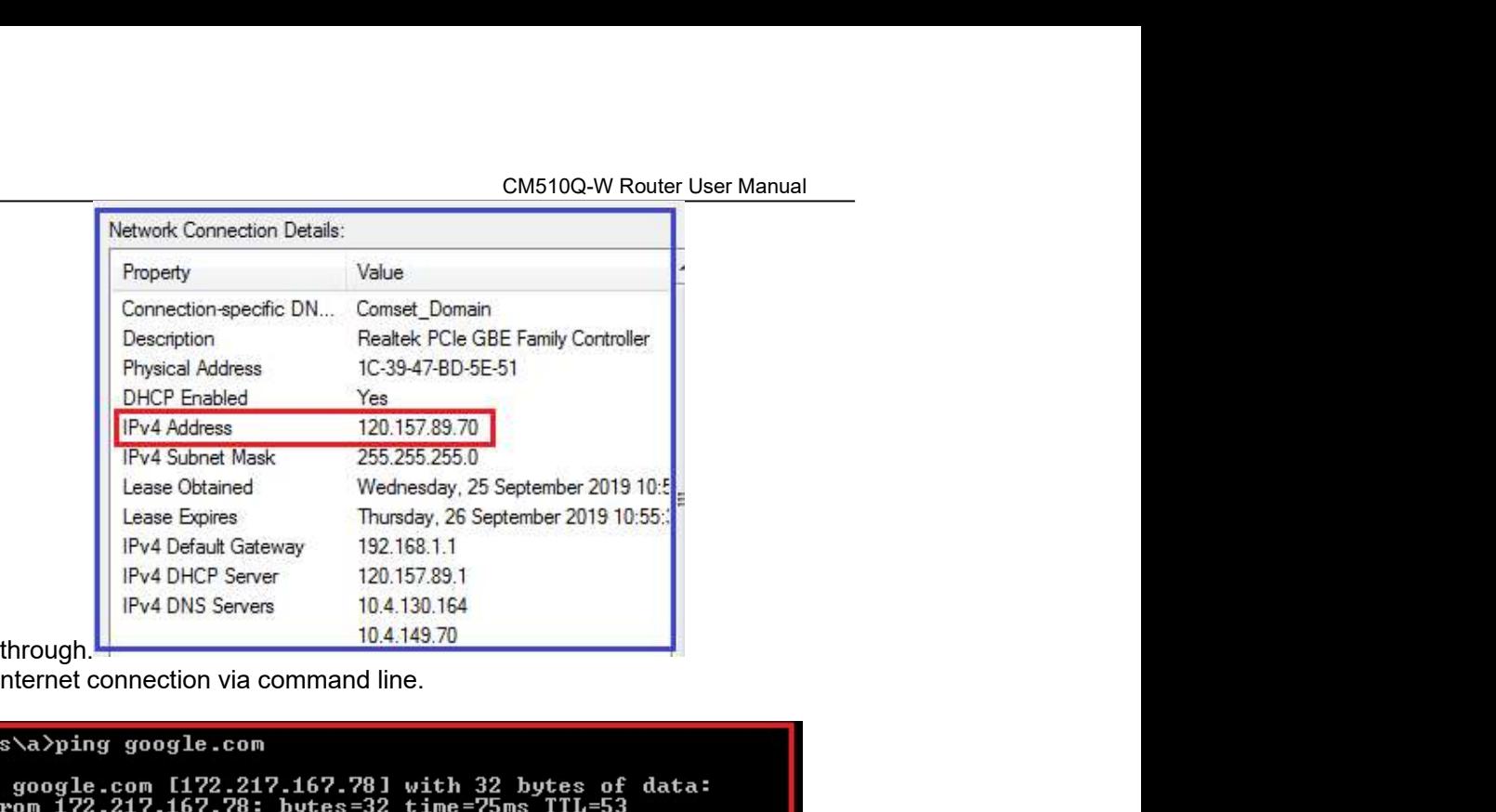

6. Check internet connection via command line.

Ping statistics for 172.217.167.78:<br>Packets: Sent = 4, Received = 4, Lost = 0 (0% loss),<br>Approximate round trip times in milli-seconds:<br>Minimum = 46ms, Maximum = 75ms, Average = 53ms C:\Users\a>

# 4.3 Captive Portal

1. Go to Advanced Network -> Captive Portal to check or modify the relevant parameters.

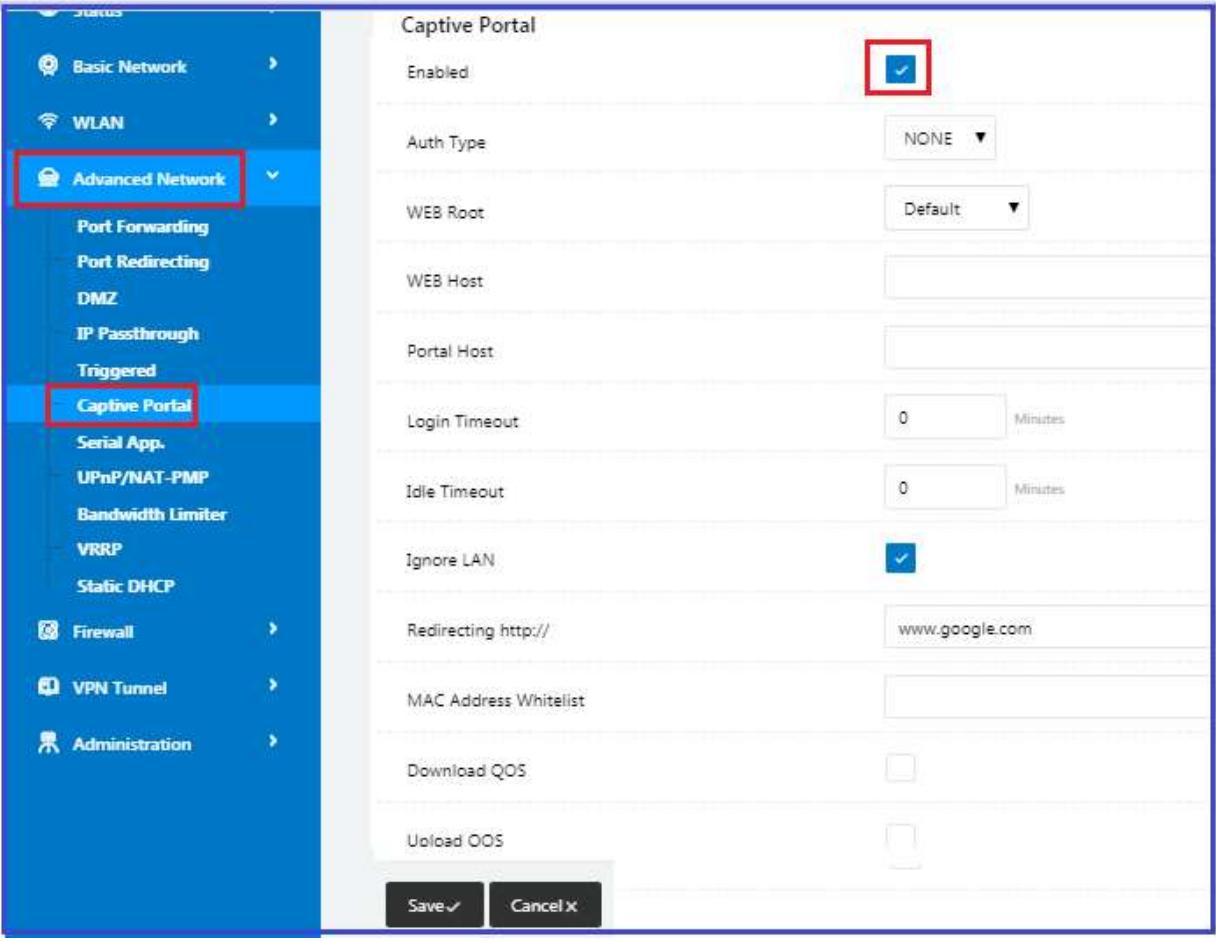

2. Upload Portal file and Splash.html

Upload portal images and splash.html to the router for the Slider (0001\_portal.png, 0002\_portal.png, and 0003\_portal.png) to the Router under the "Administration / Storage Settings" menu.

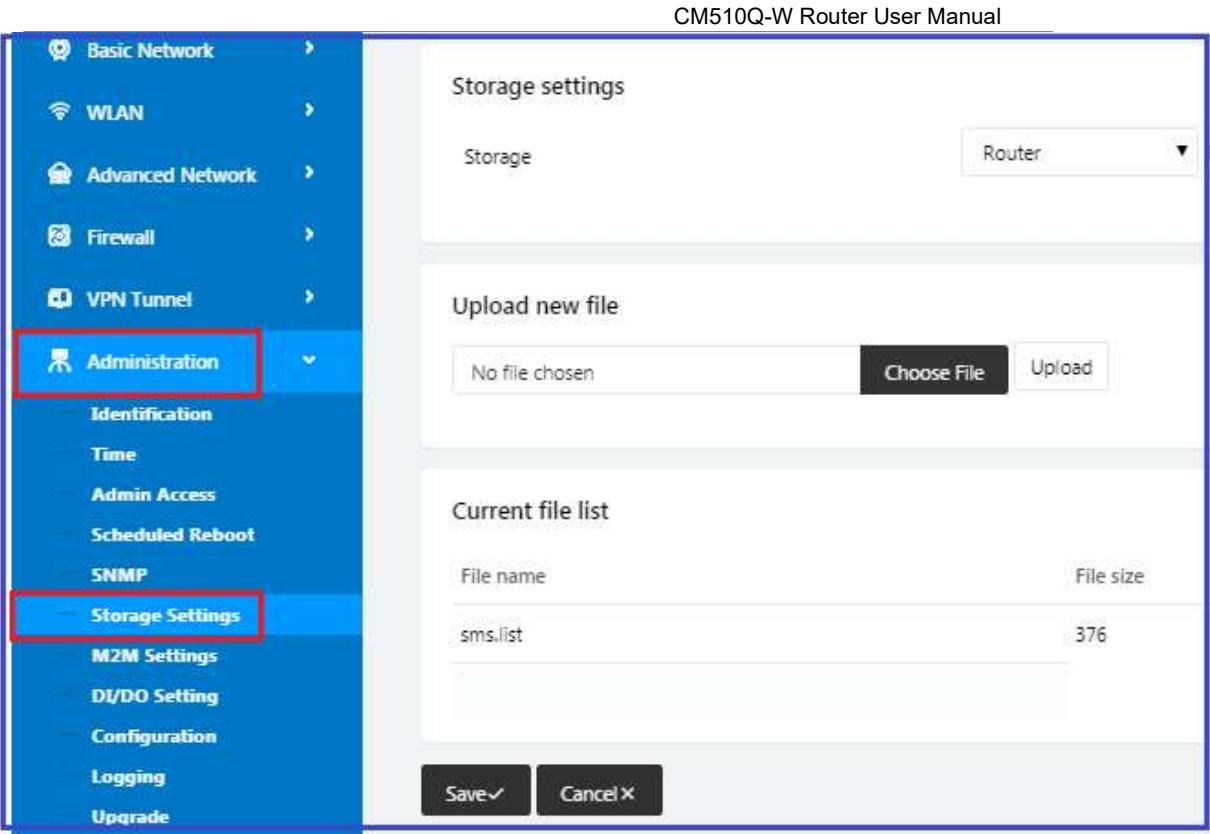

Each Ad file supports 3 Ad portal images. Picture format is png or jpg, image size is less than 100Kbytes and resolution is 800\*600. Picture name is 0001\_portal.png, 0002\_portal.png and 0003\_portal.png. Please keep image names the same between portal file and splash.html.

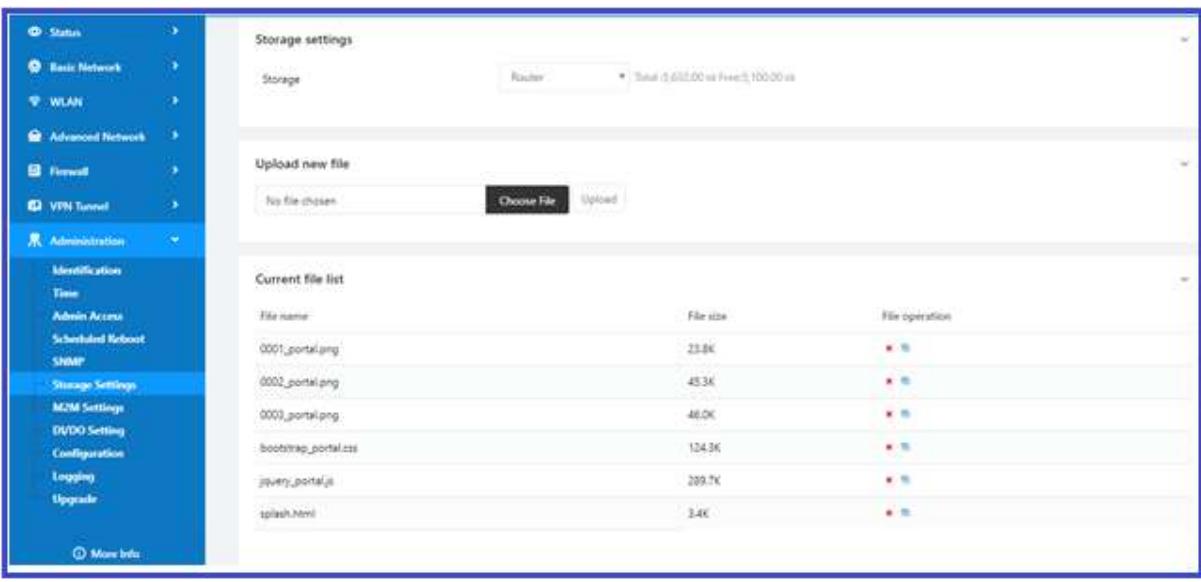

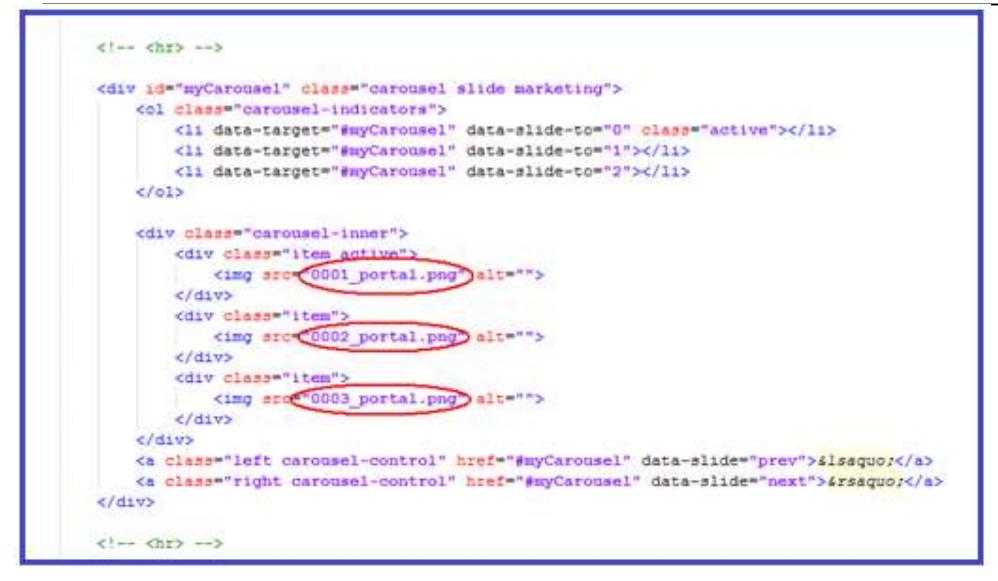

Now you can see the results by connecting to the router's WIFI.

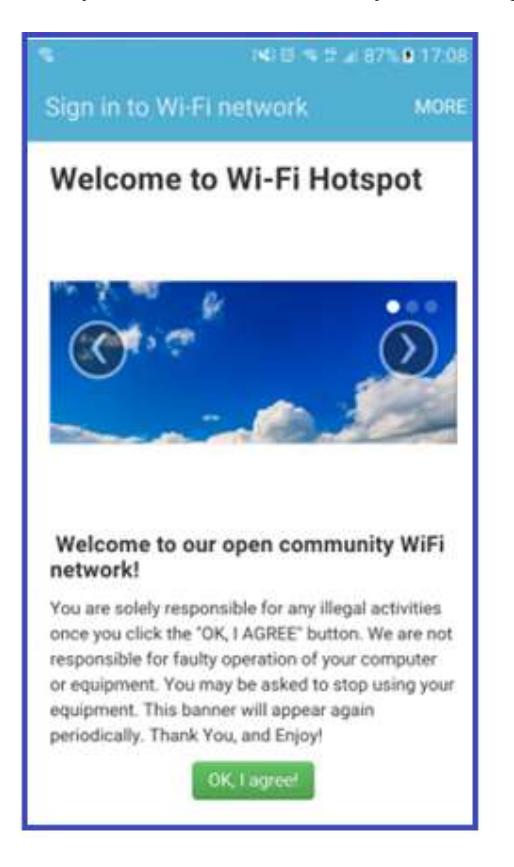

3. Modify portal file storage path Modify portal file storage for In-storage as below.

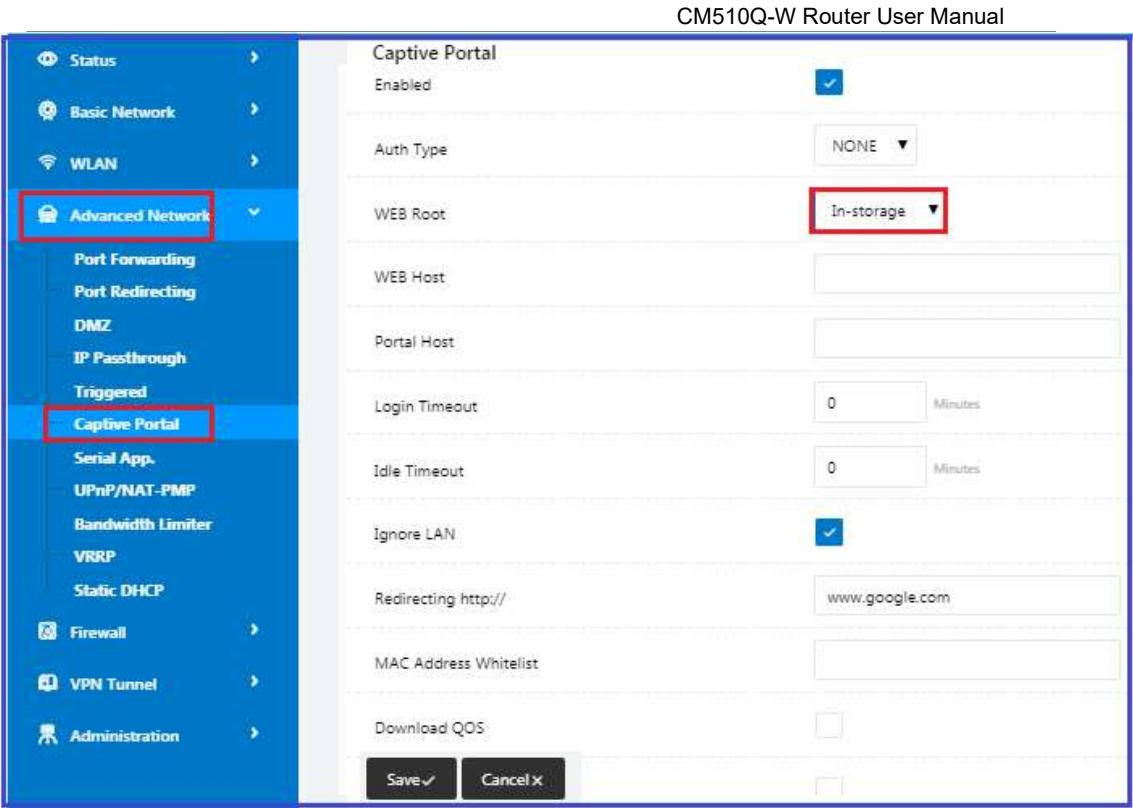

# 4.4 GPS Settings (GPS version only)

1. Go to "Advanced Network> GPS" to view or modify the relevant parameters.

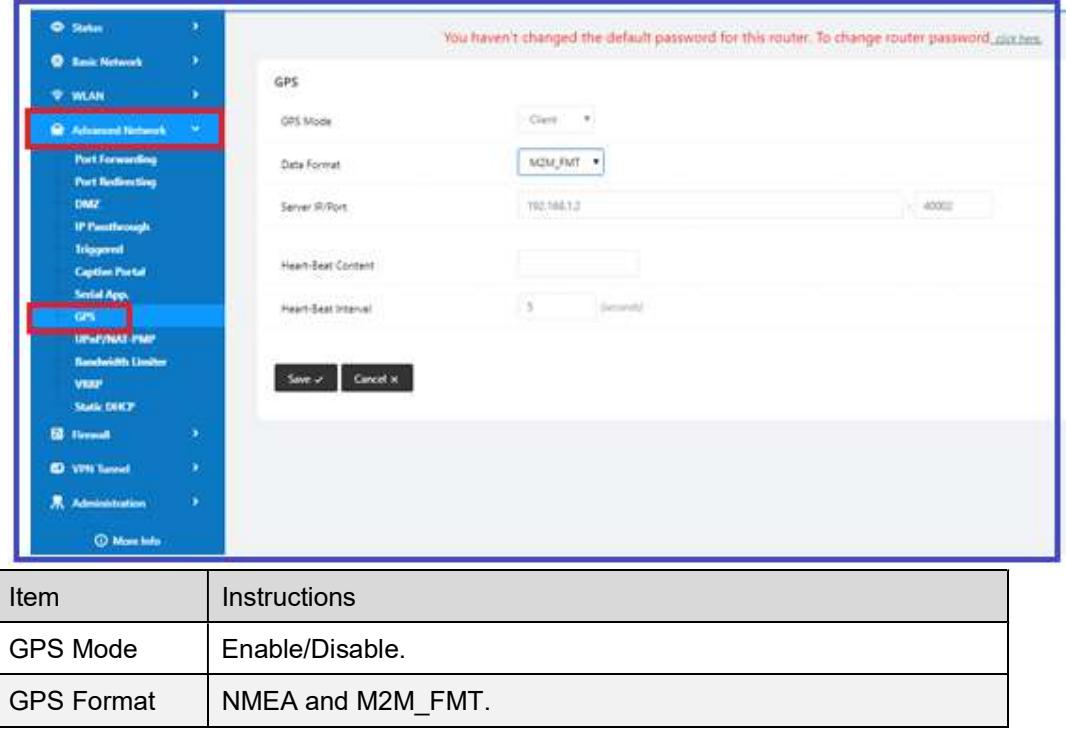

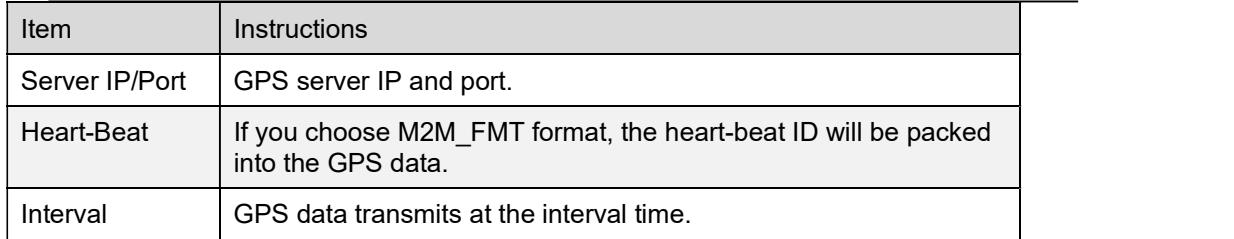

- 2. Click on "Save" to Finish.
- 3. Connect the GPS antenna to the router GPS interface.
- 4. Check GPS Status.

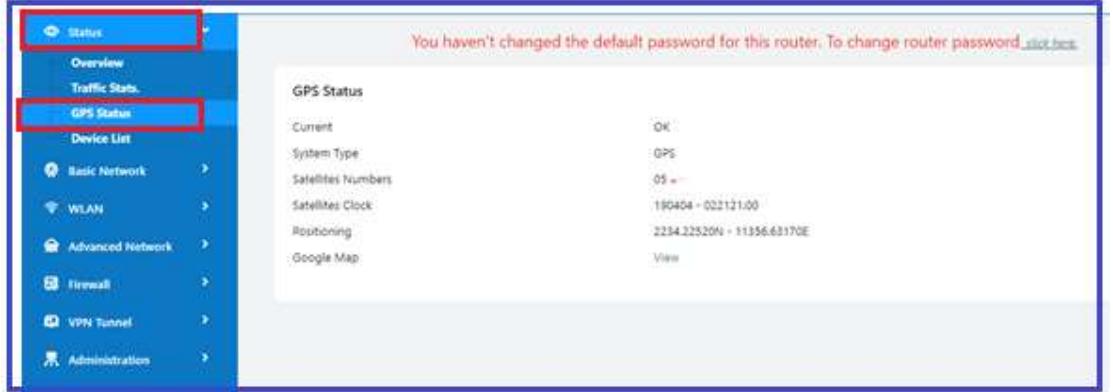

# 4.5 Firewall

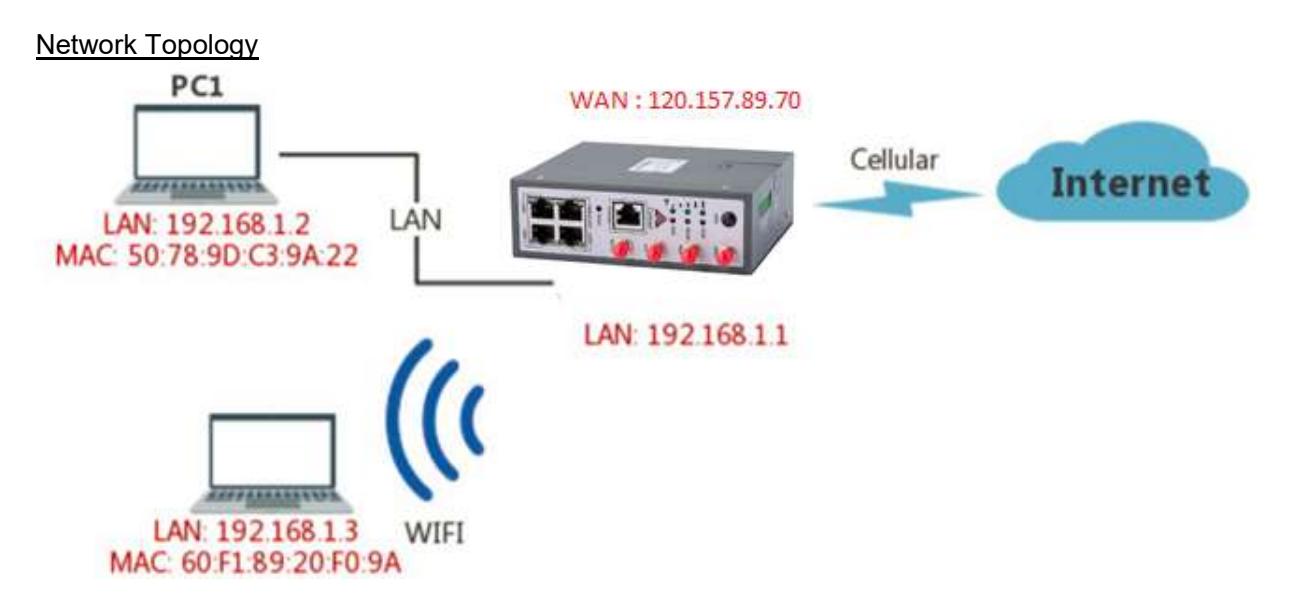

#### 4.5.1 IP/MAC/Port Filtering

This allows to intercept packages from router's WAN/Cellular interface to the internet. Test case:

Only allows three devices (MAC/LAN/WLAN) to access to Internet via WAN: 120.157.89.70 Only allows three devices (MAC/LAN/WLAN) to access the router page: 192.168.1.1

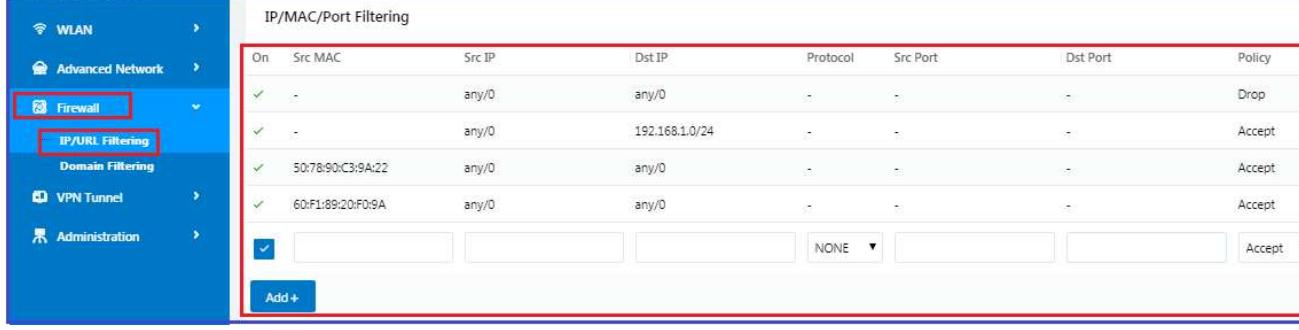

#### 4.5.2 Keyword Filtering

This allows to filter specific keywords from the router's WAN/Cellular interface to the internet.

#### 4.5.3 URL Filtering

This allows to filter specific URLs from the router's WAN/Cellular interface to the internet.

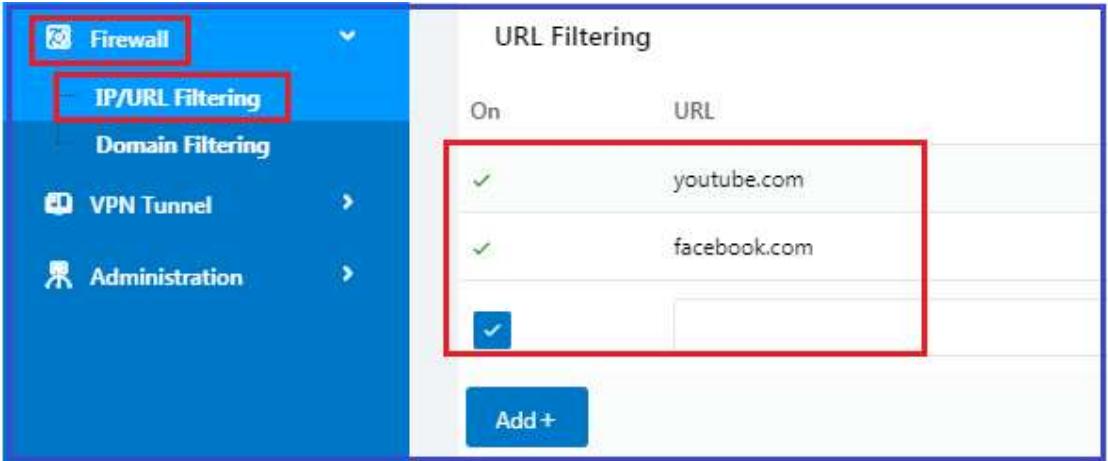

#### 4.5.4 Access Filtering

This allows to filter packages from the internet to the router's WAN/Cellular interface.

Test case:

Intercept all TCP packets accessing the router's WAN/Cellular (120.157.89.70). Only two devices (MAC/LAN/WLAN) can be accessed from Internet packets.

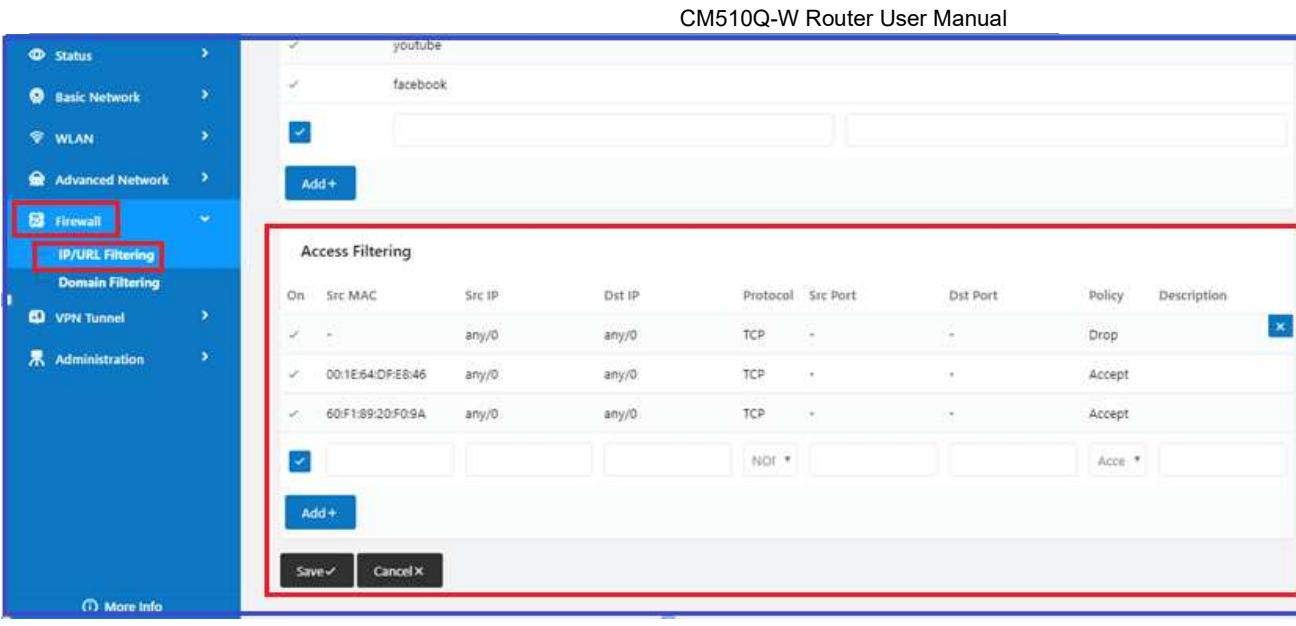

# 4.6 VPN Tunnel

# 4.6.1 GRE Tunnel between two CM510Q-W

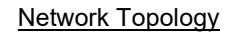

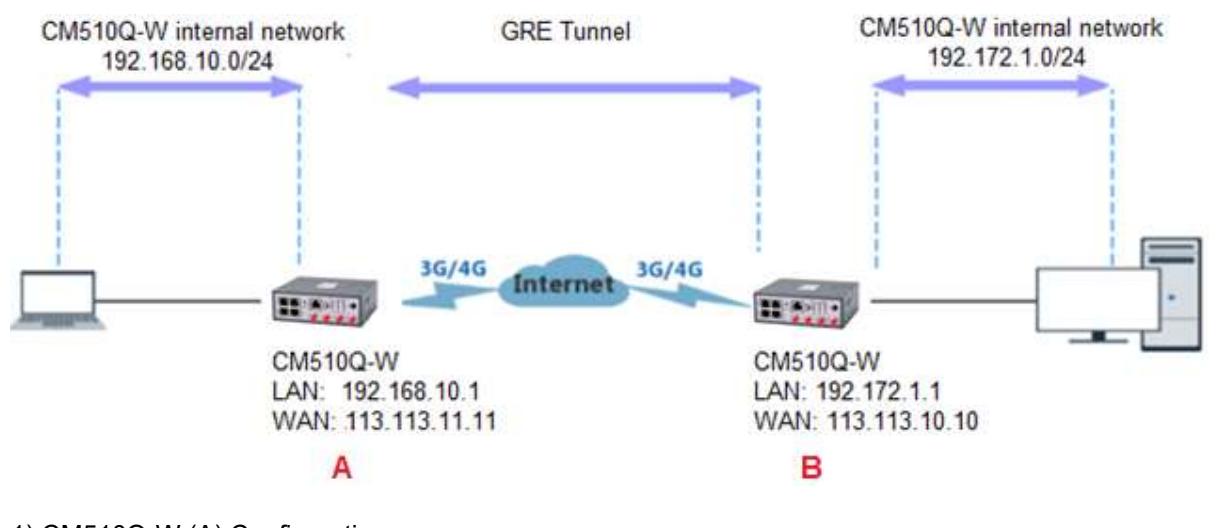

1) CM510Q-W (A) Configuration 1.1) Navigate to Basic Network > LAN

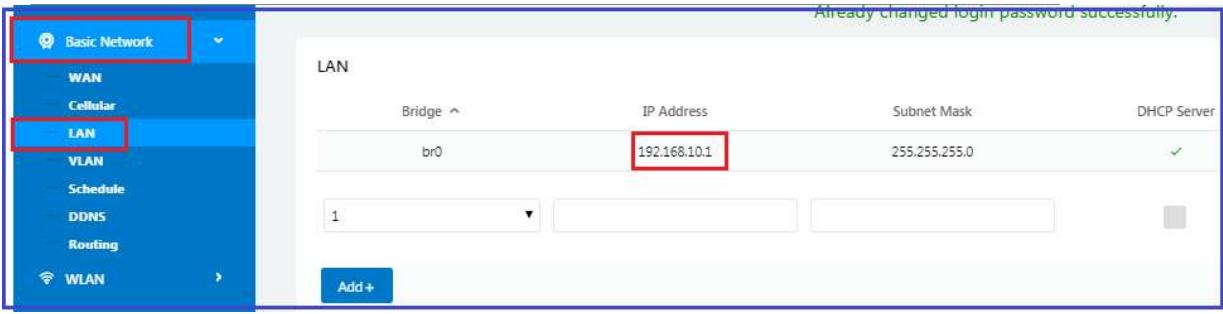

## 1.2) Navigate to VPN Tunnel > GRE

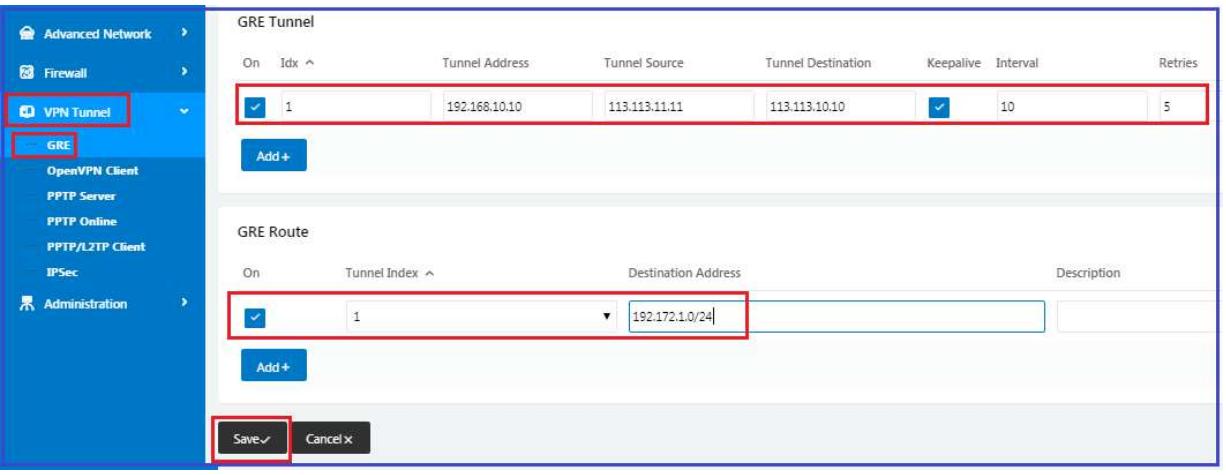

## 2) CM510Q-W(B) Configuration

# 2.1) Navigate to Basic Network > LAN

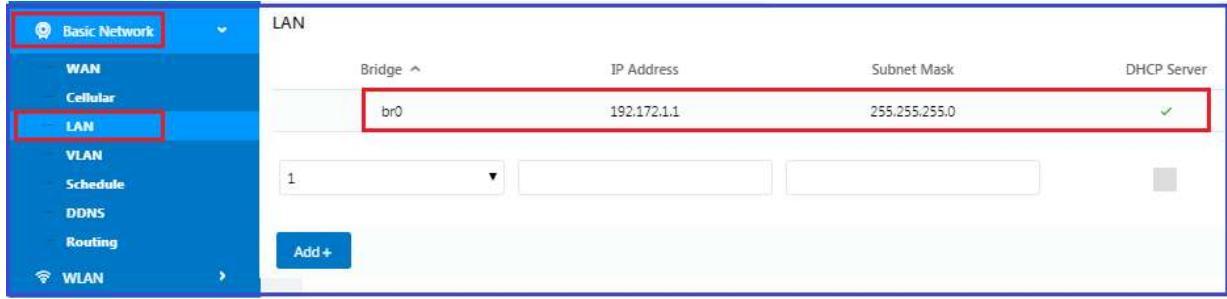

## 2.2) Navigate to VPN Tunnel > GRE

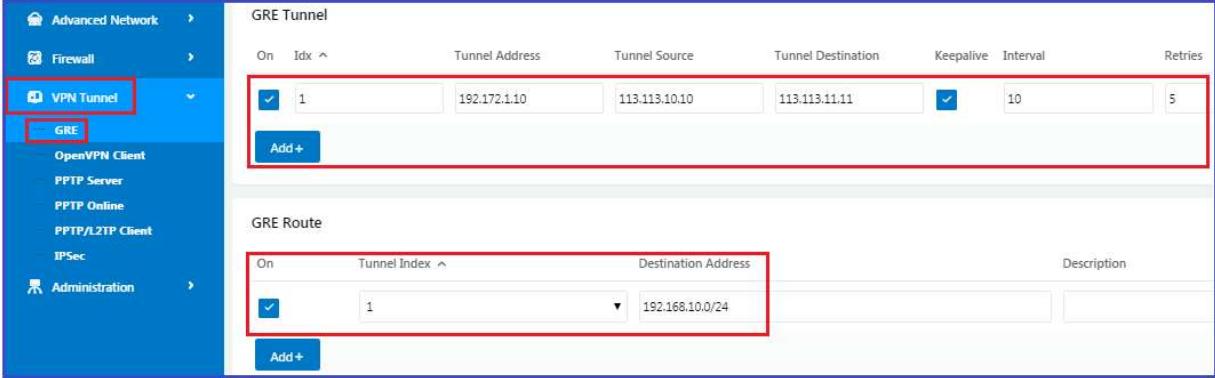

## 4.6.2 Open VPN

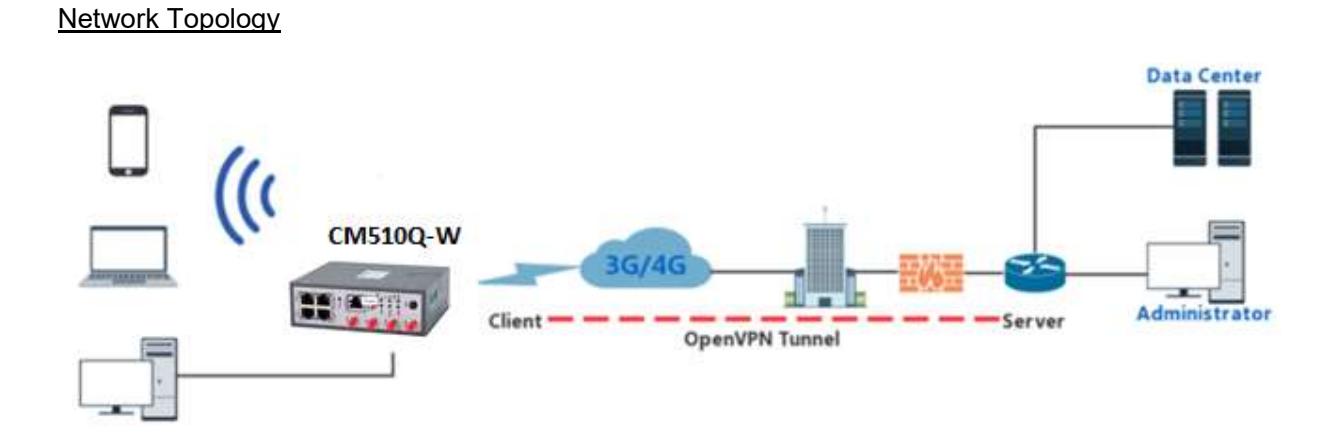

OpenVPN between CM510Q-W Client and Server

Step 1 Go to "VPN Tunnel> OpenVPN Client" to check or modify the relevant parameters.

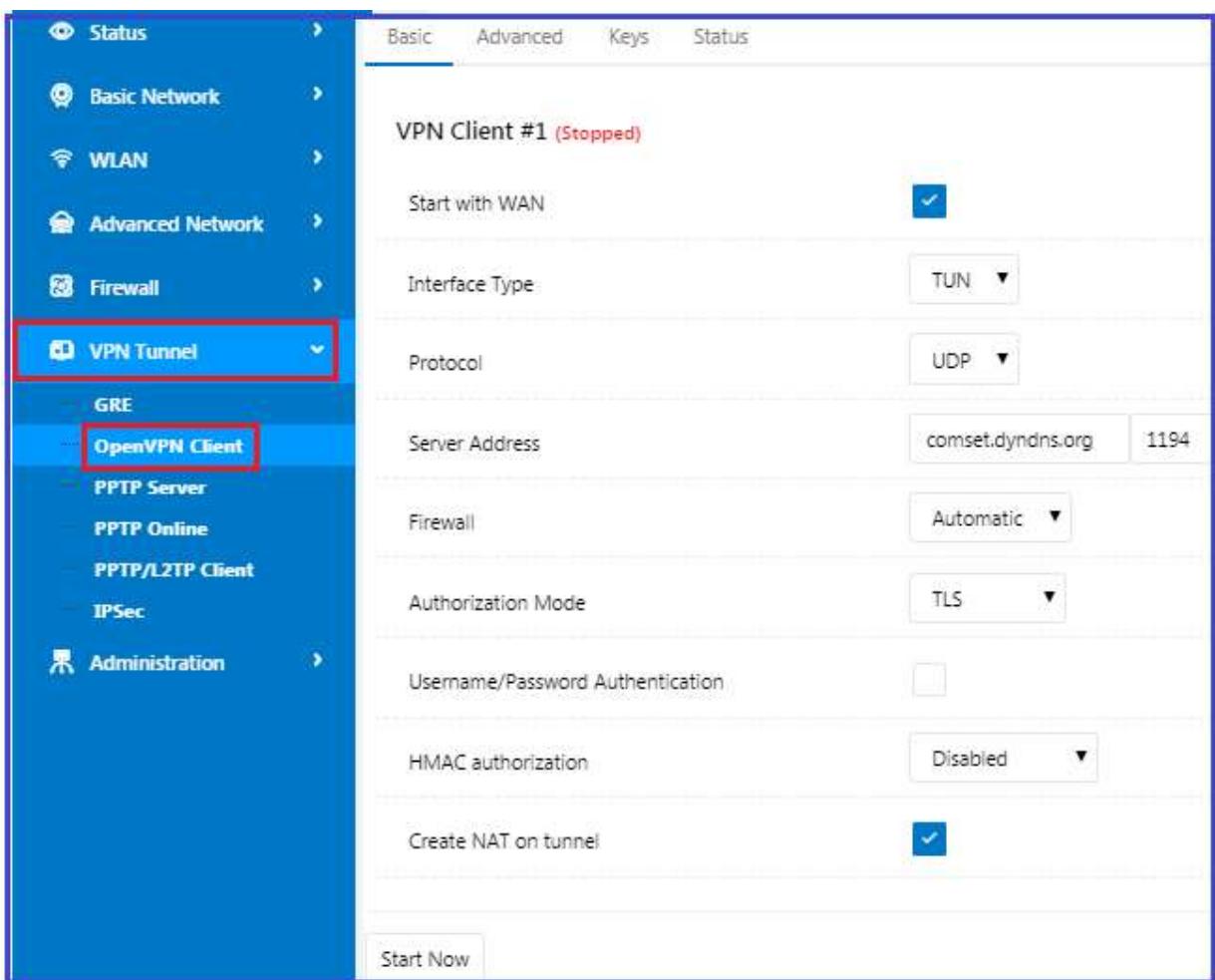

Basic Settings:

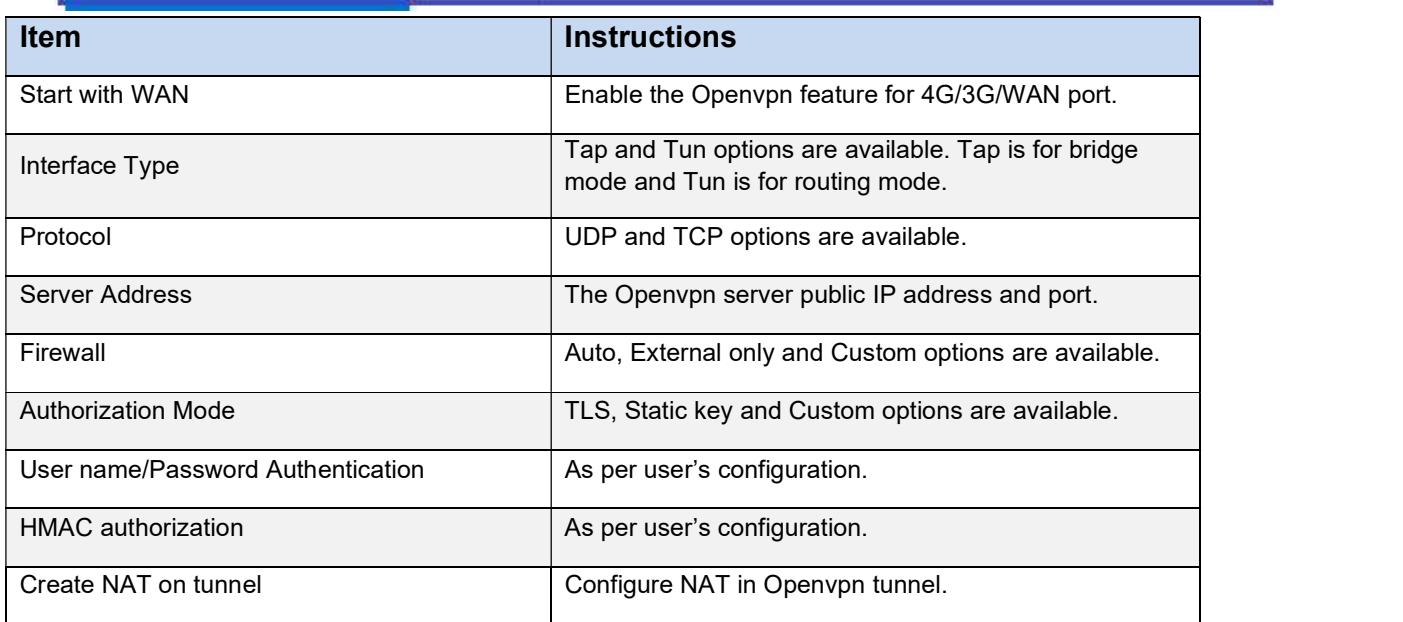

# Advanced Configuration:

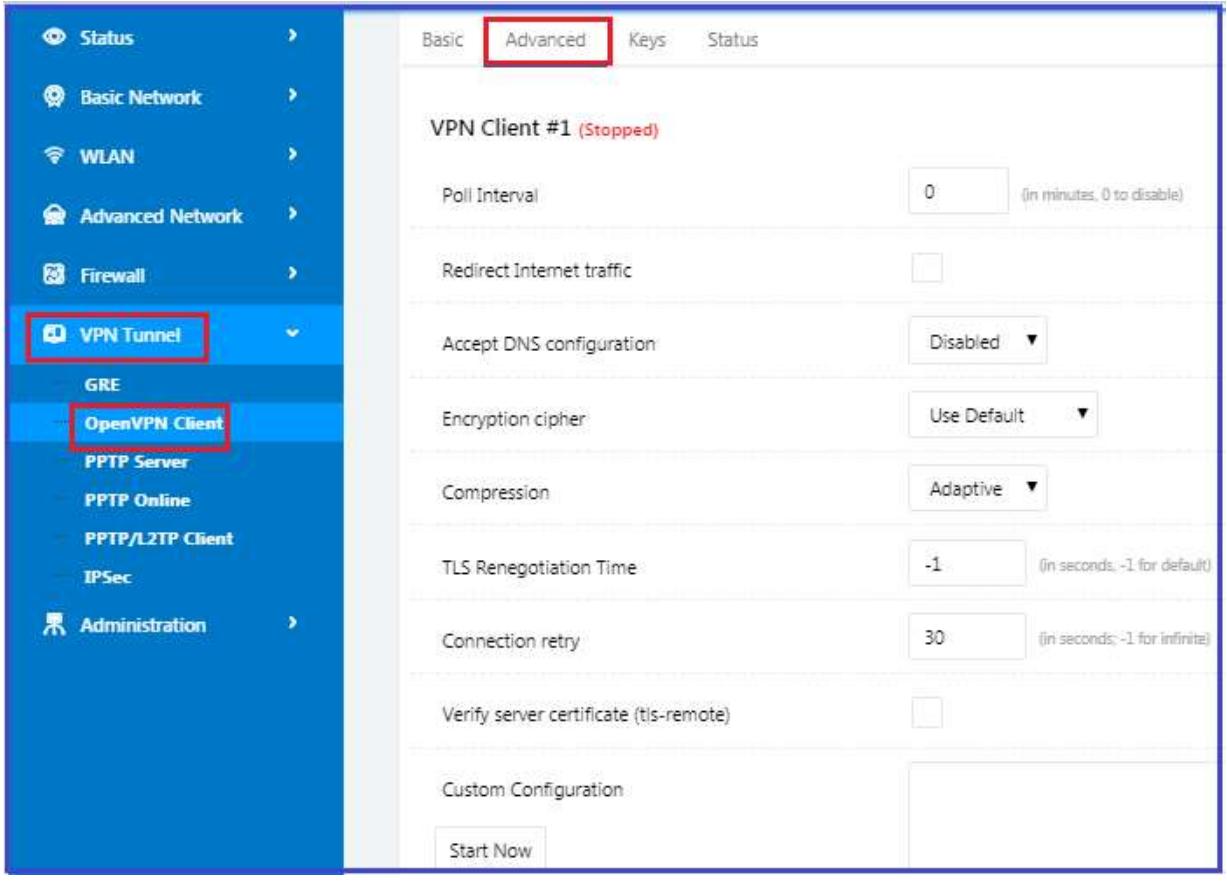

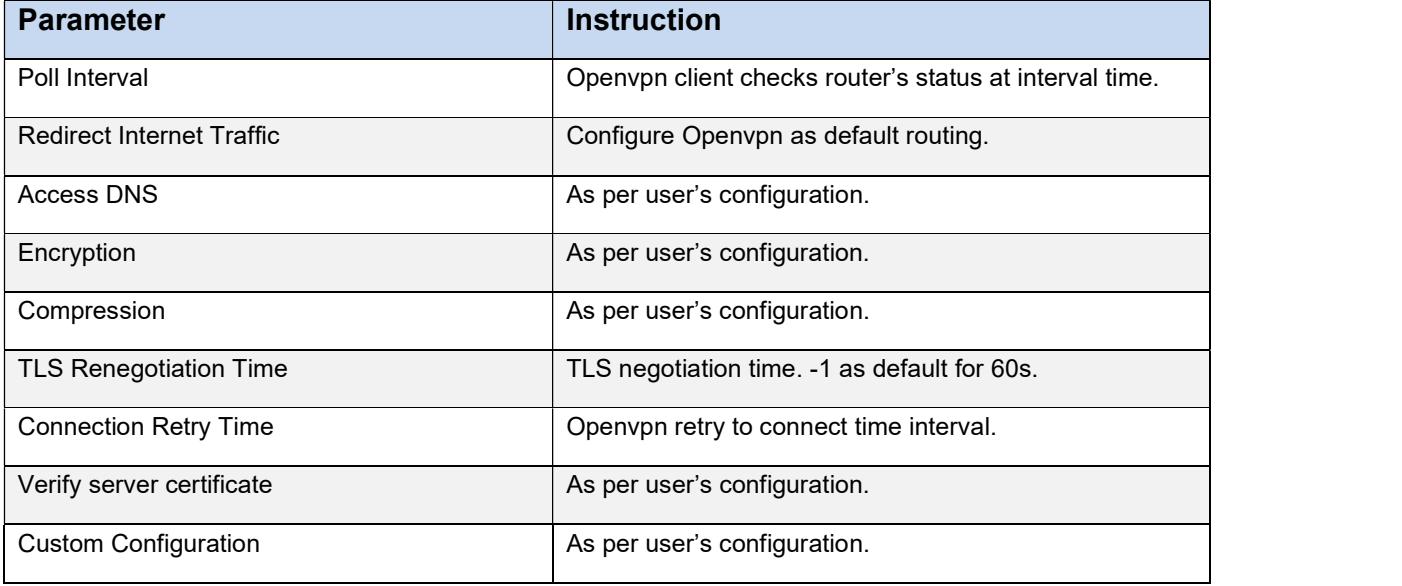

# Keys Configuration

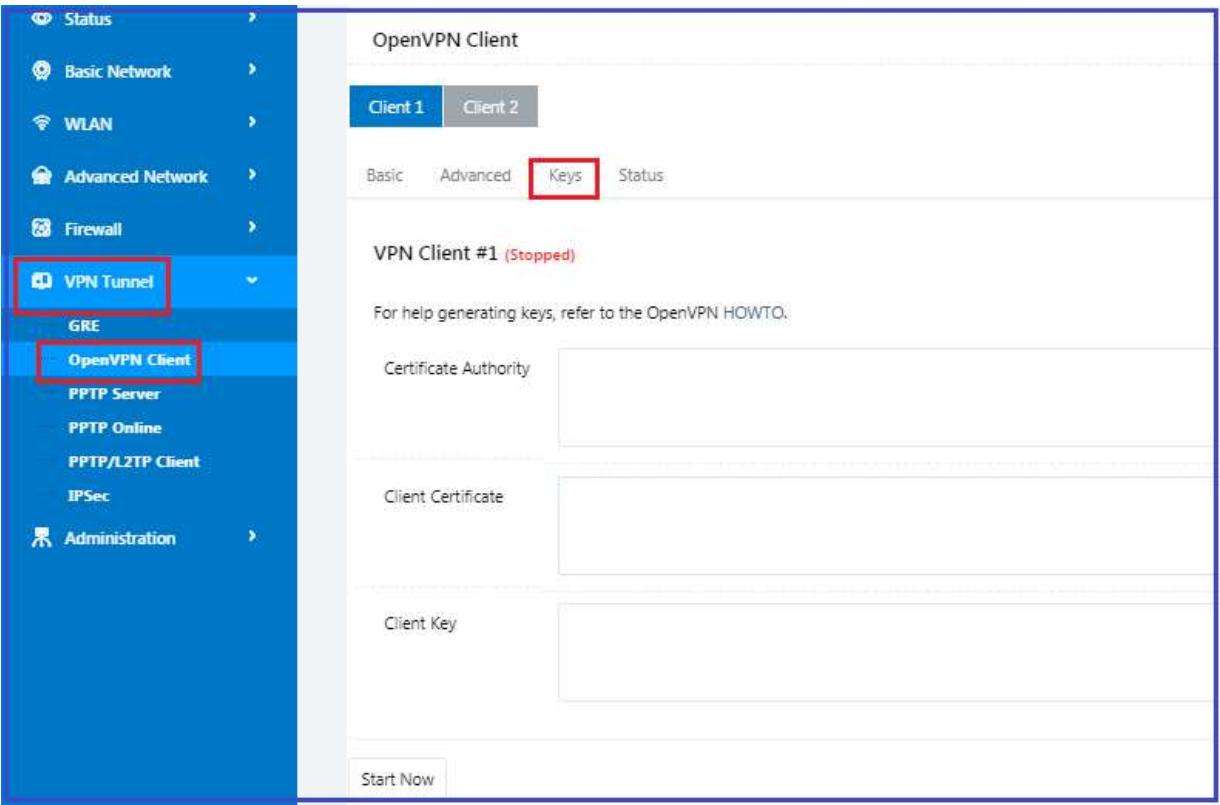

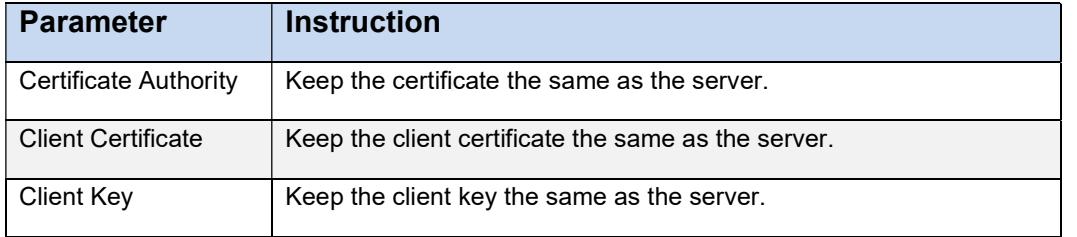

**Status** 

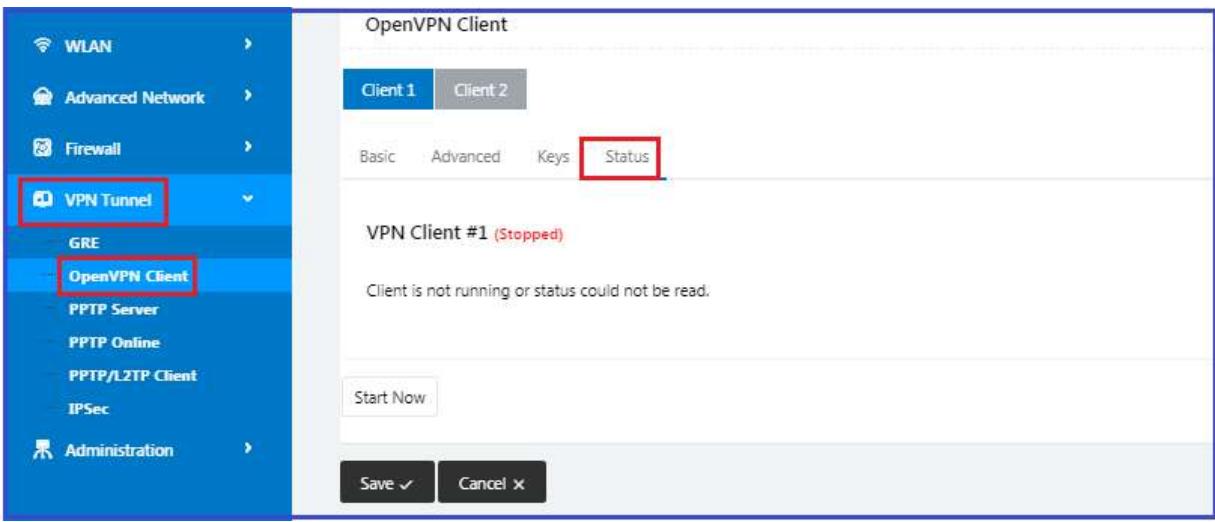

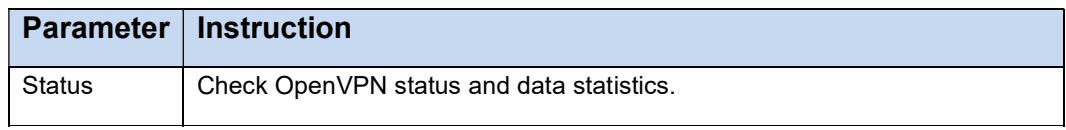

Click "save" and "start now" to start OpenVPN.

#### OpenVPN Keys Guide

#### The following steps are for a server running on Windows 7/8/10

You may access to (http://openvpn.net/release/) and download the file "openvpn-2.3.0 install.exe" (or higher)

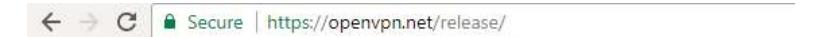

# **Index of /release**

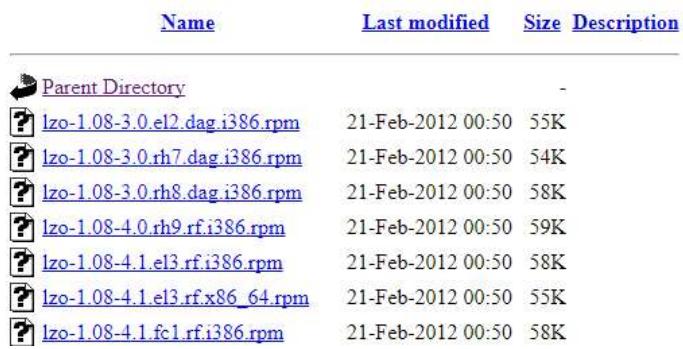

 After installing OpenVPN, please find the OpenVPN folder to generate the certificate of server and client. (Go to http://openvpn.net for more information)

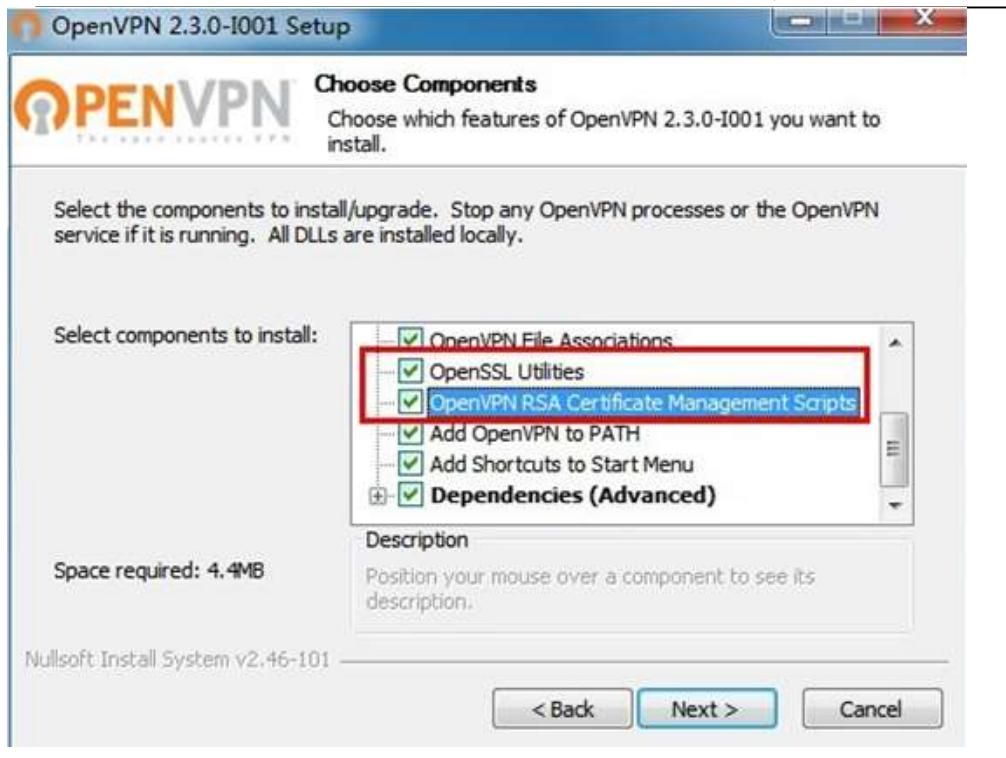

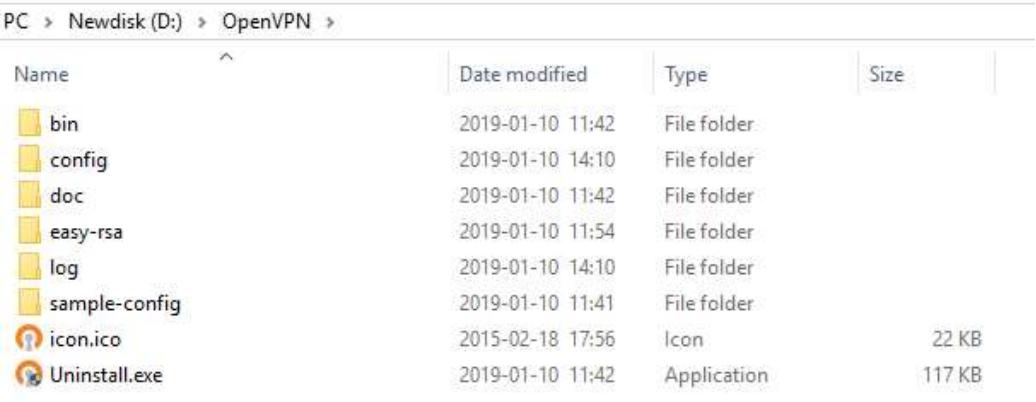

1. Configure "vas.bat.sample" to complete the initialization step and keys.

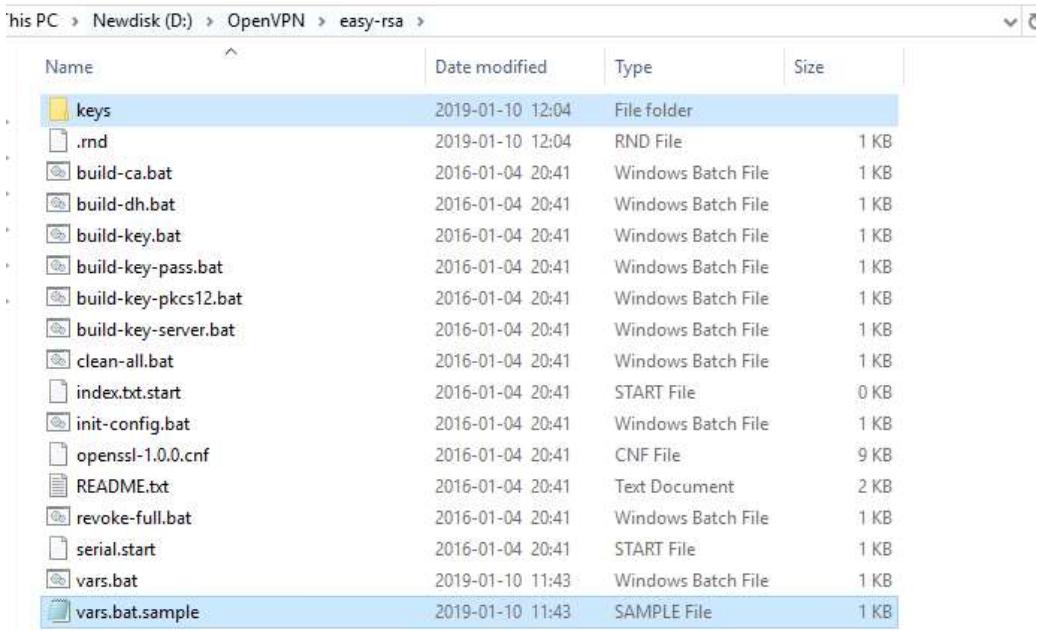

2. You can configure the client keys for the CM510Q-W OpenVPN client GUI when you create the server and client certificate in the path OpenVPN/easy-rsa/keys.

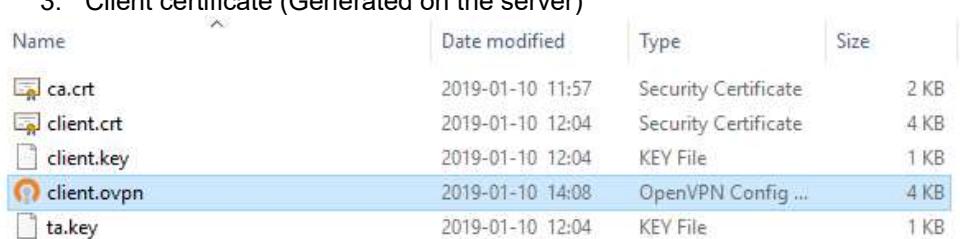

3. Client certificate (Generated on the server)

4. OpenVPN>easy-rsa>keys

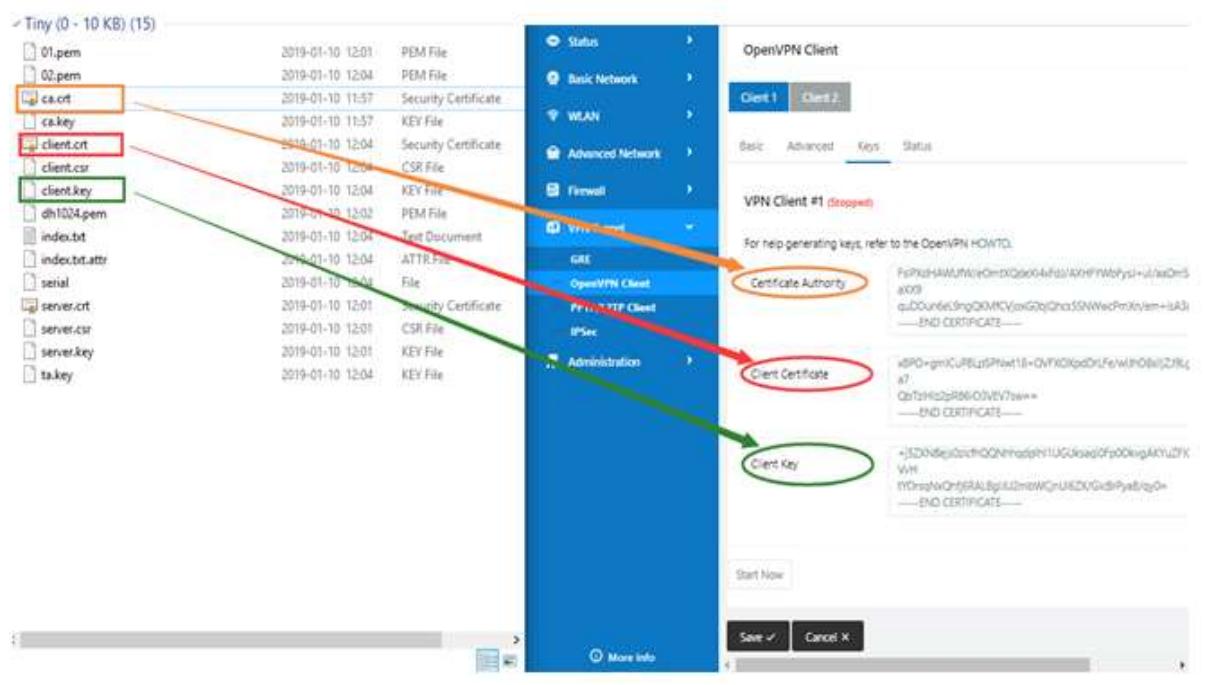

5. You can now ping test your server when the tunnel is established:

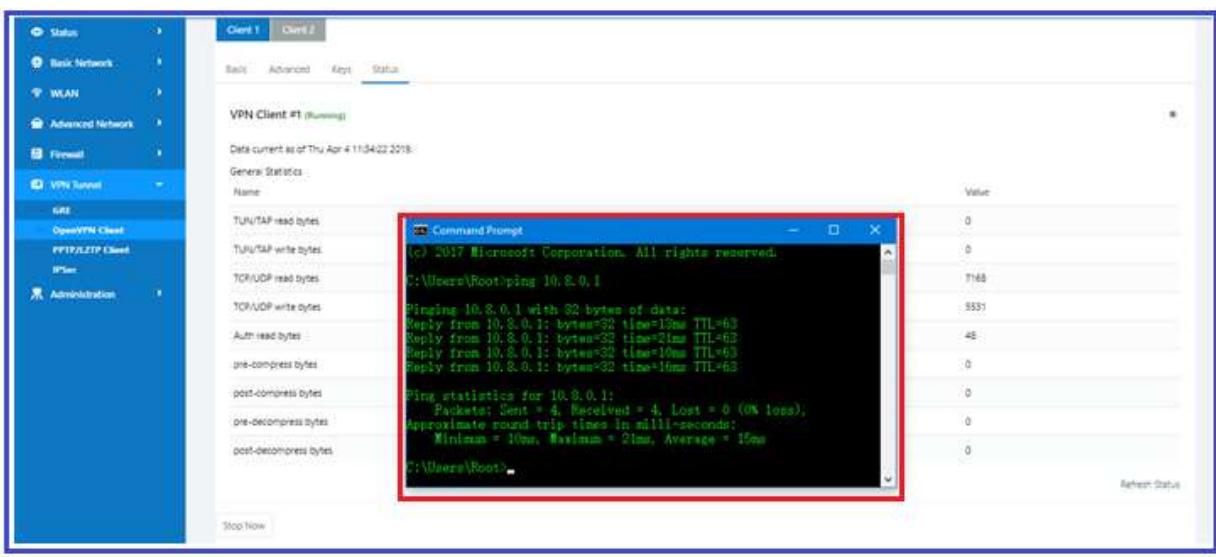

#### 4.6.3 L2TP/PPTP

Go to "VPN Tunnel > PPTP/L2TP Client" to view or modify the relevant parameters.

Test case: PPTP

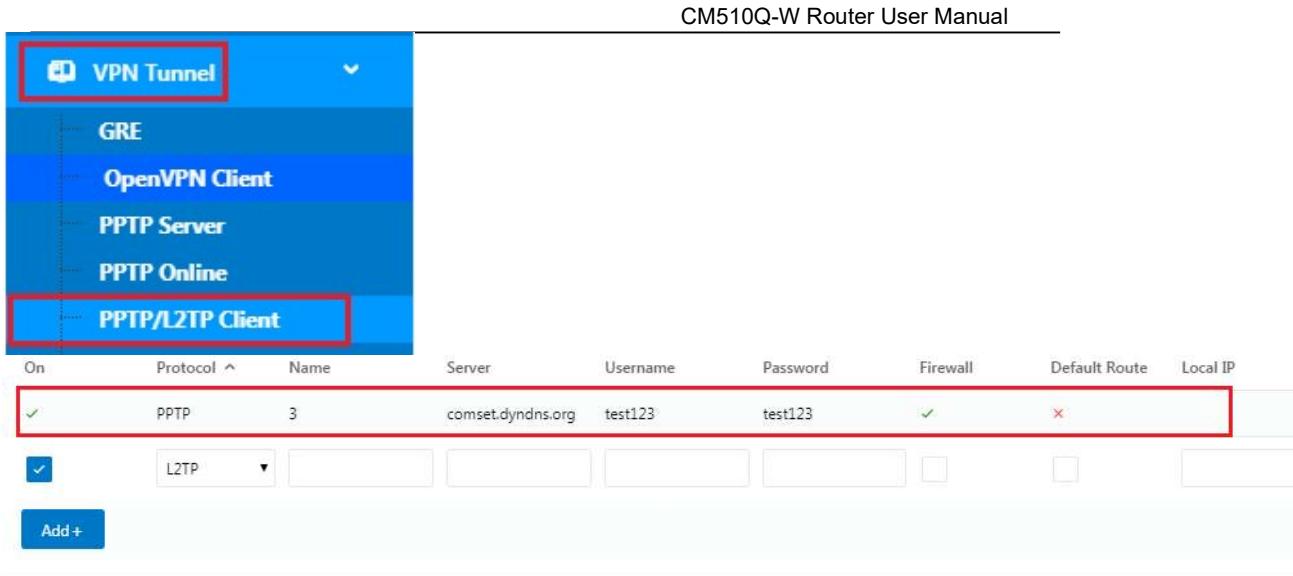

#### **PPTP Advanced**

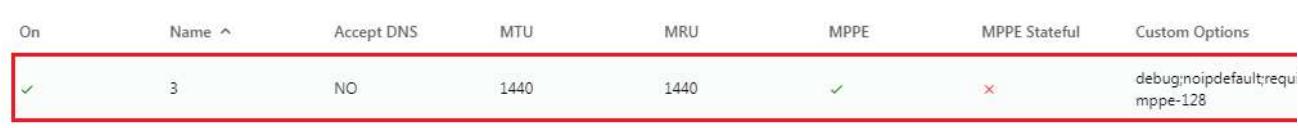

Note: The Custom options are based on your server.

# Test case: L2TP

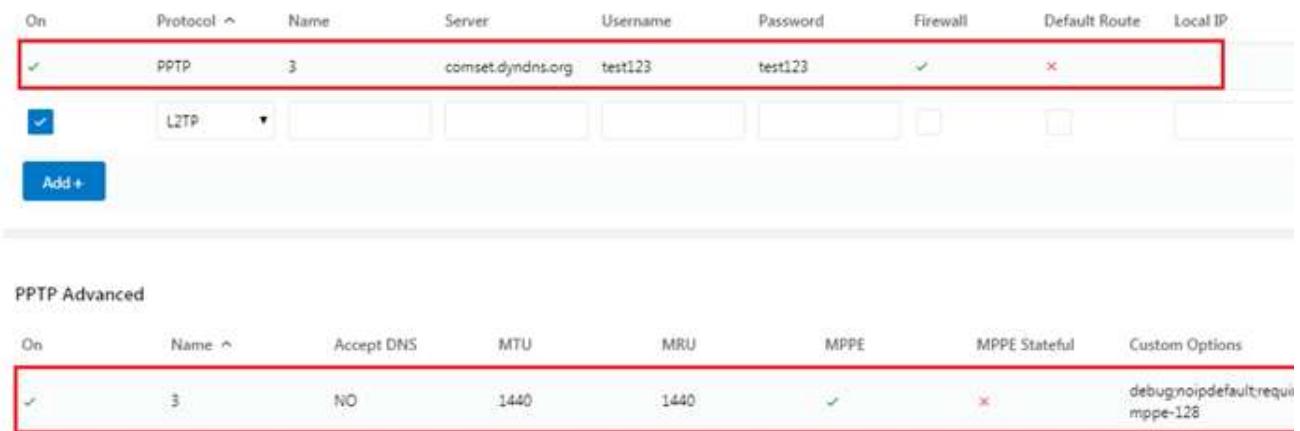

Note: The Custom options are based on your server.

## 4.6.4 IPSEC

IPSec between a Comset CM510Q-W and a Cisco Router

#### Network Topology

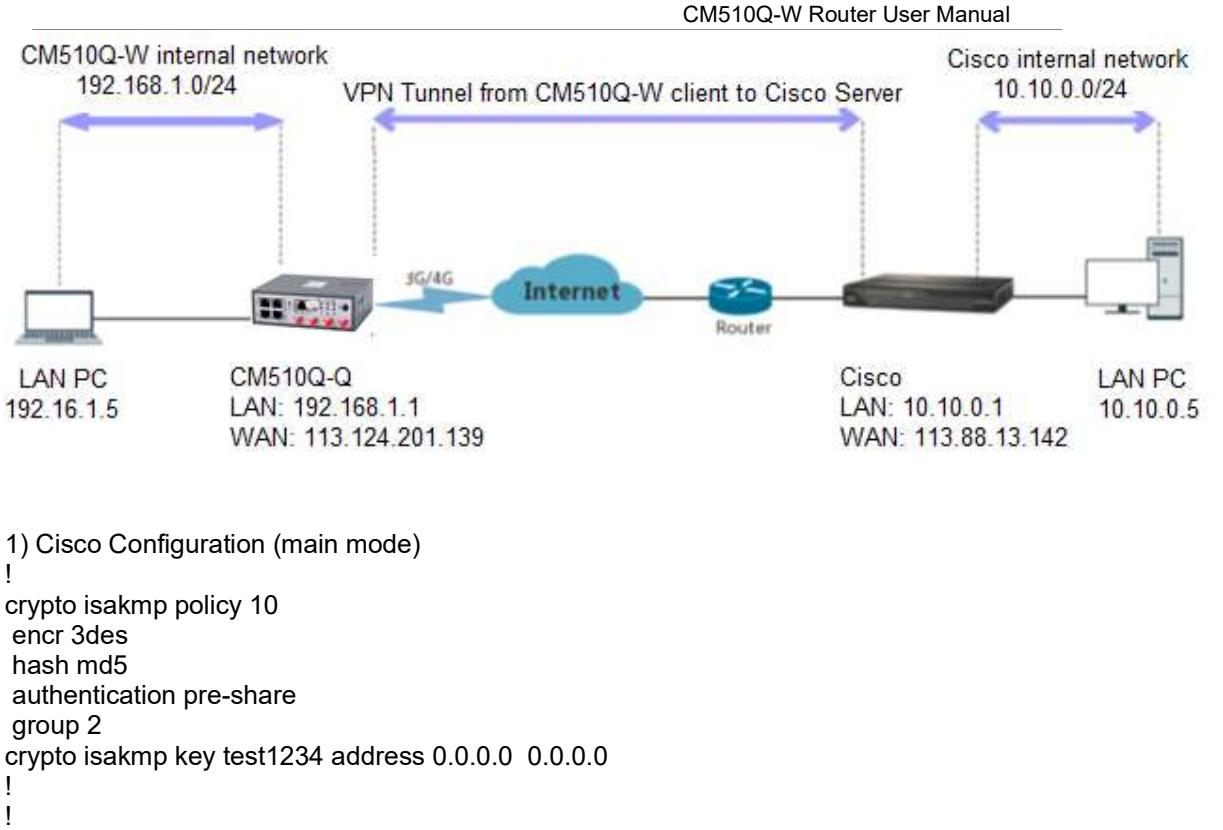

crypto ipsec transform-set Tran-set esp-3des esp-sha-hmac crypto ipsec nat-transparency spi-matching

2) CM510Q-W Configuration

2.1) Navigate to VPN Tunnel > IPSec > Group Setup

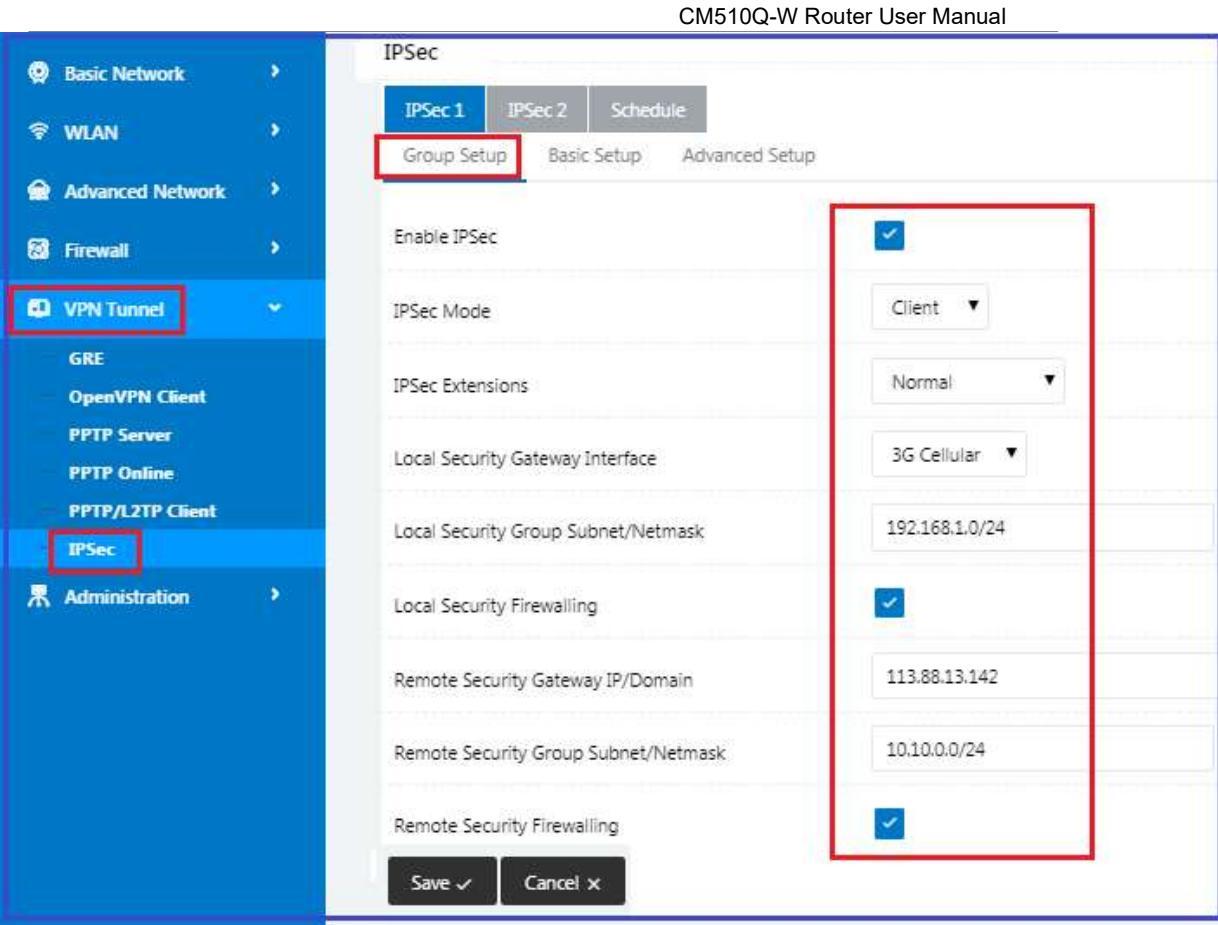

2.2) Navigate to VPN Tunnel > IPSec > Basic Setup

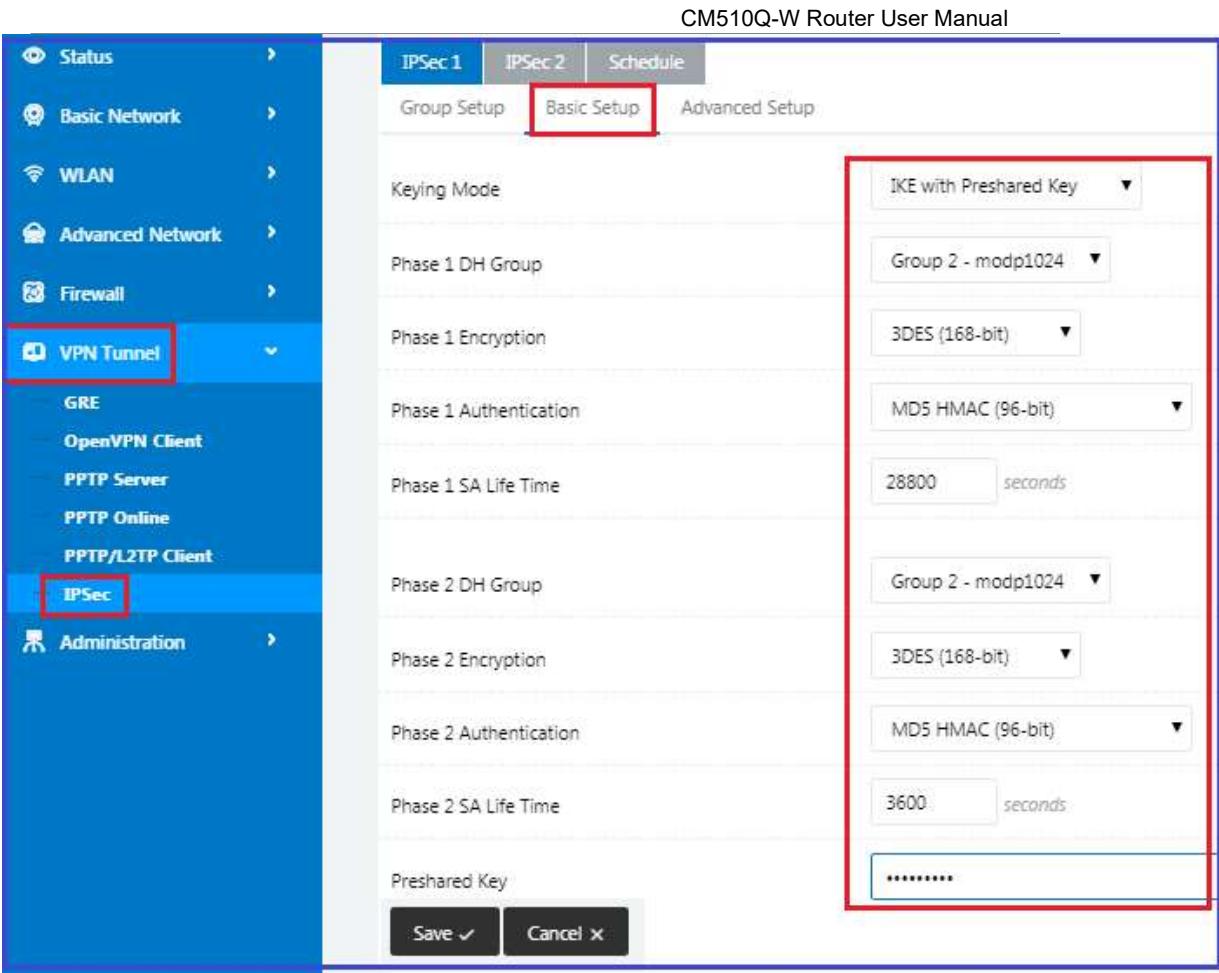

# 2.3) Navigate to VPN Tunnel > IPSec > Advanced Setup

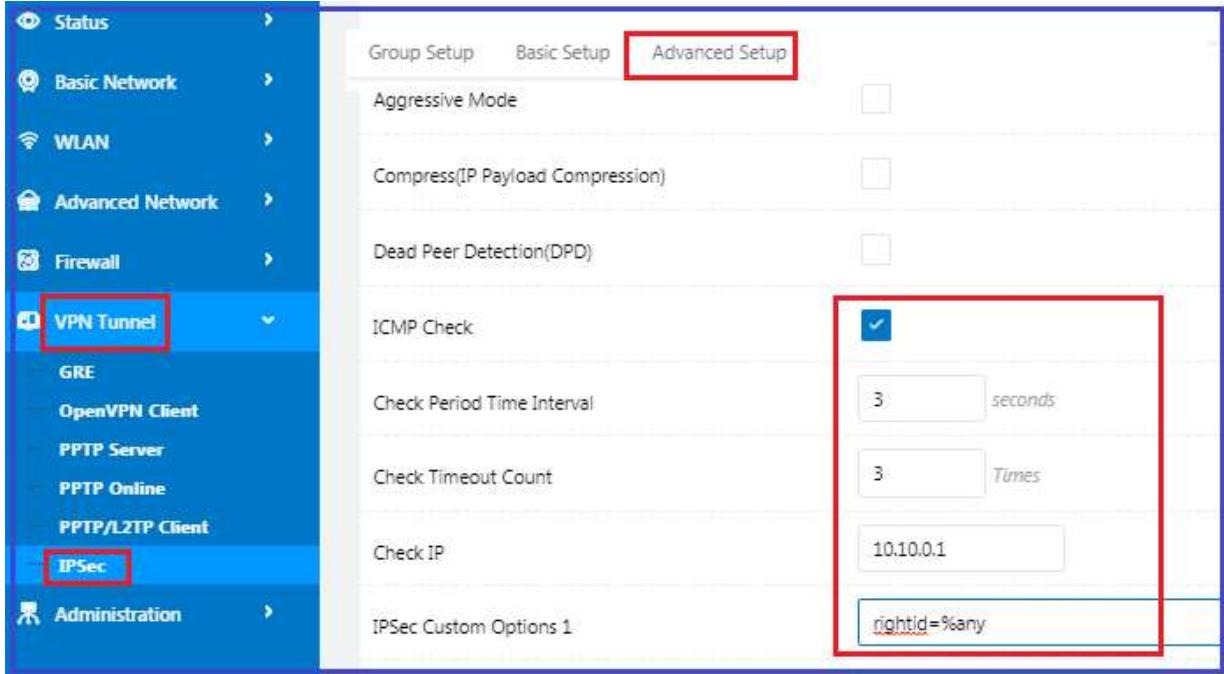

2.4) Check Status of the VPN IPSec connection.

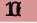

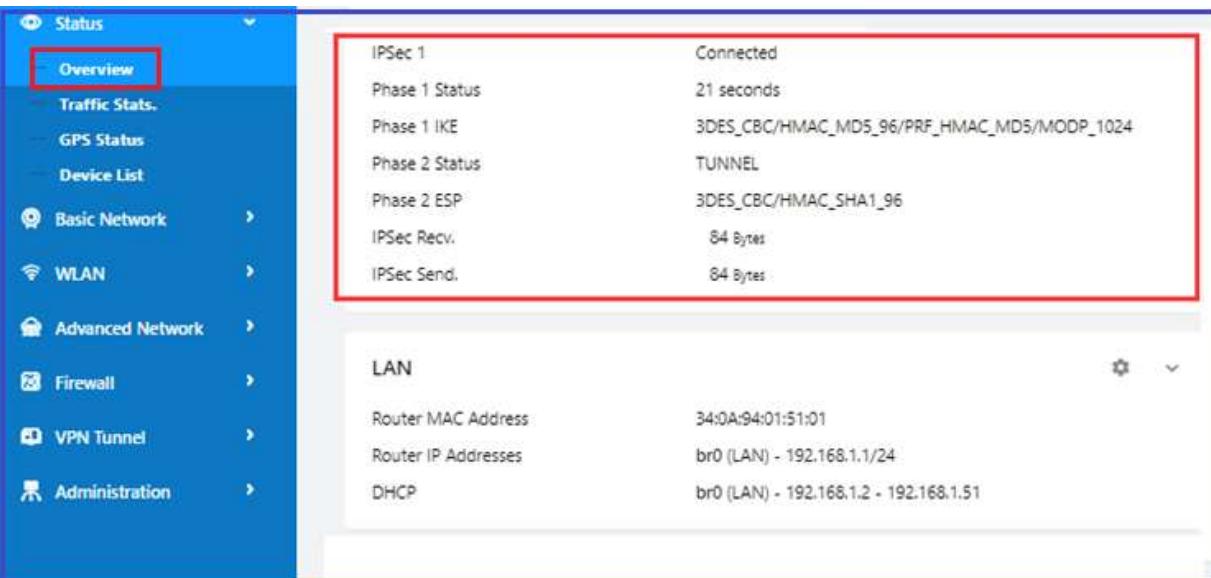

--End